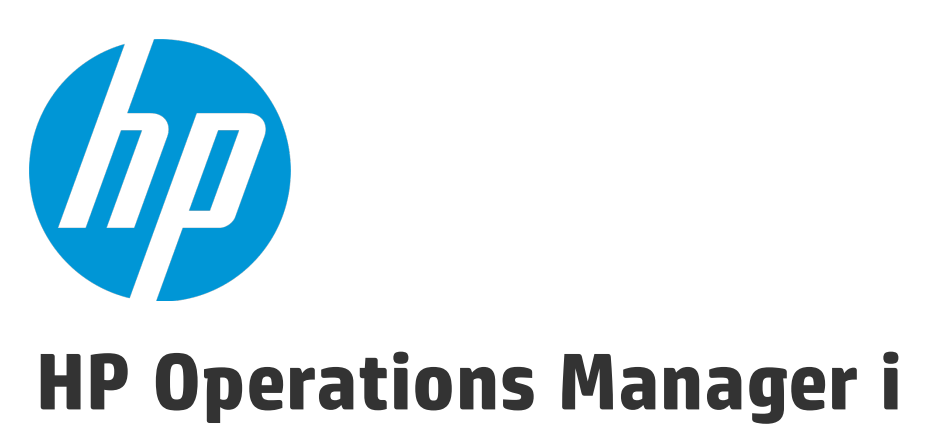

Software Version: 10.01

# RTSM Administration Guide

Document Release Date: 12 May 2015 Software Release Date: May 2015

# Legal Notices

### **Warranty**

The only warranties for HP products and services are set forth in the express warranty statements accompanying such products and services. Nothing herein should be construed as constituting an additional warranty. HP shall not be liable for technical or editorial errors or omissions contained herein.

The information contained herein is subject to change without notice.

### Restricted Rights Legend

Confidential computer software. Valid license from HP required for possession, use or copying. Consistent with FAR 12.211 and 12.212, Commercial Computer Software, Computer Software Documentation, and Technical Data for Commercial Items are licensed to the U.S. Government under vendor's standard commercial license.

### Copyright Notice

© Copyright 2015 Hewlett-Packard Development Company, L.P.

### Trademark Notices

Adobe® and Acrobat® are trademarks of Adobe Systems Incorporated.

AMD and the AMD Arrow symbol are trademarks of Advanced Micro Devices, Inc.

Citrix® and XenDesktop® are registered trademarks of Citrix Systems, Inc. and/or one more of its subsidiaries, and may be registered in the United States Patent and Trademark Office and in other countries.

Google™ and Google Maps™ are trademarks of Google Inc.

Intel®, Itanium®, Pentium®, Intel® Xeon®, and Lync® are trademarks of Intel Corporation in the U.S. and other countries.

Linux® is the registered trademark of Linus Torvalds in the U.S. and other countries.

Java is a registered trademark of Oracle and/or its affiliates.

Microsoft®, Windows®, Windows NT®, Windows® XP, and Windows Vista® are U.S. registered trademarks of Microsoft Corporation.

Oracle is a registered trademark of Oracle Corporation and/or its affiliates.

Red Hat® is a registered trademark of Red Hat, Inc. in the United States and other countries.

UNIX® is a registered trademark of The Open Group.

## Documentation Updates

The title page of this document contains the following identifying information:

- Software Version number, which indicates the software version.
- Document Release Date, which changes each time the document is updated.
- Software Release Date, which indicates the release date of this version of the software.

To check for recent updates or to verify that you are using the most recent edition of a document, go to: <https://softwaresupport.hp.com/group/softwaresupport/search-result?keyword=>.

This site requires an HP Passport account. If you do not have one, click the **Create an account** button on the HP Passport Sign in page.

## **Support**

Visit the HP Software Support web site at: [https://softwaresupport.hp.com](https://softwaresupport.hp.com/)

This web site provides contact information and details about the products, services, and support that HP Software offers.

HP Software Support provides customer self-solve capabilities. It provides a fast and efficient way to access interactive technical support tools needed to manage your business. As a valued support customer, you can benefit by using the support web site to:

- Search for knowledge documents of interest
- Submit and track support cases and enhancement requests
- Download software patches
- Manage support contracts
- Look up HP support contacts
- Review information about available services
- Enter into discussions with other software customers
- Research and register for software training

Most of the support areas require that you register as an HP Passport user and sign in. Many also require a support contract. To register for an HP Passport ID, go to [https://softwaresupport.hp.com](https://softwaresupport.hp.com/) and click **Register**.

To find more information about access levels, go to: <https://softwaresupport.hp.com/web/softwaresupport/access-levels>

### HP Software Solutions & Integrations and Best Practices

Visit HP Software Solutions Now at <https://h20230.www2.hp.com/sc/solutions/index.jsp> to explore how the products in the HP Software catalog work together, exchange information, and solve business needs.

Visit the Cross Portfolio Best Practices Library at <https://hpln.hp.com/group/best-practices-hpsw> to access a wide variety of best practice documents and materials.

# **Contents**

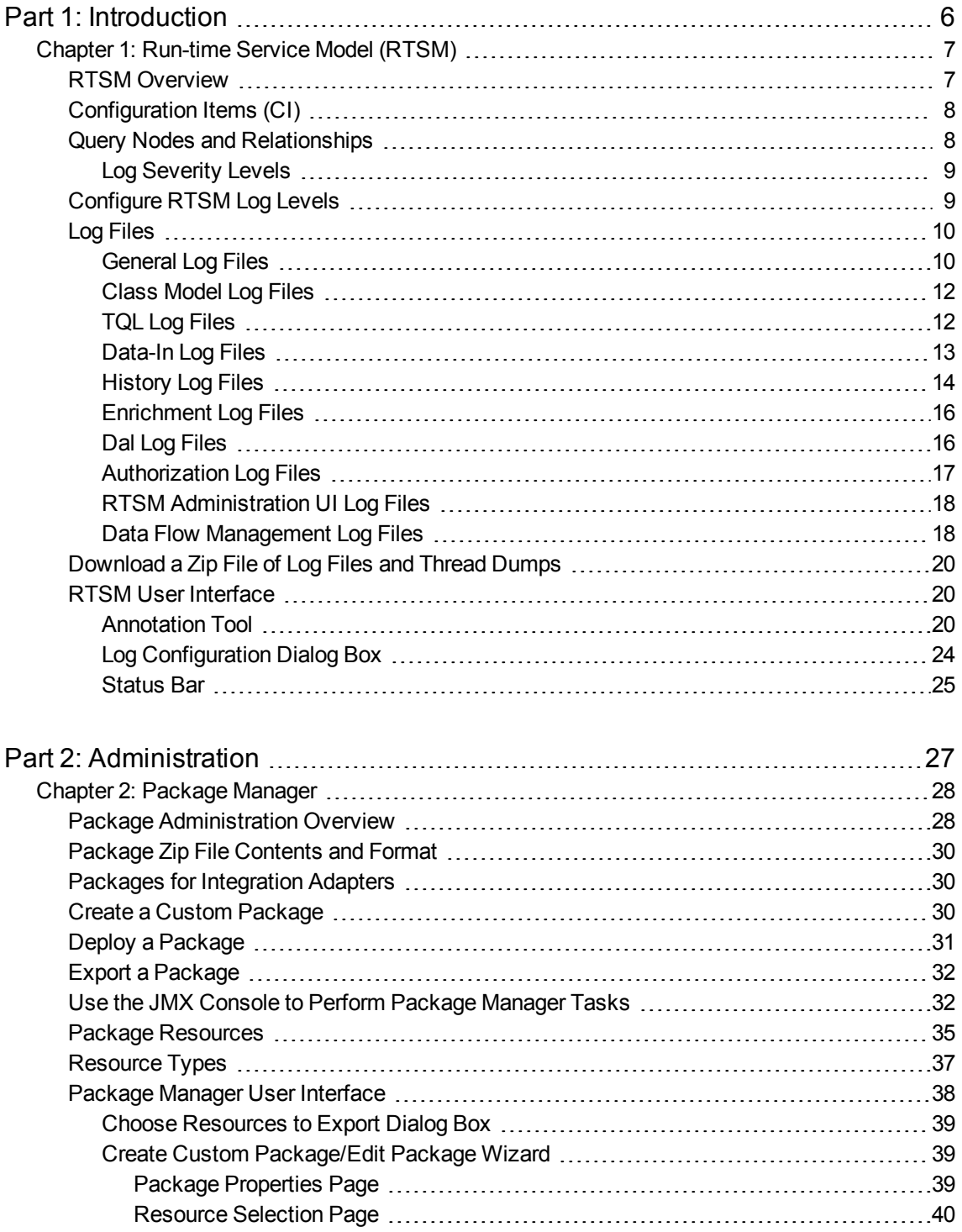

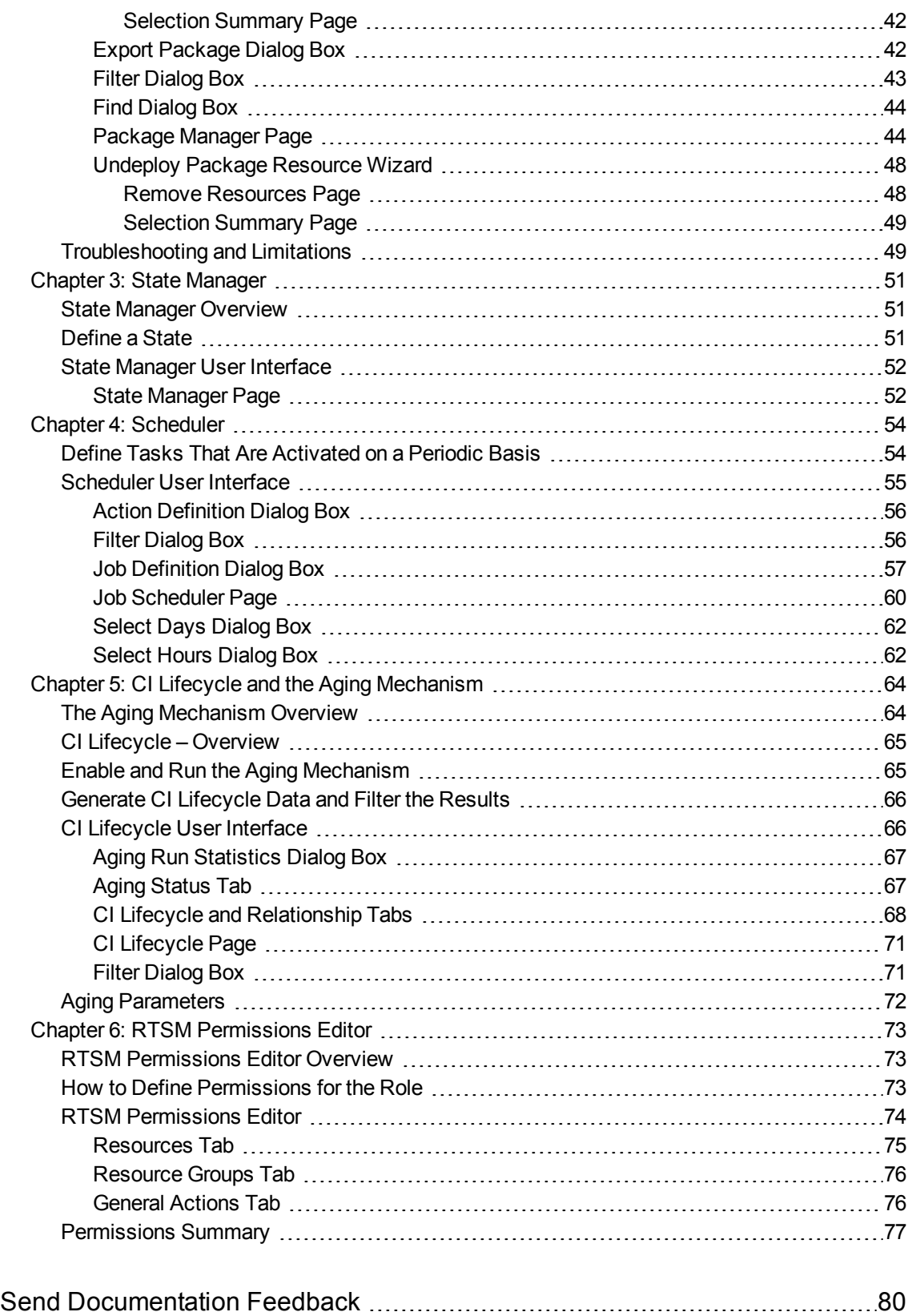

# <span id="page-5-0"></span>Part 1: Introduction

# <span id="page-6-0"></span>Chapter 1: Run-time Service Model (RTSM)

This chapter includes:

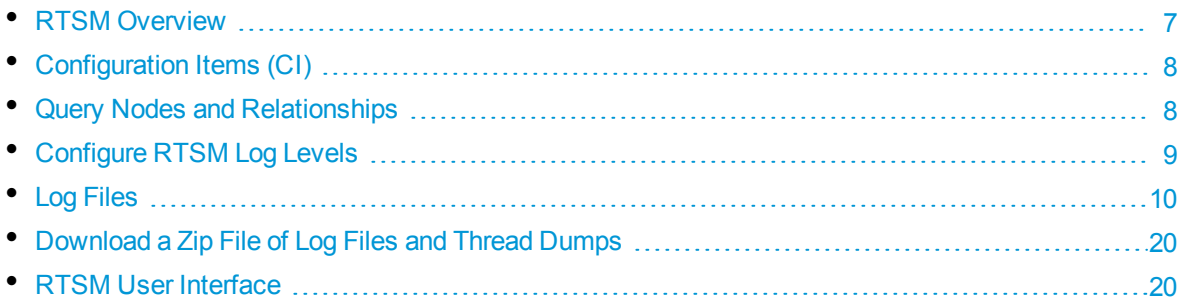

# <span id="page-6-1"></span>RTSMOverview

The RTSM is the central repository for the configuration information that is gathered from the OMi data collectors, the Data Flow Management (DFM) process, and the various third-party applications and tools.

The RTSM contains all the configuration items (CIs) and relationships created in HP Operations Manager i, whether created automatically from incoming data collector data or the DFM process, or created manually using IT Universe Manager. The CIs and relationships together represent a model of all the components of the IT Universe in which your business functions. The RTSM stores and handles the infrastructure data collected and updated by the various processes. (For more information about the DFM process, see the *HP Universal CMDB Discovery and Integration Content Guide*.)

The IT Universe model can be very large, containing millions of CIs. To facilitate their management, you work with the CIs in a view that provides a subset of the overall components in the IT Universe world.

You use factory views or views defined in the Modeling Studio to display and manage the CIs and relationships in the RTSM. The views enable you to focus on specific IT areas and are available via the CI Selector in different HP Operations Manager i applications, such as Service Health. An example of a view is shown in the following figure:

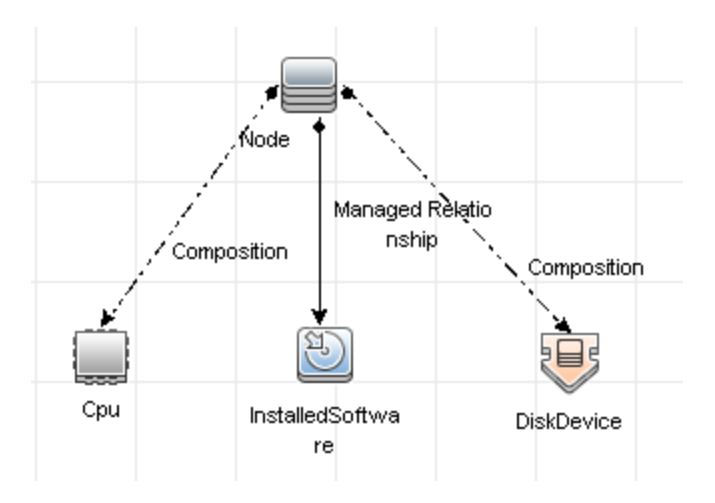

The RTSM also contains the TQL query definitions that are used to query and retrieve data from the RTSM for presentation in the view, and the configuration item type (CIT) model, a repository for the CI types used to define the CIs and relationships. For information on TQL queries, see Topology Query Language in the *Modeling Guide*.

In addition, the RTSM contains the object repositories for the various additional data added to CIs in Service Health and Service Level Management, such as KPIs, shortcut menus, and tooltips. For more information on these repositories, see "Repositories Overview" in the OMi Administration Guide.

# <span id="page-7-0"></span>Configuration Items (CI)

A configuration item (CI) is a component of the RTSM that represents a physical or logical entity in the system, for example, hardware, software, services, business processes, and customers. The CIs are part of the IT Universe model in the RTSM, where they are organized into a hierarchical format based on the interdependencies in your organization's IT environment. The interdependencies in HP Operations Manager i are called relationships.

Each CI belongs to a configuration item type (CIT). The CIT defines a category of CIs used in HP Operations Manager i. The CITs provide templates for creating the CIs and associated properties in each category. You view and manage the CIs in the RTSM using views. Each view shines a spotlight on part of the IT Universe model.

<span id="page-7-1"></span>For further details on working with CIs in HP Operations Manager i, see "Working with CIs" in the *Modeling Guide*.

# Query Nodes and Relationships

Query nodes are the components from which TQL queries are built in Enrichment Manager, Impact Analysis Manager, and the Modeling Studio. For details, see "Creating TQL Queries in the RTSM Managers" in the *Modeling Guide*.

**Note:** When working in views, query nodes are called **view nodes** in the HP Universal CMDB user interface RTSM Administration User Interface.

Relationships are connections defined between CIs. Relationships are defined one at a time for each pair of query nodes in a TQL query. For details on working with relationships, see "Working with Relationships" in the *Modeling Guide*.

# <span id="page-8-0"></span>Log Severity Levels

Each log is set so that the information it records corresponds to a certain severity threshold. Because the various logs are used to keep track of different information, each is pre-set to an appropriate default level. For details on changing the log level, see ["Changing](#page-8-2) Log Levels".

Typical log levels are listed below from narrowest to widest scope:

- Fatal. The log records only events that prevent the system from functioning.
- **Error.** In addition to Fatal events, the log records events that adversely affect the immediate functioning of the RTSM. When a malfunction occurs, you can check if Error messages were logged and inspect their content to trace the source of the failure.
- **Warning.** The log's scope includes, in addition to Fatal and Error-level events, problems for which the RTSM is currently able to compensate and incidents that should be noted to prevent possible future malfunctions.
- Info. The log records all activity. Most of the information is normally routine and of little use and the log file quickly fills up.
- **Debug.** This level is used by HP Software Support when troubleshooting problems.

**Note:** The names of the different log levels may vary slightly on different servers and for different procedures. For example, **Info** may be referred to as **Always logged** or **Flow**.

### <span id="page-8-2"></span>Changing Log Levels

<span id="page-8-1"></span>If requested by HP Software Support, you may have to change the severity threshold level in a log, for example, to a debug level. For details on changing the log level, see "Log [Configuration](#page-23-0) Dialog Box" on [page 24](#page-23-0).

# Configure RTSMLog Levels

This task describes how to specify the log level for RTSM log files.

1. On the Data Processing Server (DPS), launch the Web browser and enter the following address: **http://localhost:21212/jmx-console**

You may have to log in with a user name and password.

- 2. Click **UCMDB:service=Server Services** to open the JMX MBEAN View page.
- 3. Locate the **loggersLevels** method.
- 4. Click **Invoke**.
- 5. From the list next to each log file name for which you want to set the level, select the required log level (OFF, FATAL, ERROR, WARN, INFO, DEBUG, TRACE, or ALL).
- 6. Click **Update loggers**.

# <span id="page-9-0"></span>Log Files

RTSM log files enable you to perform basic troubleshooting of RTSM runtime problems. Additionally, by tracking the RTSM behavior in the log files, you can examine the effects of changes made in the system. The RTSM is composed of subsystems and each subsystem records to several log files.

Log files are located in:

#### <sup>l</sup> **Windows: OMi\_HOME/log/db**

This section includes the following topics:

- **.** ["General](#page-9-1) Log Files" below
- "Class Model Log Files" on [page 12](#page-11-0)
- "TQL Log Files" on [page 12](#page-11-1)
- ["Data-In](#page-12-0) Log Files" on page 13
- ["History](#page-13-0) Log Files" on page 14
- ["Enrichment](#page-15-0) Log Files" on page 16
- "Dal Log Files" on [page 16](#page-15-1)
- **.** ["Authorization](#page-16-0) Log Files" on page 17
- **.** "RTSM [Administration](#page-17-0) UI Log Files" on page 18
- <span id="page-9-1"></span>• "Data Flow [Management](#page-17-1) Log Files" on page 18

# General Log Files

#### Quota Log Parameters

#### The log name is **cmdb.quota.log**.

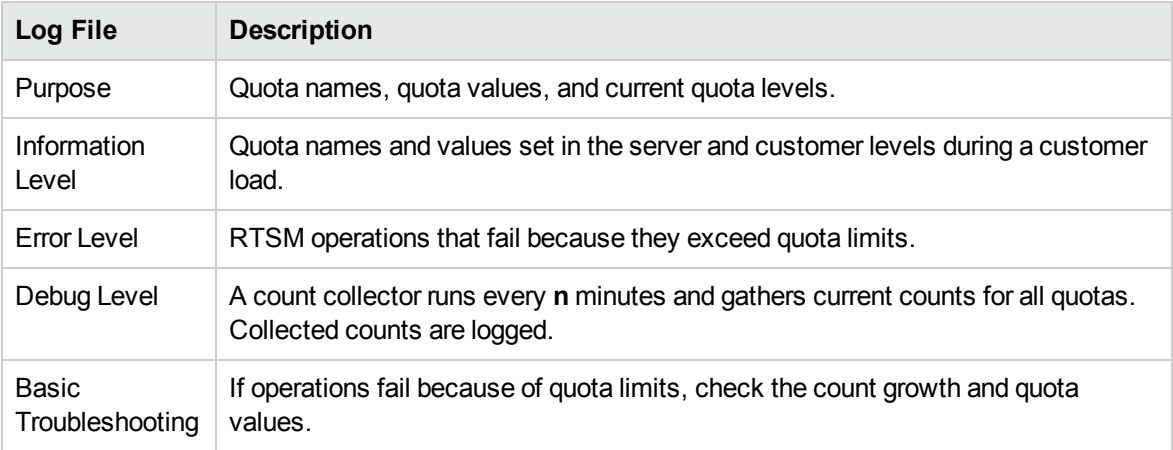

## RTSM Operation Statistics Log

### The log name is **cmdb.operation.statistics.log**.

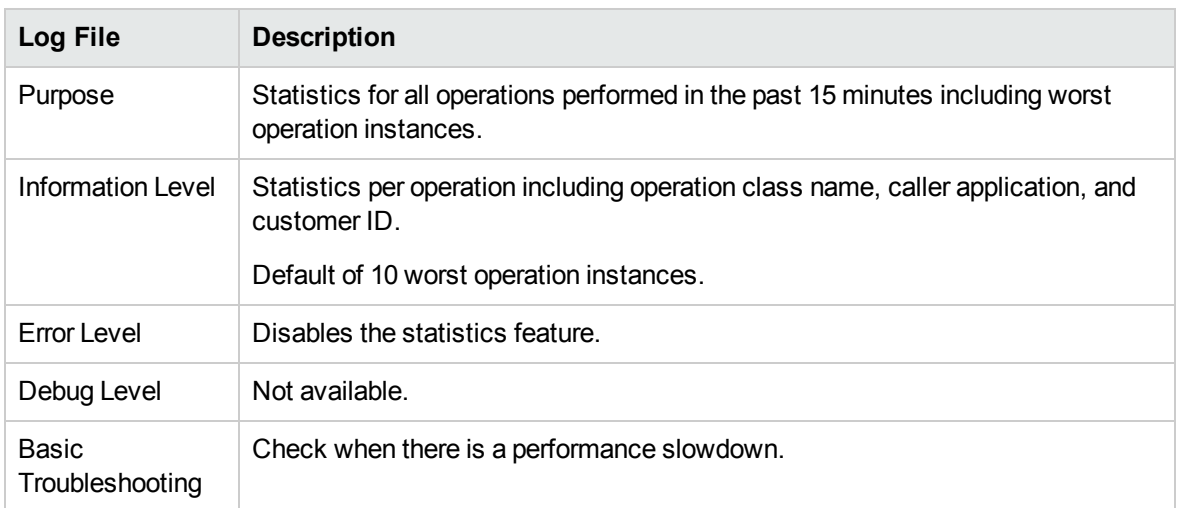

## Configuration Log

The log name is **configuration.log**.

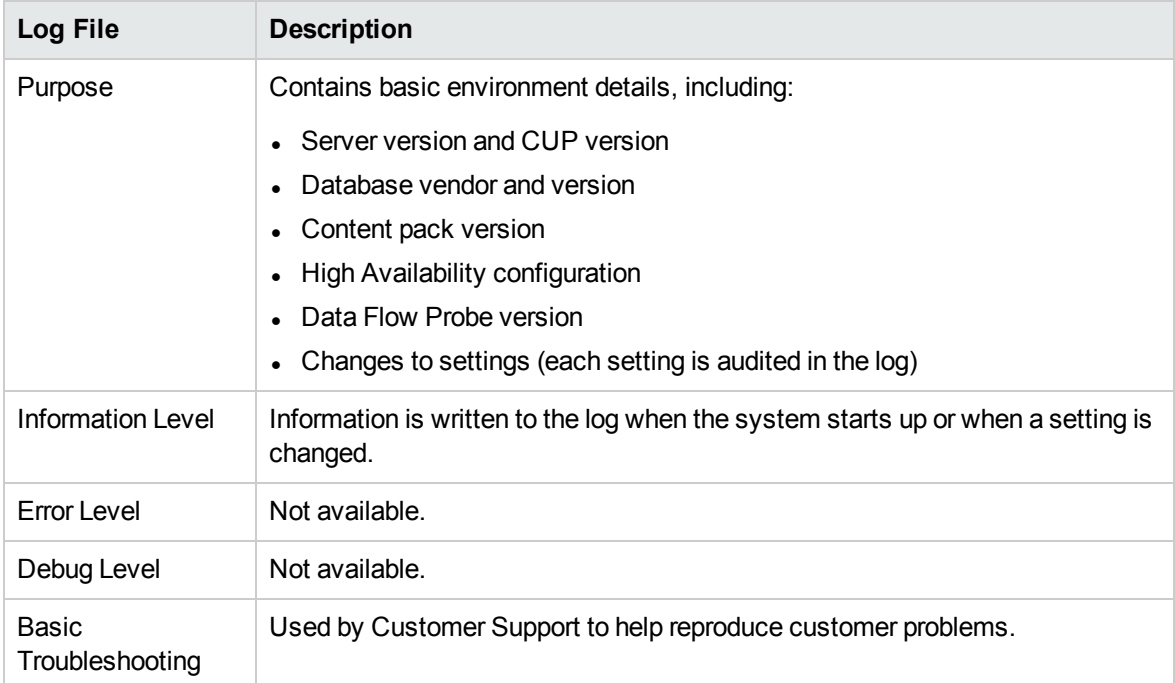

# <span id="page-11-0"></span>Class Model Log Files

## CI Type Model Log

### The log name is **cmdb.classmodel.log**.

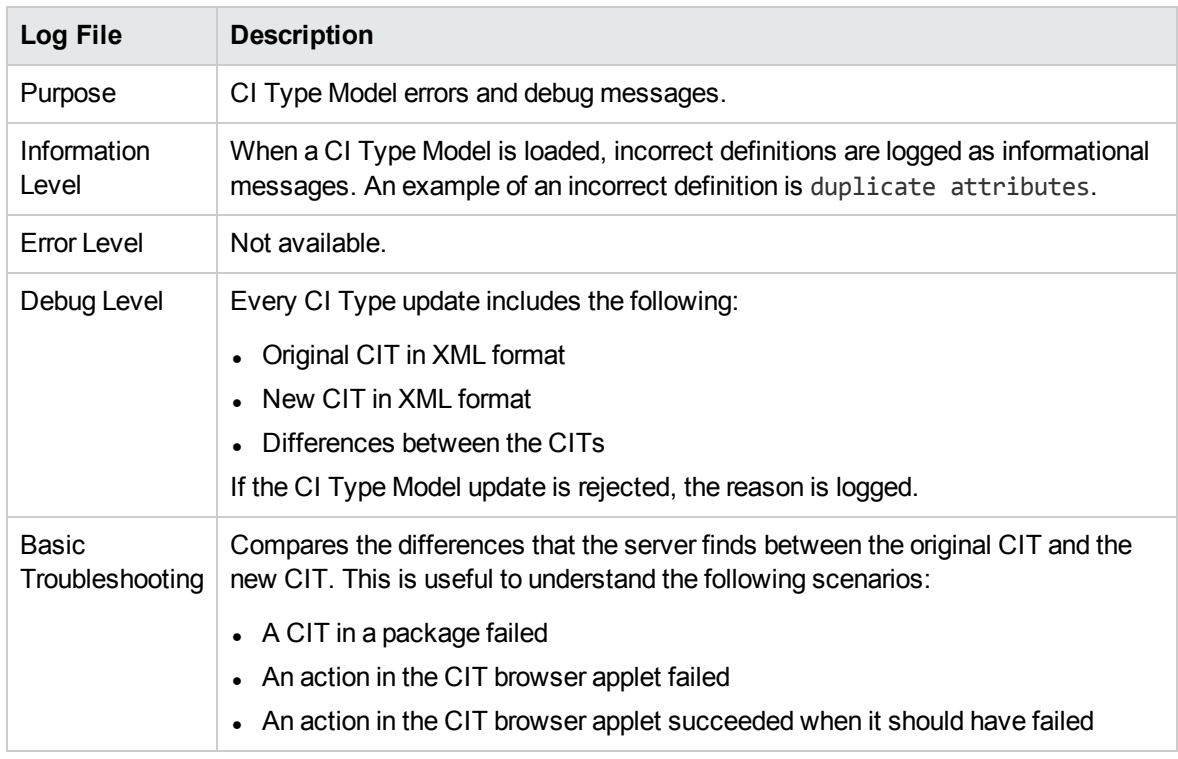

# <span id="page-11-1"></span>TQL Log Files

## RTSM Notification Log

### The log name is **cmdb.notification.log**.

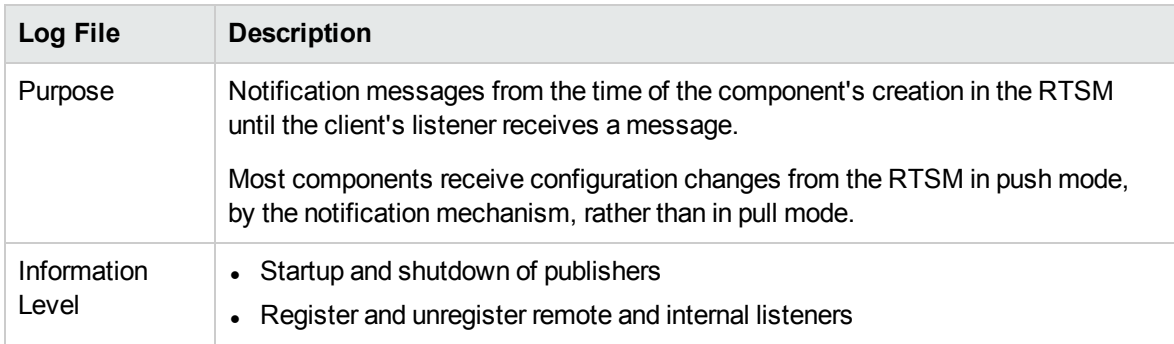

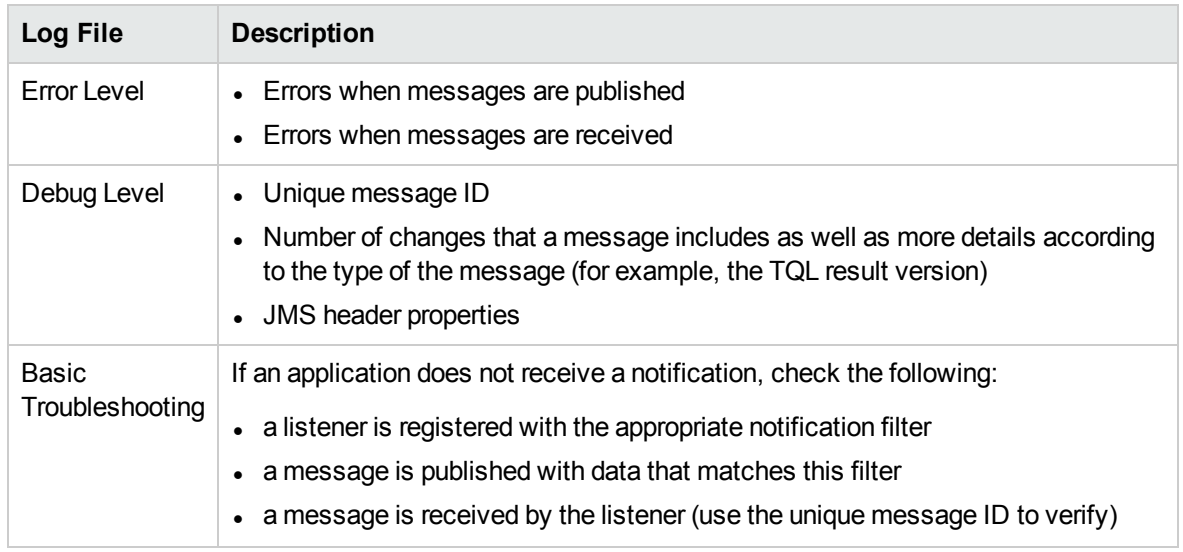

# <span id="page-12-0"></span>Data-In Log Files

## RTSM Model Audit Short Log

The log name is **cmdb.model.audit.short.log**.

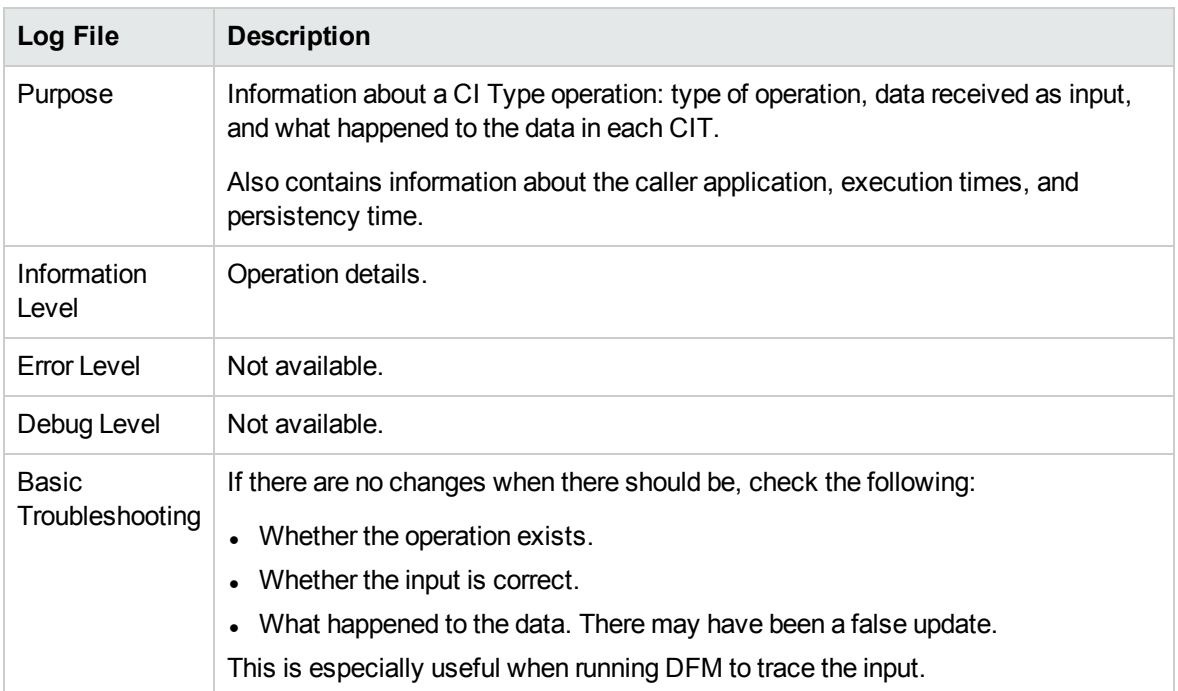

# <span id="page-13-0"></span>History Log Files

## History Log

### The log name is **history.log**.

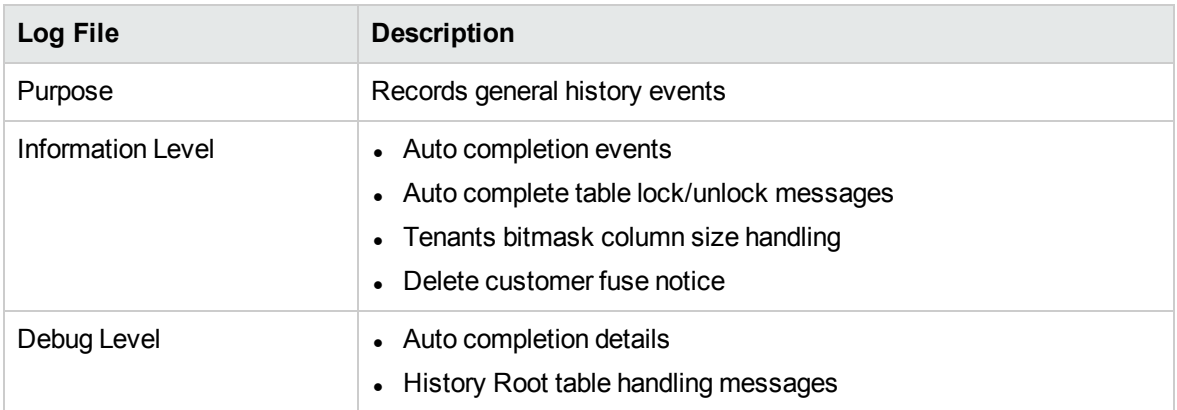

## History Audit Update Log

### The log name is **history.update.audit.log**.

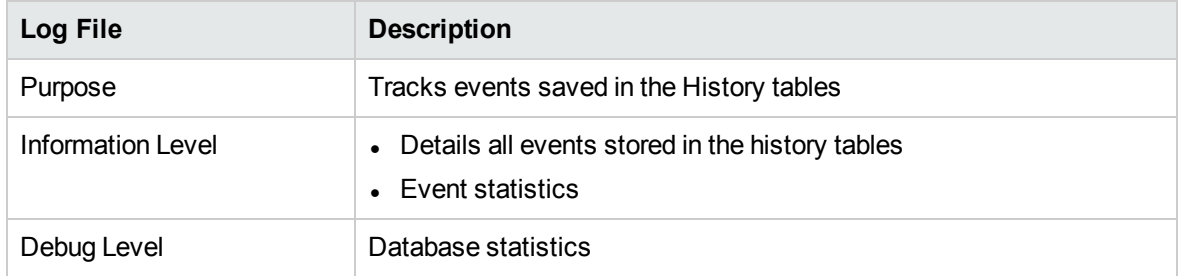

### History Partition Log

### The log name is **history.partition.log**.

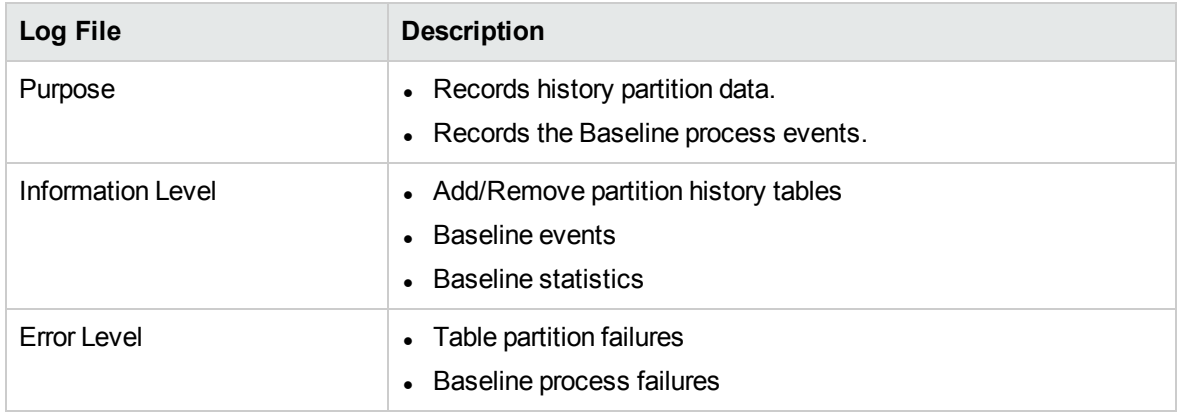

## Query History Log

### The log name is **history.queries.log**.

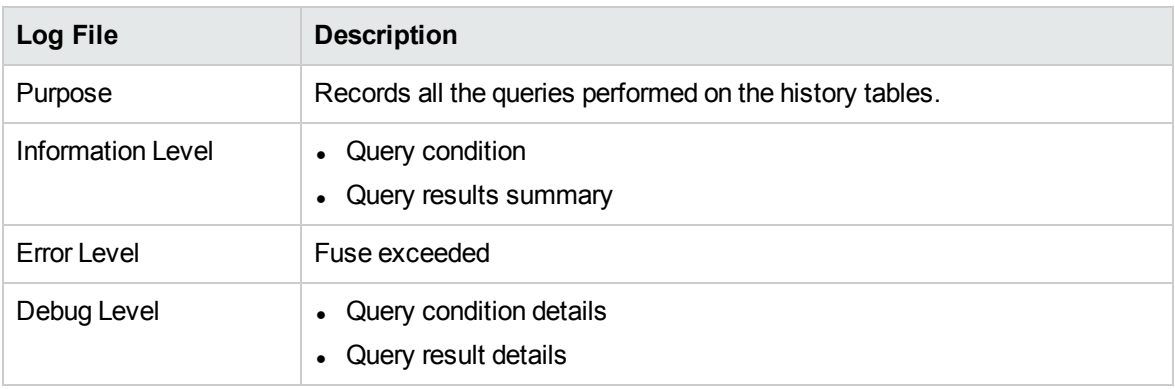

## History Class Model Changes Log

### The log name is **history.classmodel.changes.log**.

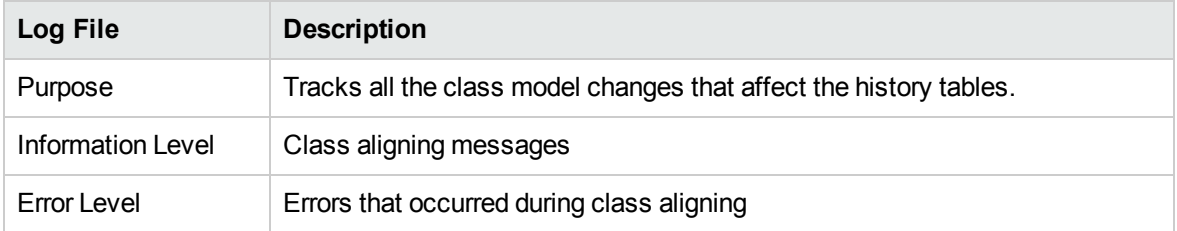

### History Purging Log

### The log name is **history.purge.log**.

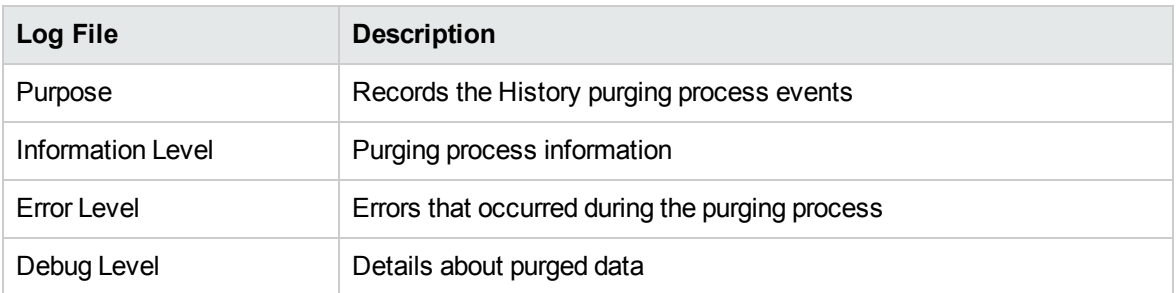

# <span id="page-15-0"></span>Enrichment Log Files

## RTSM Enrichment Log

### The log name is **cmdb.enrichment.log**.

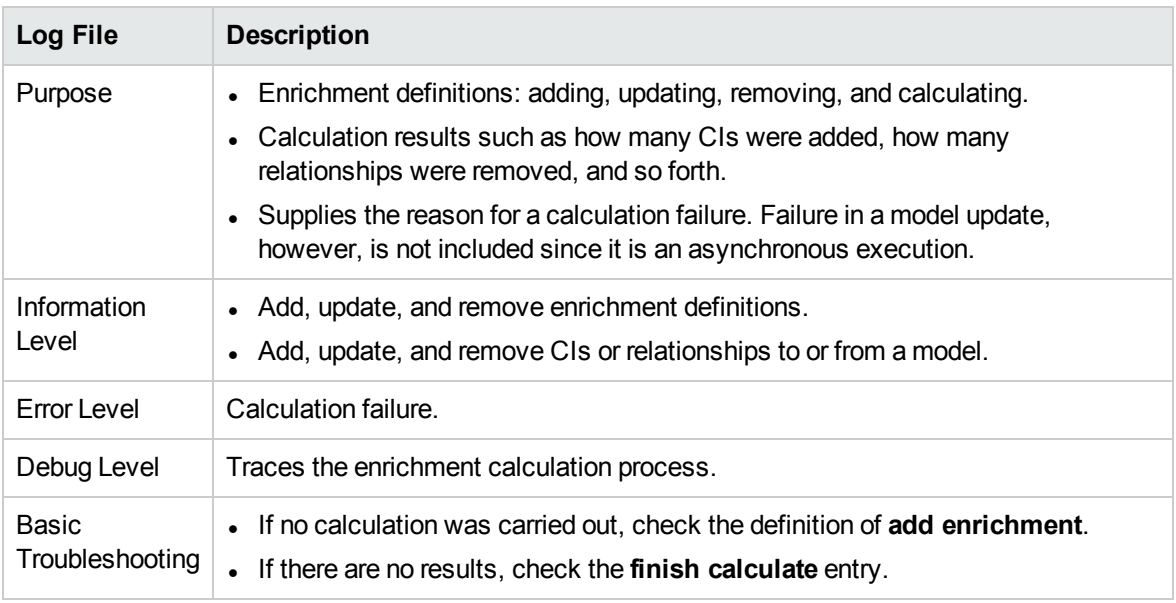

# <span id="page-15-1"></span>Dal Log Files

### RTSM Dal Log

The log name is **cmdb.dal.log**.

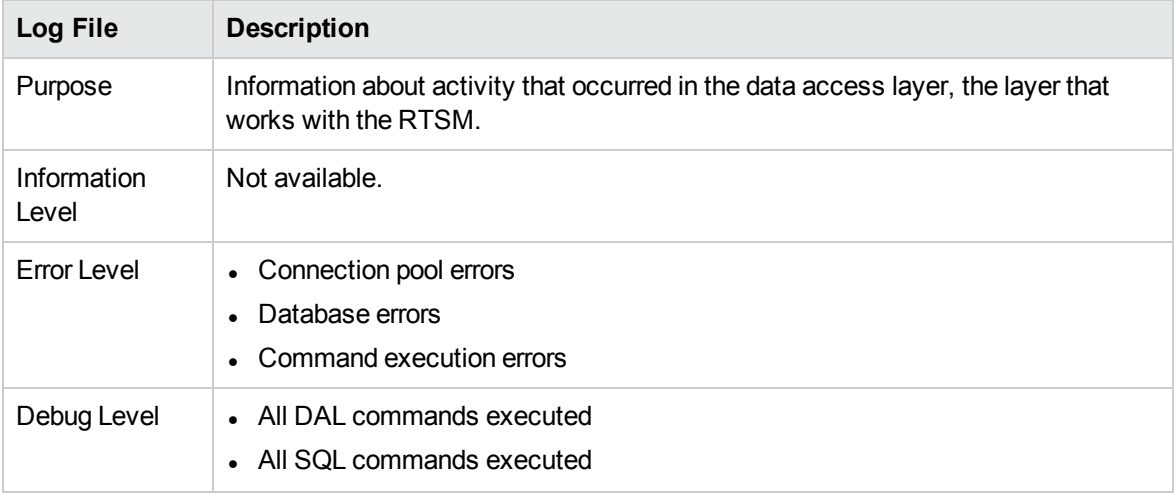

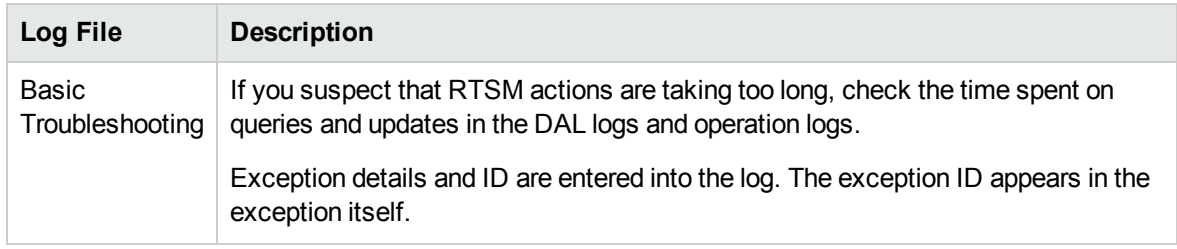

# <span id="page-16-0"></span>Authorization Log Files

### RTSM Authorization Management Log

#### The log name is **security.authorization.management.log**.

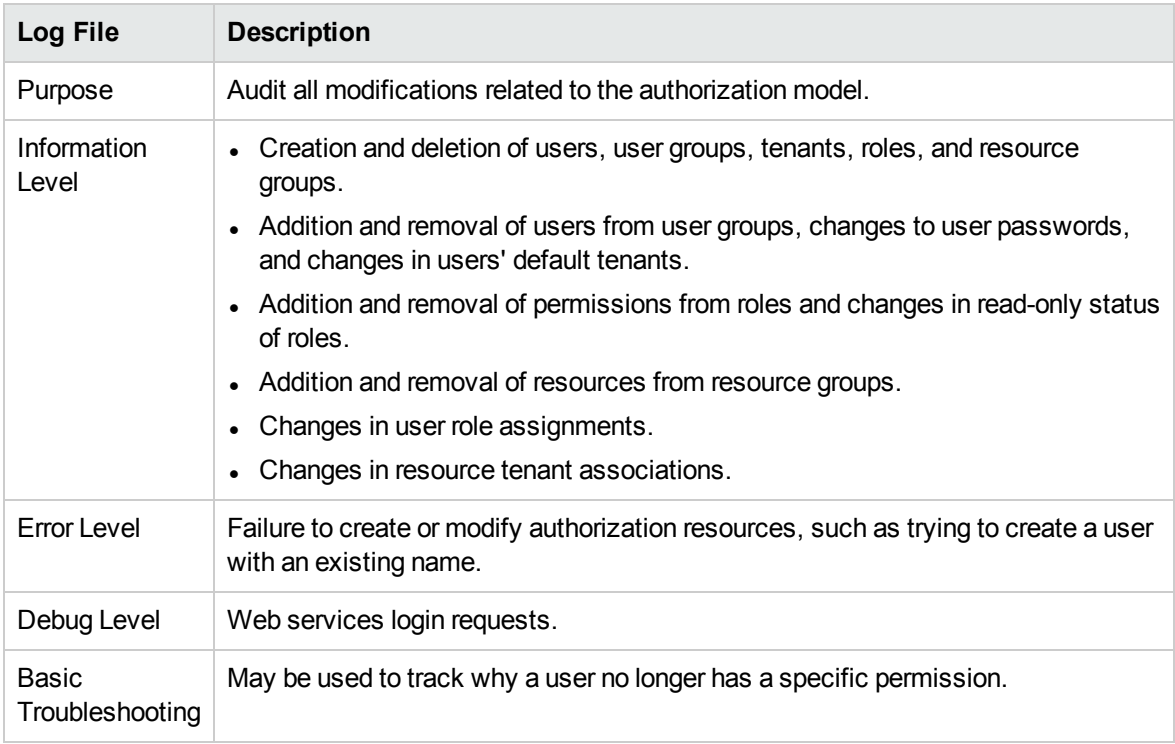

## RTSM Authorization Permissions Log

### The log name is **security.authorization.permissions.log**.

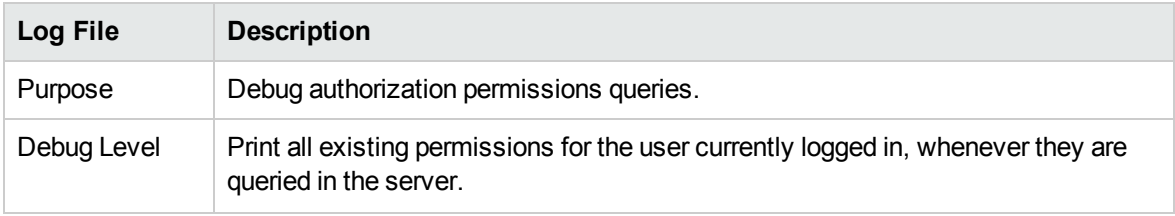

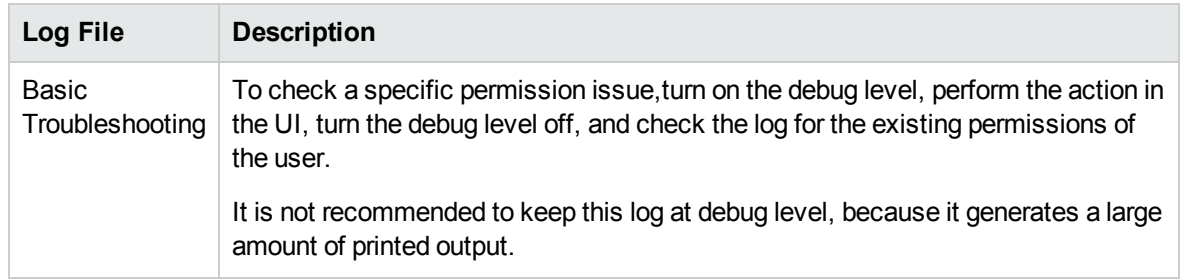

# <span id="page-17-0"></span>RTSM Administration UI Log Files

### Client-side Applet Logs

The following client side applet logs are also available:

- <sup>l</sup> **applet-operations.log.** Tracks the operations that are executed from the RTSM Administration UI to the Gateway Server.
- <sup>l</sup> **applet-general.log.** General log for the UI.
- **applet-cacheStatistics.log.** Tracks statistics of the UI cache.
- **applet-missing\_resources.log.** Missing resources log.
- **applet-applet-tasks.log.** Logs task executions.
- **applet-timeMeasure.log.** Log for measuring performance.
- <sup>l</sup> **applet-memoryTracker.log.** Tracks the memory usage of the UI.
- <span id="page-17-1"></span>**applet-errors.log.** Logs the errors that occurred in the UI

## Data Flow Management Log Files

Data Flow Management log files store information about data flow activity (discovery and integations), as well as related errors, that occur on the Server side.

#### mam.AutoDiscovery.log

Contains information about tasks running on the server. The server provides services to the user interface, such as: activating jobs, processing results from the Probe, or creating tasks for the Probe. In a distributed environment, the file resides on the Data Processing server.

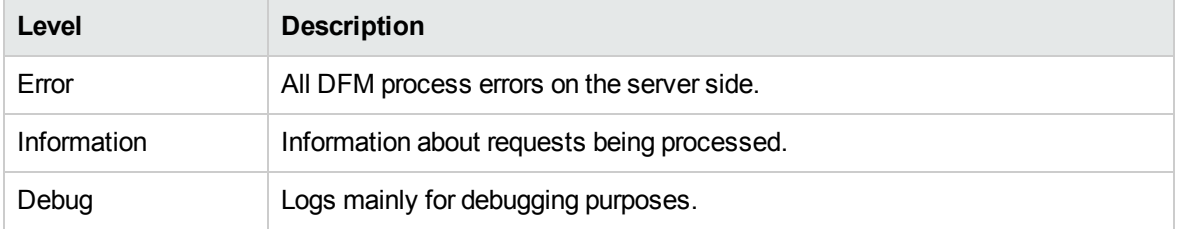

**Basic Troubleshooting.** Check this log when you have invalid user interface responses or errors you need to explore. This log provides information to enable you to analyze the problems.

### discoveryServlet.log

This log receives messages from:

- <sup>l</sup> **The Collectors Utilities Servlet.** The user interface connects to the server through this servlet.
- <sup>l</sup> **The Collectors Servlet.** The Probe requests new tasks from the server through this servlet.
- **.** The Collectors Results Servlet. The Probe sends new results through this servlet.
- <sup>l</sup> **The Collectors Download Servlet.** The Probe downloads new server data through this servlet.

In a distributed environment, the file resides on the Gateway server.

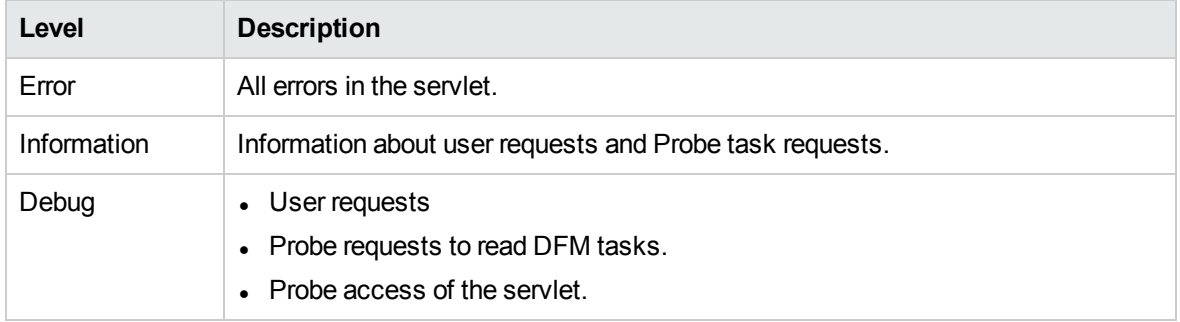

#### **Basic Troubleshooting**

- User Interface Server communication problems.
- Probe Server communication problems.

Some processing problems may be written to this log instead of to **mamAutoDiscovery.log**.

#### mam.AutoDiscovery.Results.Stat.log

Contains the statistics of the results received from the Probe.

#### Autodiscovery Dal Log

#### The log name is **mam.autodiscovery.dal.log**.

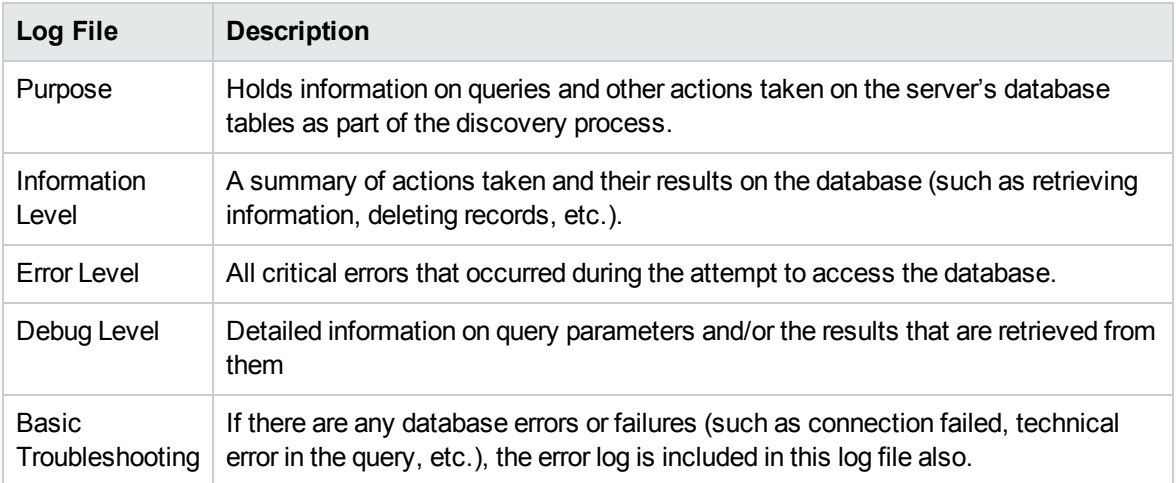

# <span id="page-19-0"></span>Download a Zip File of Log Files and Thread Dumps

You can produce a zip file that includes all logs and thread dumps. You create the file either through a JMX operation on the client machine, or by running a batch file on the RTSM.

Thread dumps are created periodically: Once a minute, a thread dump snapshot is taken and is saved to a new file in the **C:\hp\UCMDB\UCMDBServer\runtime\log\threadDumps** folder. Thread dump files from the last hour are kept. This folder also holds the ad hoc Server snapshots that are generated during the **logGrabber** execution.

#### **To generate the zip file from the client machine:**

1. Launch the Web browser and enter the server address, as follows: **http://localhost:21212/jmxconsole**.

You may have to log in with a user name and password.

- 2. Under UCMDB, click **UCMDB:service=Server services** to open the JMX MBEAN View page.
- 3. Locate the **executeLogGrabber** operation.
- 4. Click **Invoke**.

A Server snapshot file with the name **LogGrabber\_serverSnapshot\_ <current date and time>.txt** is created in the following location: OMi\_ HOME/log/odb/ThreadDumps. This is a thread dump that includes the threads of the Server framework only.

<span id="page-19-1"></span>5. In the File Download dialog box, you can open the **logGrabber\_<current time>.zip** file, or download it to the client machine.

# RTSMUser Interface

This section includes:

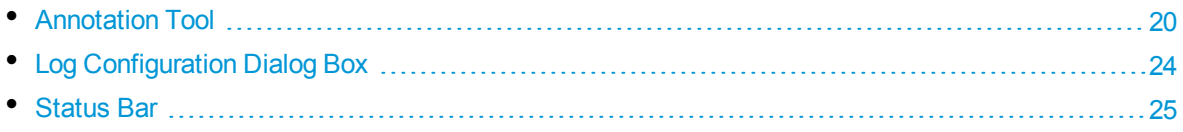

## <span id="page-19-2"></span>Annotation Tool

This tool enables you to annotate a snapshot of the screen you are viewing, to highlight important areas. It is available across all components of the system.

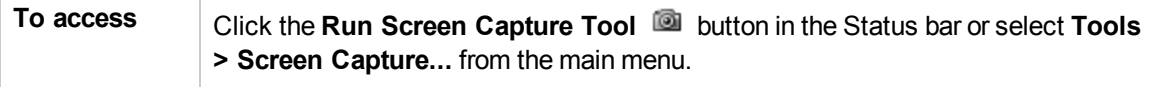

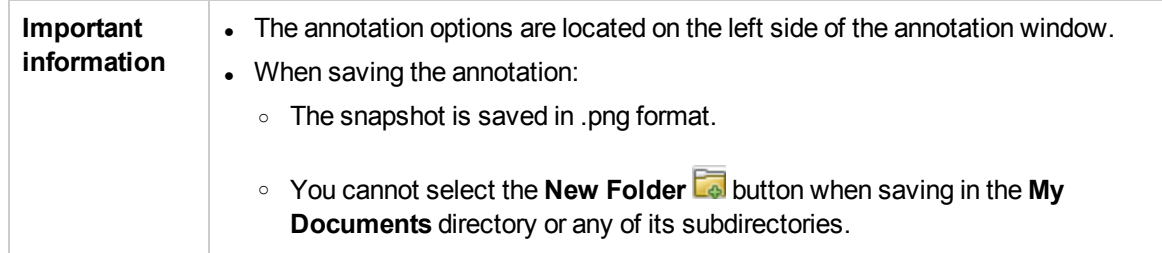

## Annotation Options

The following elements enable you to annotate your snapshot.

User interface elements are described below:

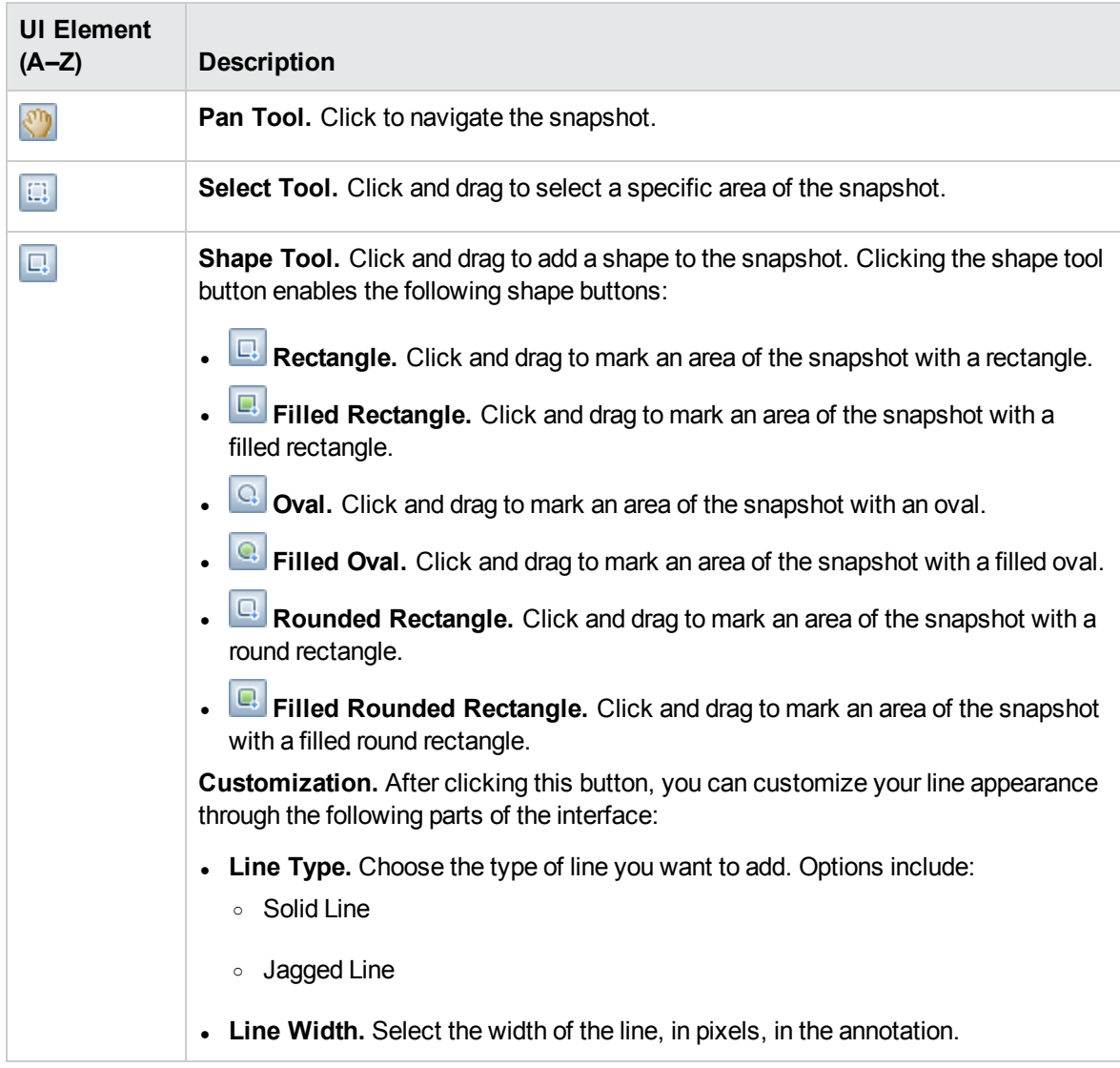

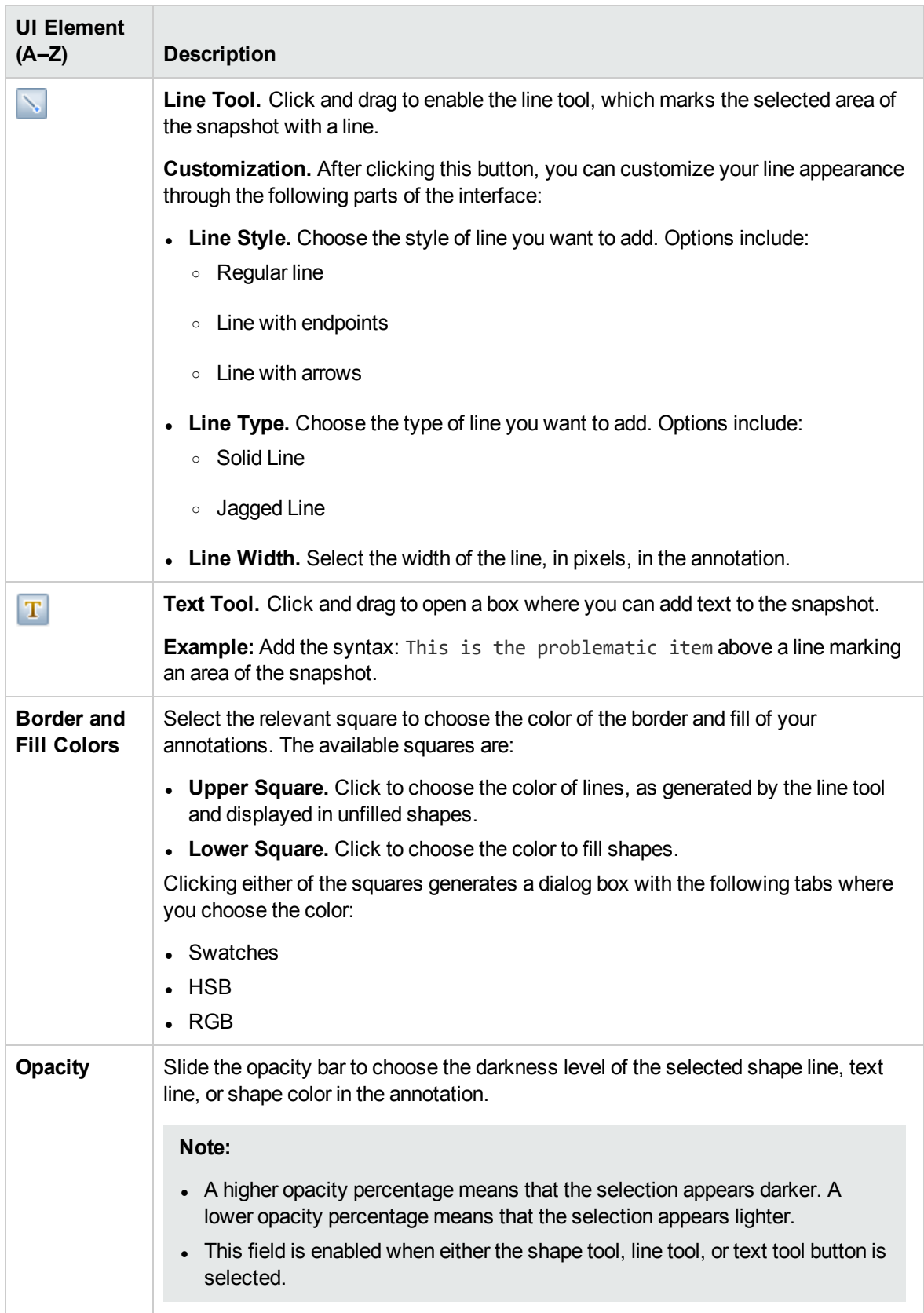

### Menu Bar

The following elements enable you to perform selected actions on your snapshot.

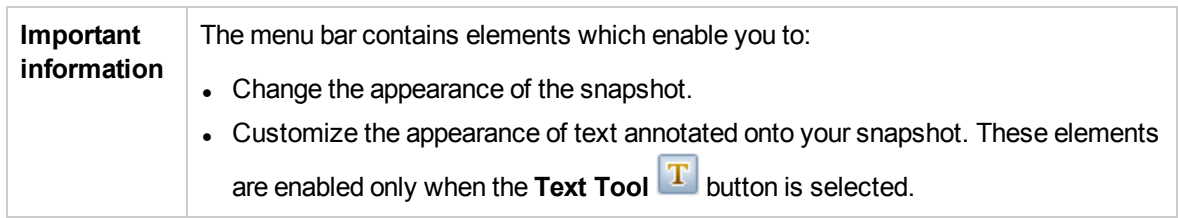

User interface elements are described below (unlabeled elements are shown in angle brackets):

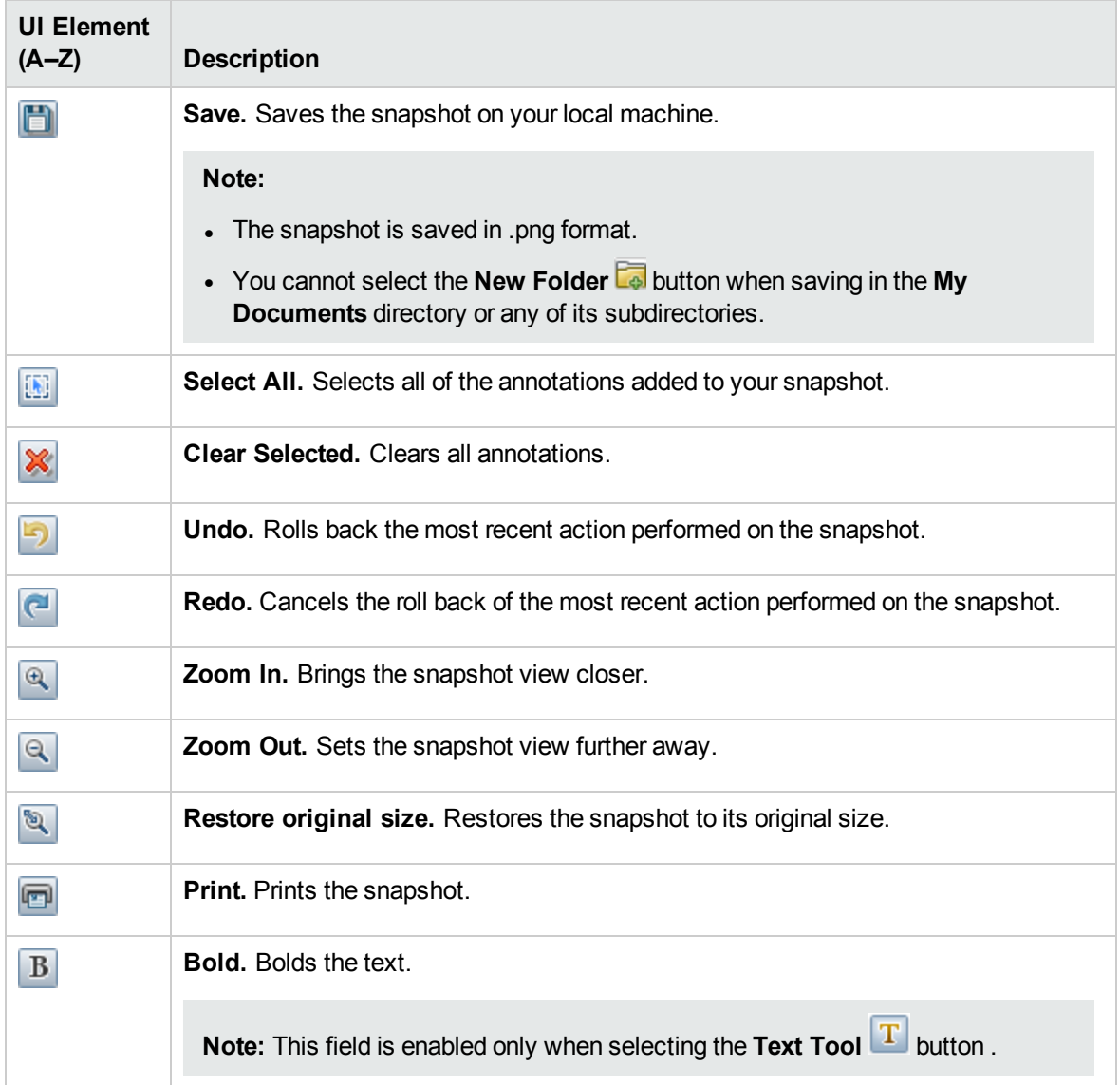

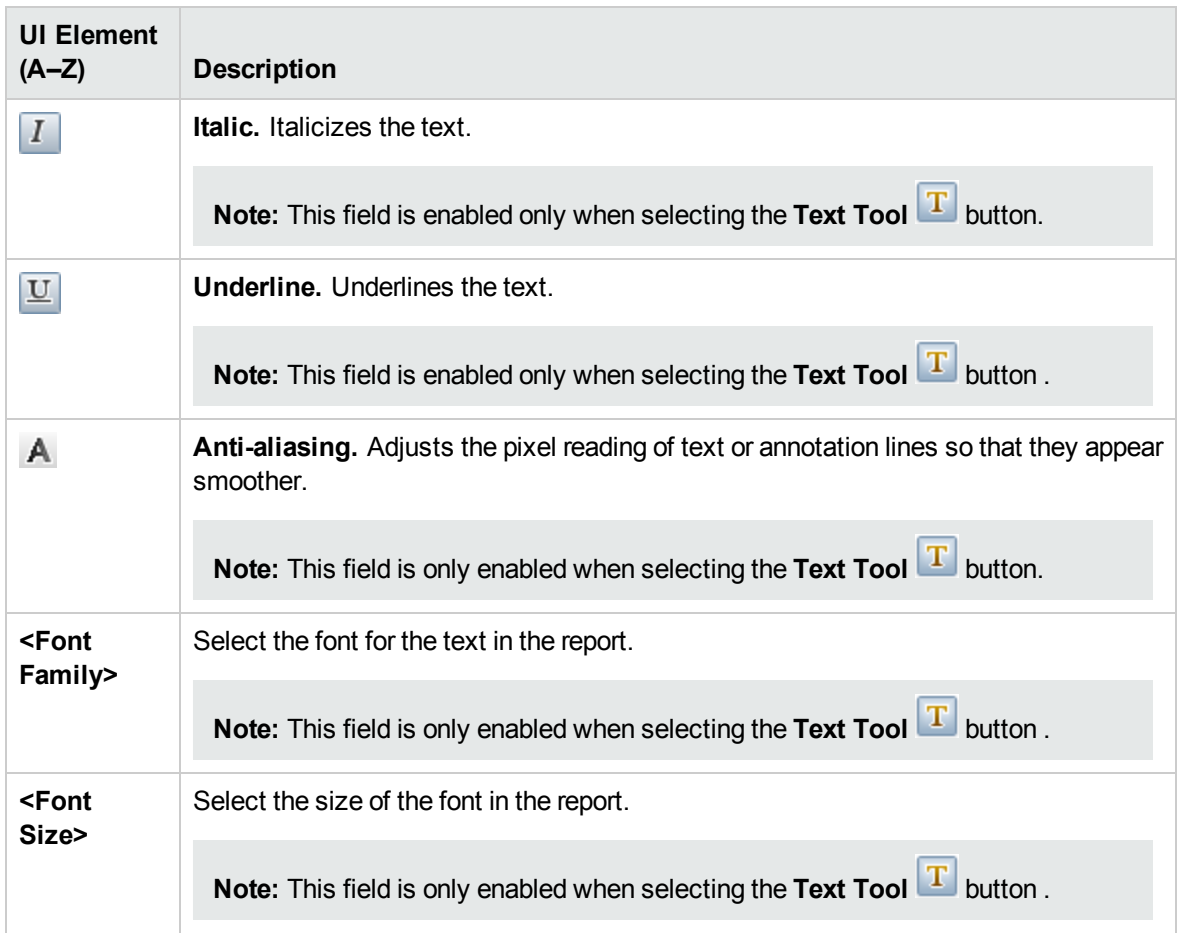

# <span id="page-23-0"></span>Log Configuration Dialog Box

This dialog box enables you to view RTSM logs and change the log level.

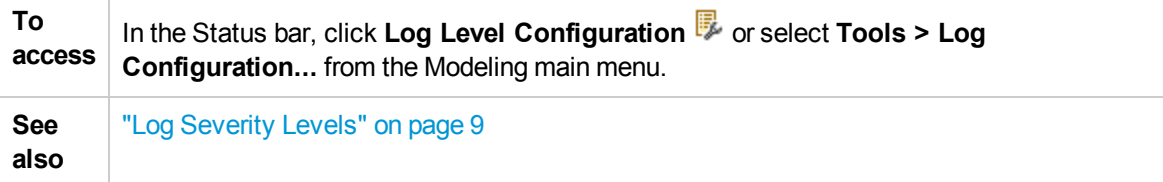

User interface elements are described below:

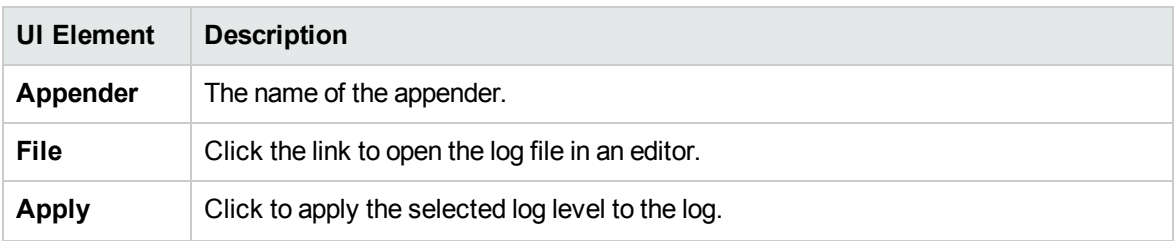

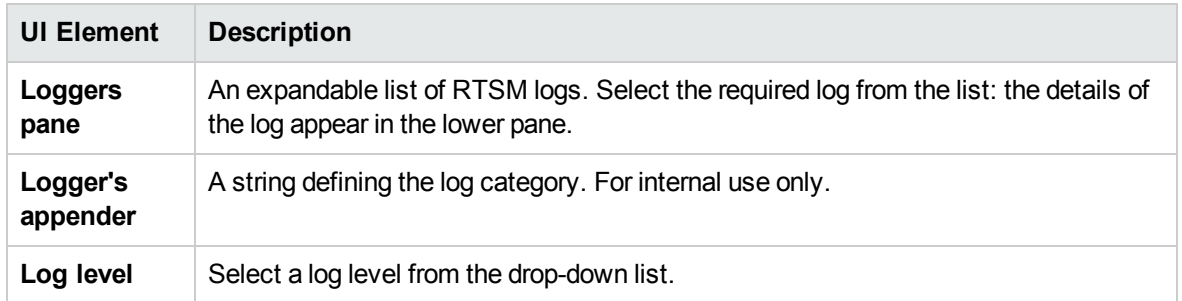

# <span id="page-24-0"></span>Status Bar

This feature provides information on the RTSM application and enables you to configure certain aspects of your interface.

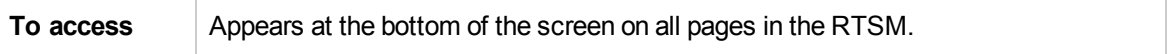

User interface elements are described below (unlabeled elements are shown in angle brackets):

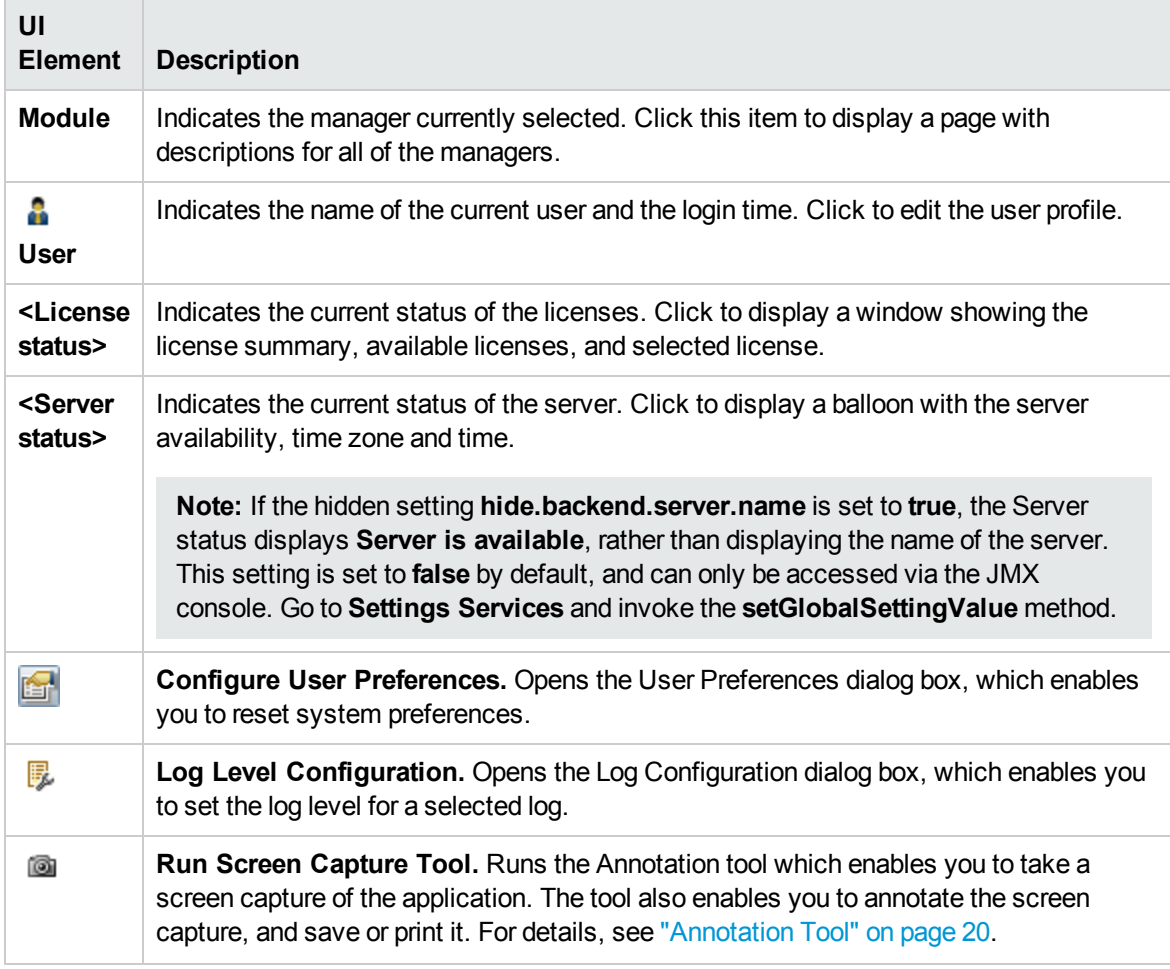

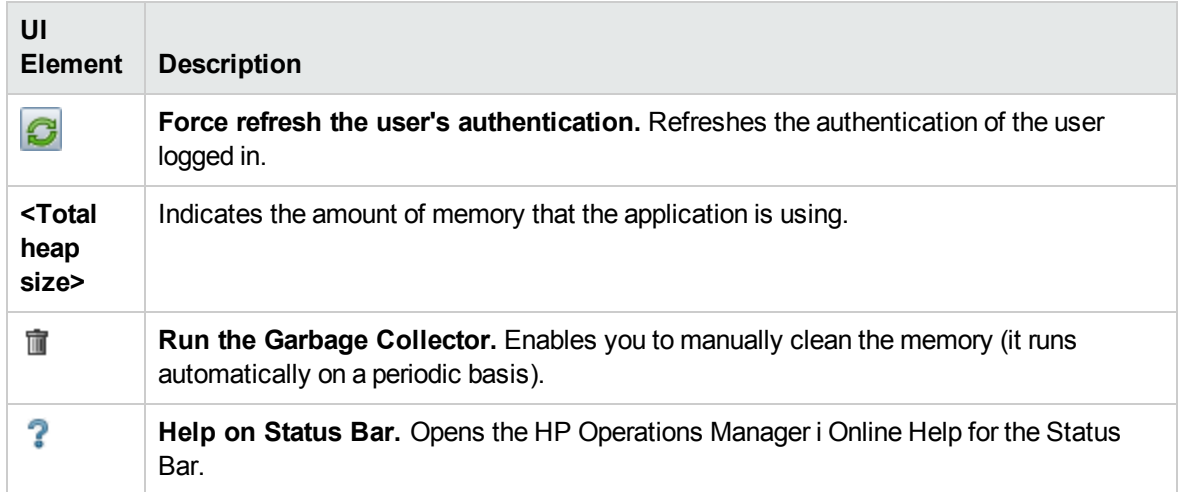

# <span id="page-26-0"></span>Part 2: Administration

# <span id="page-27-0"></span>Chapter 2: Package Manager

This chapter includes:

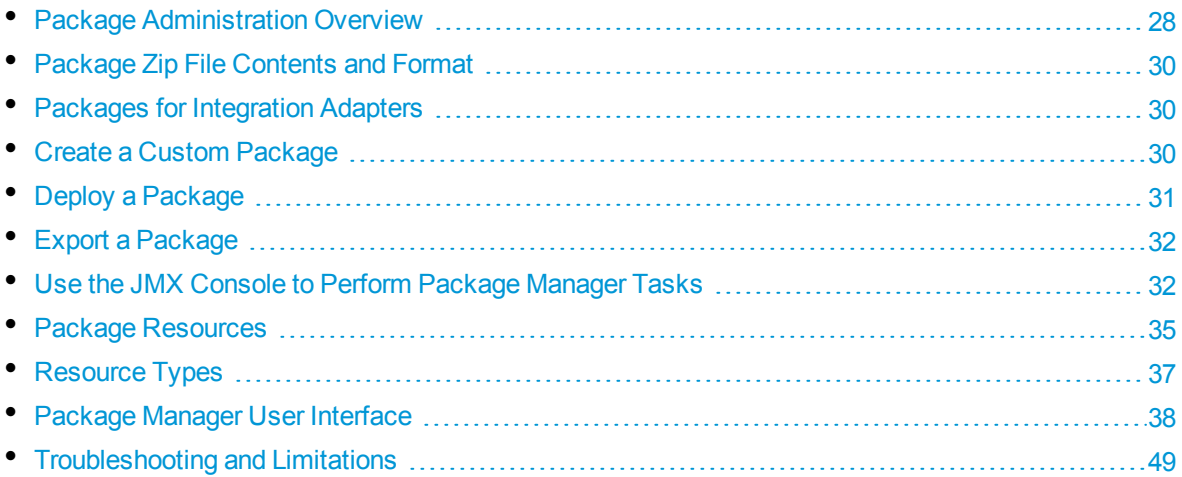

# <span id="page-27-1"></span>Package Administration Overview

A package contains resources that are grouped together by defined criteria. For a list of the default resource types, see ["Resource](#page-36-0) Types" on page 37.

Package Manager fulfills several functions:

- Enables the discovery of specific IT infrastructure assets. For example, HP Operations Manager i deploys the SQL\_Server package to discover Microsoft SQL servers.
- Enables you to define the CI Type model through the CI types that are included in the packages. For example, some of the CI types included in the Host\_Resources\_Basic package are File System, CPU, Process, and Print Queue.
- Enables you to move groups of resources from one system to another, for example, from a test to a production environment.

There are two types of packages:

**Factory package**. Contains resources that are deployed with the installation and are used to initialize HP Operations Manager i.

By default, factory packages are located in: **<**HP Operations Manager i **root directory>\odb\conf\factory\_packages** on the Data Processing server machine.

**Note:** Some of the factory packages that are deployed with the installation are not visible in the list of packages that appear in Package Manager. To display the hidden packages, right-click anywhere on the Package Manager page and select **Show Hidden Packages**.

<sup>l</sup> **Custom package**. A package that is user created. You may want to create a custom package if the factory packages do not contain the resources needed for the tool you are developing, or if you want to export resources from system to system. For details, see "Create Custom [Package/Edit](#page-38-1) [Package](#page-38-1) Wizard" on page 39.

**Caution:** If you create custom packages for the resources or tools you develop, do not place them in the **<**HP Operations Manager i **root directory>\odb\conf\factory\_packages** folder on the Data Processing server machine. This folder is only for factory packages.

Export and deployment of packages from system to system is performed through the Package Manager interface.

You can:

- $\bullet$  Export some or all of a package's resources to your local directory. For details, see ["Export](#page-31-0) a [Package"](#page-31-0) on page 32.
- Deploy some or all of a package's resources to the RTSM from your local directory. For details, see "Deploy a [Package"](#page-30-0) on page 31.

#### Package Locations

There are three pre-defined folders with out-of-the-box, automatically deployed packages under **<HP OMi root directory>\odb\content\**:

- basic packages Internal packages
- adapters Adapter packages
- $\cdot$  CPx.zip Content Pack packages

There is an additional folder with packages relevant for OMi located at **<HP OMi root directory>\odb\conf\factory\_packages**.

#### Package Manager User Interface

Each package in the Package Manager User Interface includes the following:

- An **Icon** identifying the package as factory, hidden or user
- A **Package Name** representing the name of the .zip file (optional)
- **The Category** as allocated in the descriptor.xml file (optional)
- **A Readme** file that corresponds to the package (optional)
- **A Description** that corresponds to the description located in the descriptor.xml file

# <span id="page-29-0"></span>Package Zip File Contents and Format

A package's resources are stored in the RTSM. To export a package from system to system, you use the Package Manager interface (for details, see ["Package](#page-43-1) Manager Page" on page 44). Package Manager creates a zip file containing the resources to enable the export of the resources.

When you export resources from the Package Manager to your local directory, the resource definitions are stored in various formats, for example, XML format.

In the sample **Network.zip** below, the **router.xml** file contains a Router CIT definition and the **Switch.xml** file contains a Switch CIT definition.

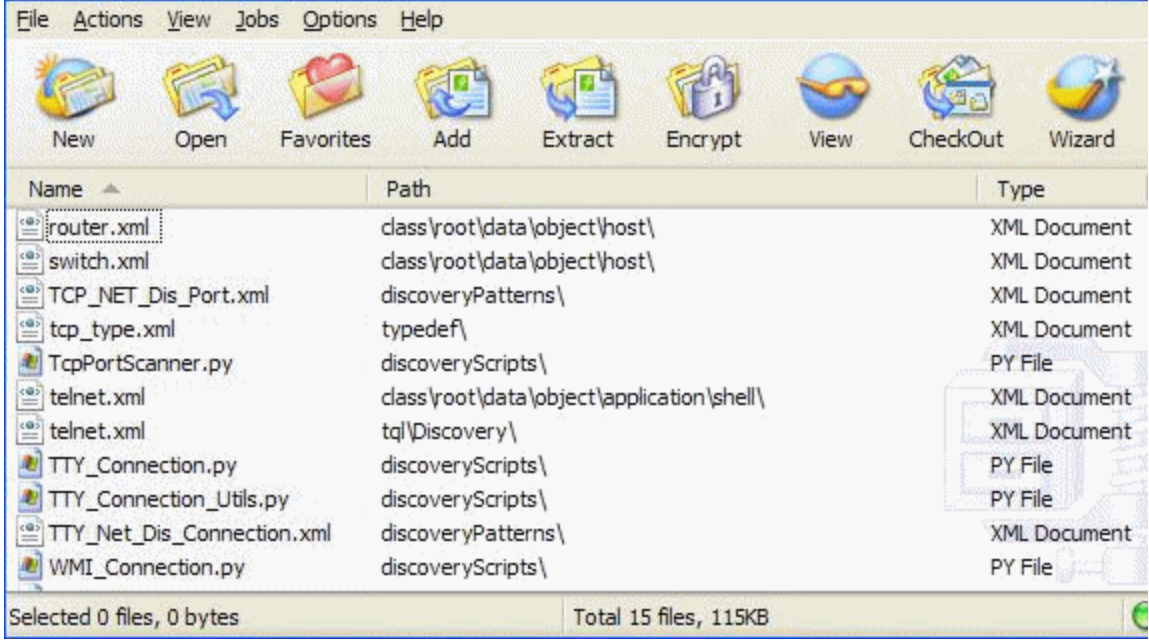

# <span id="page-29-1"></span>Packages for Integration Adapters

<span id="page-29-2"></span>You deploy Integration adapters by creating a package and placing them in the appropriate folder. For details, see Add an Adapter for a New External Data Source in the *RTSM Developer Reference Guide*.

# Create a Custom Package

When you create a new package, you give the package a unique name and description, and then select the resources you want included in the package. For details, see "Create Custom [Package/Edit](#page-38-1) [Package](#page-38-1) Wizard" on page 39.

#### **Example of Resources Selected to Be Included in a Package:**

The summary page in the Create Custom Package wizard displays the resources selected to be included in the package, as shown in the illustration below.

The package contains resources from the following resource groups:

- Relationships
- Valid Links
- Configuration Item Types (CITs)

### **Selection Summary**

View the resources to be included in the package.

**Relationships:** applicationLink

**Valid Links:** Service Desk Link: Siebel Application -> IT Incident

**Configuration Item Types: Business Service View** 

# <span id="page-30-0"></span>Deploy a Package

- 1. Click the  $\frac{12}{3}$  button to open the Deploy Packages to Server dialog box.
- 2. Click the  $\overline{\mathbf{t}}$  button to open the Deploy Packages to Server (from local disk) dialog box.
- 3. Select a package zip file and click **Open**. The package appears in the upper pane of the dialog box and its resources appear in the lower pane.
- 4. Select the resources from the package that you want to deploy. All the resources are selected by default.
- 5. Optionally, select another package zip file and select the relevant resources to deploy.
- 6. When you have selected all the resources you want to deploy from each selected package, click **Deploy**.
- 7. A status report appears indicating whether the deployment was successful for each resource selected.

#### **Example of Deploying Only Specific Resources in a Package:**

You want to deploy only some of the resources contained in the package called **ticket2.zip**. Click

the  $\frac{4\pi}{3}$  button. In the Deploy Packages to Server dialog box, click the **button**, browse to the

package's location and select the resources from the package you want to deploy. See the following illustration:

Select the resources you want to deploy

も 日 忠

V typedef - ticketcategory

typedef - ticketstatus

**Note:** Every time a package related to a change in the class model is deployed or undeployed, a zip file is generated in the **runtime\log\package\_reports\customer\_1\classModel** folder. The zip file contains the class model file before the change, the class model file after the change, and the package deployment report.

# <span id="page-31-0"></span>Export a Package

You can export some or all of a package's resources to your local directory. For details, see ["Package](#page-43-1)" [Manager](#page-43-1) Page" on page 44.

#### **Example of Exporting Only Specific Resources in a Package:**

You want to export only some of the resources contained in a package called **ticket2.zip** to your

local directory. Click the **button.** In the Export Package dialog box, select the **Export Resources** option and select the resources you want to export. See the following illustration:

Select the resources you want to deploy

名 兄 戚

↓ typedef - ticketcategory

<span id="page-31-1"></span>typedef - ticketstatus

# Use the JMX Console to Perform Package Manager Tasks

This section describes the Package Manager tasks you can perform using the JMX console.

**Note:**

- It is recommended that you use the Package Manager to perform these tasks instead of the JMX console.
- View Package Deployment History cannot be performed by the Package Manager.

This section includes the following tasks:

- "Deploy a [Package"](#page-32-0) below
- **.** "View Package [Deployment](#page-32-1) History" below
- ["Undeploy](#page-32-2) a Package" below
- "Display Currently Deployed [Packages"](#page-33-0) on the next page
- "Export [Packages"](#page-33-1) on the next page
- <span id="page-32-0"></span>• ["Package](#page-34-1) Name Rules" on page 35

#### Deploy a Package

Follow these steps to deploy a package using the JMX console.

- 1. Launch your Web browser and enter the following address: **http://localhost:21212/jmx-console**.
- 2. Under **UCMDB**, click **UCMDB:service=Packaging Services** to open the JMX MBEAN View page.
- 3. Locate **deployPackages**.
- 4. In the **Value** box for the parameter **customerID**, enter 1.
- 5. In the **Value** box for the parameter **dir**, enter the name of the folder that contains the package's zip file. Ensure that you include the full path to the folder.

**Note:** To deploy the package from the **basic\_packages** directory, leave this box empty.

- 6. In the **Value** box for the parameter **packagesNames**, enter the name of the packages. For details, see ["Package](#page-34-1) Name Rules" on page 35.
- 7. Select **True** to override job configurations changed in Universal Discovery. For details, see "Discovery Modules/Jobs Tab" in the *Data Flow Management Guide*.
- <span id="page-32-1"></span>8. Click **Invoke** to deploy the package.

#### View Package Deployment History

Each time you deploy packages, a report is created displaying the deployment status of those packages. Use the JMX console to view the deployment status report.

- 1. Launch the Web browser and navigate to: **http://localhost:21212/jmx-console**.
- 2. Under **UCMDB**, click **UCMDB:service=Packaging Services** to open the JMX MBEAN View page.
- 3. Locate **displayResourcesDeploymentHistory.**
- 4. In the **Value** box for the parameter **customerId**, enter the <customer id>.
- 5. In the **Value** box for the parameter**reportNum**, enter the number of the report you want to view.
- <span id="page-32-2"></span>6. Click **Invoke** to view the deployment status report of the packages.

#### Undeploy a Package

Follow these steps to undeploy a package using the JMX console.

- 1. Launch the Web browser and navigate to: **http://localhost:21212/jmx-console**.
- 2. Under **UCMDB**, click **UCMDB:service=Packaging Services** to open the JMX MBEAN View

page.

- 3. Locate **undeployPackages**.
- 4. In the **Value** box for the parameter **customerId**, enter the <customer id>.
- 5. In the **Value** box for the parameter **packagesNames**, enter the name of the package you want to remove. For details, see ["Package](#page-34-1) Name Rules" on the next page.
- <span id="page-33-0"></span>6. Click **Invoke** to undeploy the package.

#### Display Currently Deployed Packages

Follow these steps to display currently deployed packages using the JMX console.

- 1. Launch the Web browser and navigate to: **http://localhost:21212/jmx-console**.
- 2. Under **UCMDB**, click **UCMDB:service=Packaging Services** to open the JMX MBEAN View page.
- 3. Locate **displayDeployedPackages.**
- 4. In the **Value** box for the parameter **customerId**, enter the <customer id>.
- 5. In the **Value** box for the parameter **packagesNames**, specify the names of the packages you want to display. For details, see ["Package](#page-34-1) Name Rules" on the next page.
- <span id="page-33-1"></span>6. Click **Invoke** to display the packages that are currently deployed.

#### Export Packages

Follow these steps to export resources from the RTSM to the server on which HP Operations Manager i is installed using the JMX console.

- 1. Launch the Web browser and navigate to: **http://localhost:21212/jmx-console**.
- 2. Under **UCMDB**, click **UCMDB:service=Packaging Services** to open the JMX MBEAN View page.
- 3. Locate **exportPackages**.
- 4. In the **Value** box for the parameter **customerId**, enter the <customer id>.
- 5. In the **Value** box for the parameter **packagesName**, enter the name of the package you want to export. For details, see ["Package](#page-34-1) Name Rules" on the next page.
- 6. In the **Value** box for the parameter **outputDir**, enter the name of the folder on the HP Operations Manager i server to which you want to export the package's zip file. Ensure that you include the full path to the folder.
- 7. In the **Value** box for the parameter **userOnly**, select one of the following:
	- <sup>o</sup> **True**. Export only the custom packages.
	- <sup>o</sup> **False**. Export both custom and factory packages.
- 8. Click **Invoke** to export the package.

### <span id="page-34-1"></span>Package Name Rules

The rules for entering a package name are as follows:

- Wildcard characters (\*) are not supported.
- The package name is case sensitive.
- <sup>l</sup> The package name must have a **.zip** extension.
- <span id="page-34-0"></span>• When deploying more than one package, separate the package names by commas.

# Package Resources

This section contains a list of the resources a package can contain. For a list of the available resource types and their descriptions, see ["Resource](#page-36-0) Types" on page 37.

- **acl.** The definition of a role such as Administrator or Guest. For details, see "User Management" in OMi Administration Guide.
- **adapter**. Contains a description and the capabilities of the deployed federated adapter.
- **adapterCode.** Contains compiled classes (normally a jar), based-on \*.jar files, and configuration files needed for federated adapters. Place these files in the **adapterCode\<adapter ID>** folder in the zip package. For details, see "Add an Adapter for a New External Data Source" in the *RTSM Developer Reference Guide*.
- **calculatedlinks**. Contains the calculated super class for each of the calculated links defined.
- <sup>l</sup> **calculatedlinkstriplets**. Contains the calculated relationships and their triplets as defined in the CI Type Manager.
- **categories**. Contains the State definitions used by Impact Analysis. For details on States, see "State [Manager"](#page-50-0) on page 51. For details on Impact Analysis, see "Impact Analysis Manager" in the *Modeling Guide*.
- **class.** CI type descriptions, such as host, file, switch, and so on. For details, see "CI Type" Manager" in the *Modeling Guide*.
- **cmdbview**. Contains the hierarchy rules defined for the base TQL query of each view. For details, see "Modeling Studio" in the *Modeling Guide*.
- <sup>l</sup> **correlation**. Impact rule definitions. For details, see "Impact Analysis Manager" in the *Modeling Guide*.
- **datamodel.** Used to import CI instances into the system. If the CI does not exist in the RTSM, an instance of the CI is created. If a CI already exists in the RTSM, the values of the CI from the package resource overwrites the values of the CI in the RTSM.
- **.** datamodelcreateonly. Used to import CI instances into the system. If the CI does not exist in the RTSM, an instance of the CI is created. If a CI already exists in the RTSM, the values of the CI from the package resource does not overwrite the values of the CI in the RTSM.
- **.** datamodelgenerateids. Used to import CI instances into the system for CITs that require the ID to be calculated dynamically upon deployment (such as CITs with no key attributes).
- **dataStore**. Contains the integration point defintion.
- <sup>l</sup> **discoveryConfigFiles**. Configuration files include properties and parameters that are needed to

discover components on the system. For details, see "Adapter Configuration" in the *Data Flow Management Guide*.

- **discoveryJobs**. A Data Flow Management (DFM) job includes configuration data, scheduling information, and TQL assignments needed to activate discovery of components. For details, see "Introduction to Universal Discovery" in the *Data Flow Management Guide*.
- **discoveryModules**. A DFM module includes all the jobs needed to discover a specific component in the system. For details, see "Introduction to Universal Discovery" in the *Data Flow Management Guide*.
- **discoveryPatterns**. DFM adapters define which code to run and in which order, declare the input and output CI Types and parameters to be configurable on the DFM jobs related to them. The adapater can be used as an integration adapter or a Discovery adapter. For details, see "Adapter Configuration" in the *Data Flow Management Guide*.
- **.** discoveryResources. External resources include all external resources that are needed in DFM, for example, a Visual Basic file, an additional jars file, and so on. For details, see "Adapter Configuration" in the *Data Flow Management Guide*.
- **.** discoveryScripts. DFM Jython scripts populates the RTSM with data, either by performing Discovery on a network component or during integration with an external data repository. For details, see "Adapter Configuration" in the *Data Flow Management Guide*.
- **discoveryWizard**. Used to define the Discovery Activity dialog box contents. For details, see the section on discovery activities in the *HP Universal CMDB Discovery and Integration Content Guide*.
- <sup>l</sup> **enrichment**. Enrichment rule definitions. For details, see "Enrichment Manager" in the *Modeling Guide*.
- **identification**. Contains the identification defintion of a specific CI type.
- **integrationUsers**. Used to define a user of type integration.
- <sup>l</sup> **modelnotification**. Contains filter definitions for RTSM model notifications. The data model notification system gives notification of changes that occurred in the RTSM. For example, items in the RTSM that have been removed, updated, or added.
- <sup>l</sup> **report**. Report rule definitions, as described in "Topology Reports Overview" in the *Modeling Guide*.
- <sup>l</sup> **schedulerJob.** Tasks that have been defined to run in the Scheduler. For details, see ["Scheduler"](#page-53-0) on [page 54.](#page-53-0)
- **singletqlref**. Contains TQL template and perspective instances. For details, see "Modeling Studio" in the *Modeling Guide*.
- **tql**. TQL query definitions. For details, see "Topology Query Language (TQL) Overview" in the *Modeling Guide*.
- **· typedef**. Predefined Enumeration definitions that relate to attributes of type Enumeration, such as severity levels, admin states, and so on. For details, see "System Type Manager" in the *Modeling Guide*.
- users. The definition of a user and the user's role. For details, see "User Management" in OMi Administration Guide.
- **validlinks.** All predefined, valid connections (relationships) between CITs.
## <span id="page-36-0"></span>Resource Types

This section contains a list of the available resource types and their descriptions. For a list of the resources a package can contain, see "Package [Resources"](#page-34-0) on page 35.

Model

- <sup>l</sup> **Configuration Item Types**. The CITs defined in the CI Type Manager. For details, see "CI Types Overview" in the *Modeling Guide*.
- **Identifications**. The configuration files containing the identification rules for CIs. For details, see "Identification Service" in the *Data Flow Management Guide*.
- **Relationships**. The relationships defined in the CI Type Manager. For details, see "CI Type" Relationships" in the *Modeling Guide*.
- **Calculated Relationships**. Contains the calculated relationships and their triplets as defined in the CI Type Manager.
- **Valid Links**. All possible predefined valid connections (relationships) between the CITs that are defined in the CIT folder.
- **.** Service Models. The pattern-based models defined in the Modeling Studio that were not defined over an existing model. For details, see "Pattern-based Models" in the *Modeling Guide*.

Query

- <sup>l</sup> **Queries**. The TQL queries defined in the TQL Editor in the Modeling Studio. For details, see "Topology Query Language" in the *Modeling Guide*.
- **Views**. The views defined in the View Editor in the Modeling Studio. For details, see "View Formats" in the *Modeling Guide*.
- **Enrichments**. The Enrichment rules defined in the Enrichment Manager. For details, see "Enrichment Manager" in the *Modeling Guide*.
- <sup>l</sup> **Impact Rules**. The Impact Analysis rules. For details, see "Impact Analysis Manager" in the *Modeling Guide*.

#### **Settings**

- **Type Definitions**. Predefined Enumeration definitions that relate to attributes of enumeration type, such as severity levels, admin states, and so on. For details, see "System Type Manager" in the *Modeling Guide*.
- **Job Scheduler**. Tasks that have been defined to run in the Scheduler. For details, see ["Scheduler"](#page-53-0) on [page 54.](#page-53-0)
- **State Categories**. The states defined in the State Manager. For details, see "State [Manager"](#page-50-0) on [page 51](#page-50-0).

#### **Discovery**

**Adapters**. DFM adapters define which scripts need to be run and in which order, declare the input and output CI Types and the parameters to be configurable on the Discovery jobs related to them.

For details, see "Adapter Configuration" in the *Data Flow Management Guide*.

- **Discovery Documents.** A Discovery document is a customized document describing the usage and functionality of a specific package. For details, see "How to Attach Discovery Documentation to a Discovery Package" in the *Data Flow Management Guide*.
- **Discovery Modules**. A Discovery module includes all the jobs needed to discover a specific component on the system. For details, see "Discovery Modules/Jobs - Discovery Modules Pane" in the *Data Flow Management Guide*.
- <sup>l</sup> **Discovery Jobs**. A Discovery job includes configuration data, scheduling information, and TQL assignments needed to activate discovery of components. For details, see "Introduction to Universal Discovery" in the *Data Flow Management Guide*.
- **Discovery Configuration Files**. Configuration files include properties and parameters that are needed to discover components on the system. For details, see "How to Define Discovery Rules" in the *Data Flow Management Guide*.
- **Discovery Jython Script**. Discovery Jython Scripts are Jython scripts used by the discovery process to discover and map the various network entities.
- <sup>l</sup> **Discovery External Resource**. Includes resources not used by the Data Flow Probe directly, but rather indirectly by the DFM scripts. It can contain binary executable files or DLLs, XML configuration files, or any other essential resource needed for the discovery to function properly. For details, see "Adapter Configuration" in the *Data Flow Management Guide*.
- <sup>l</sup> **Discovery Wizard Resource**. Used to define the Discovery Activity dialog box contents. For details, see the section on discovery activities in the *HP Universal CMDB Discovery and Integration Content Guide*.
- **Software Application Library**. Contains software application and version descriptions that are used to identify files that are discovered during the inventory discovery process. For details, see the Software Application Index section in the *HP Universal CMDB Discovery and Integration Content Guide*.
- **Inventory Scanner Configuration**. Configuration settings that control how inventory is collected, which information is gathered, and the level of detail to be included. For details, see the section on the Scanner Generator in the *HP Universal CMDB Discovery and Integration Content Guide*.
- <sup>l</sup> **Scanner Package for Scanner Generator**. The base file used by the Scanner Generator to build a manually-deployed executable scanner file. For details, see the section on the Scanner Generator in the *HP Universal CMDB Discovery and Integration Content Guide*.

## Package Manager User Interface

This section includes (in alphabetical order):

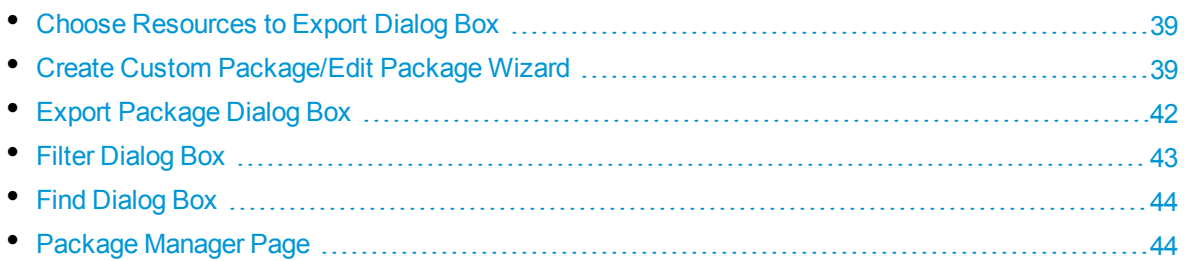

<span id="page-38-0"></span>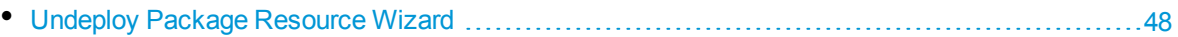

### Choose Resources to Export Dialog Box

This dialog box enables you to export an entire package or specific resources to your local directory.

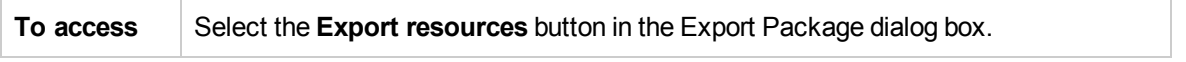

User interface elements are described below (unlabeled elements are shown in angle brackets):

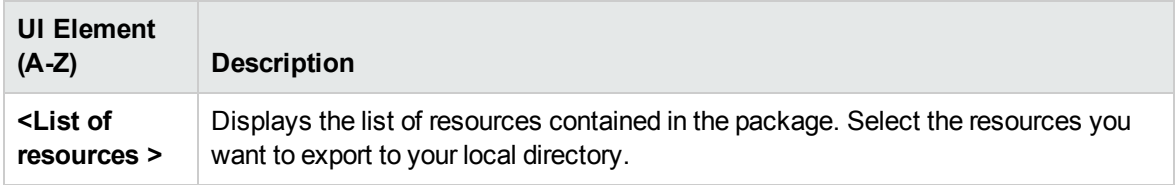

### <span id="page-38-1"></span>Create Custom Package/Edit Package Wizard

This wizard enables you to create a package using existing resources or edit an existing package.

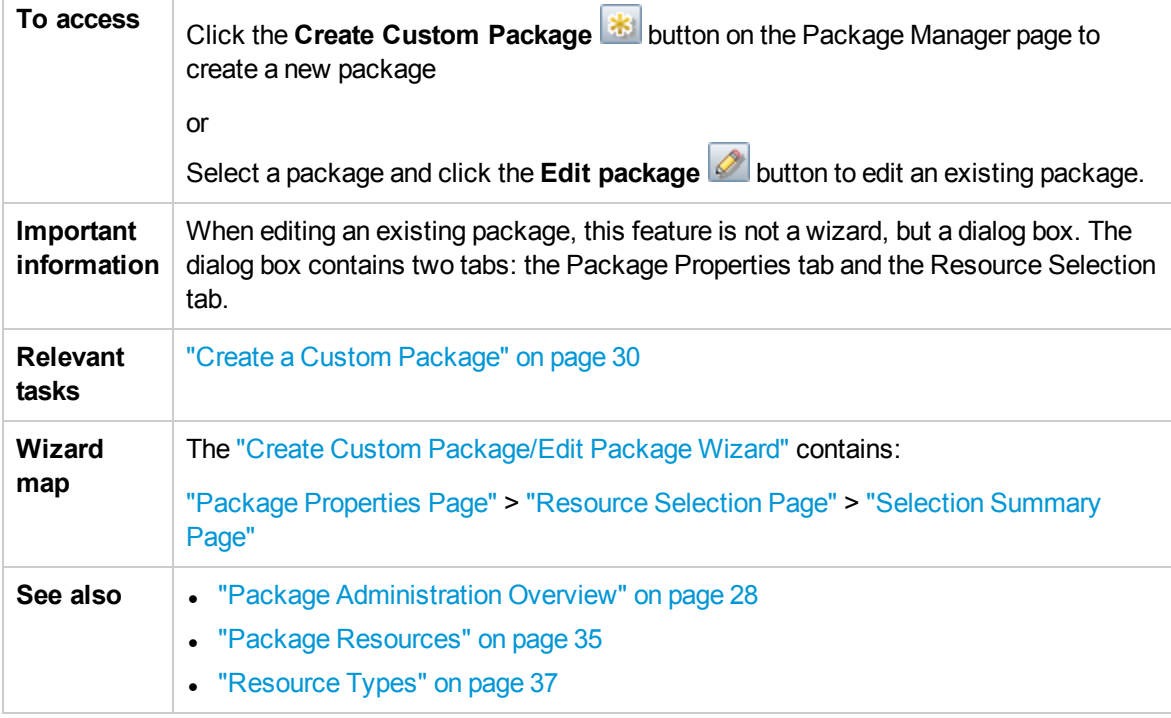

#### <span id="page-38-2"></span>Package Properties Page

This wizard page enables you to define the properties of the package.

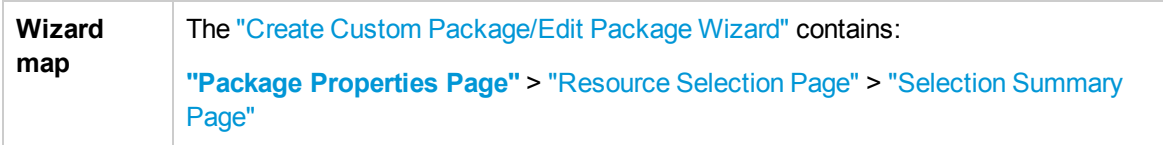

User interface elements are described below:

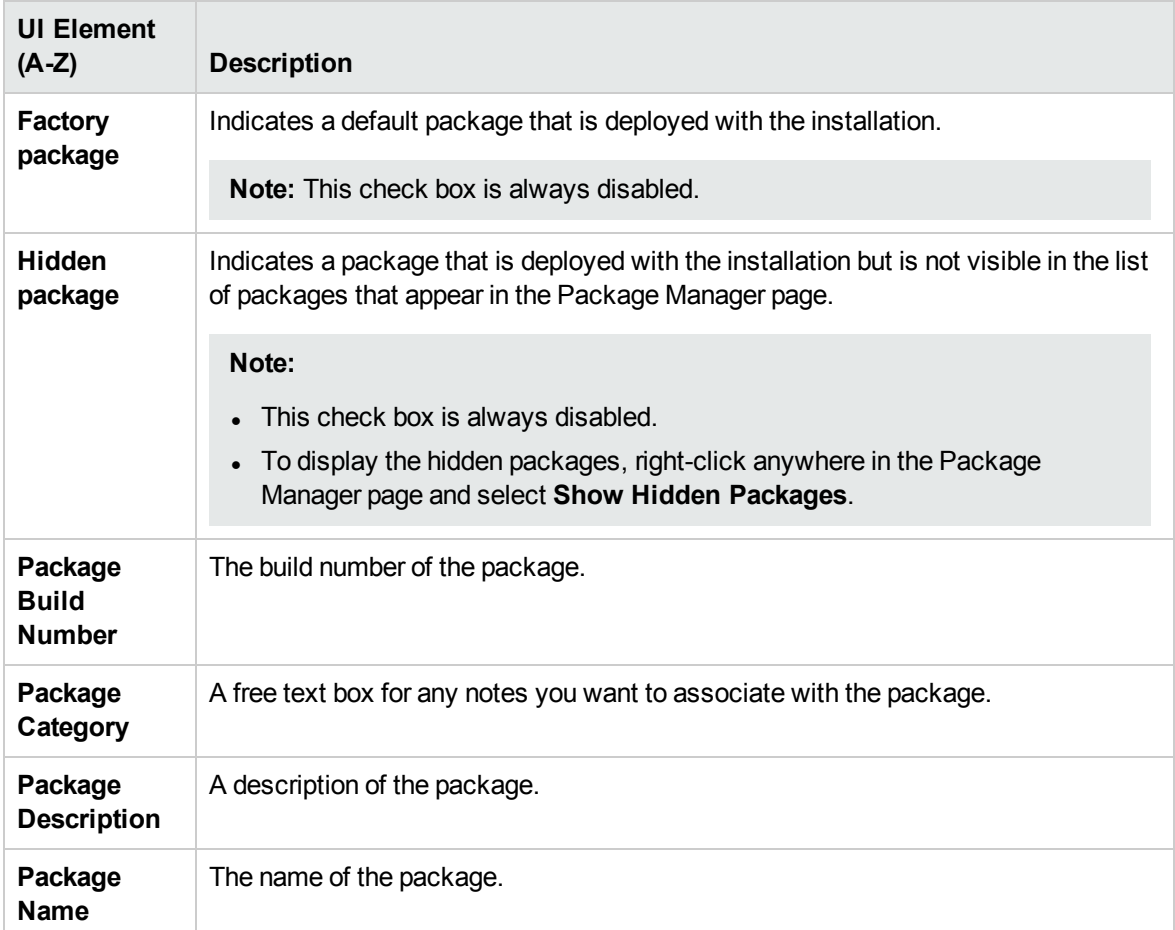

### <span id="page-39-0"></span>Resource Selection Page

This wizard page enables you to add the required resources to the package. Select the required resources from the various resource types.

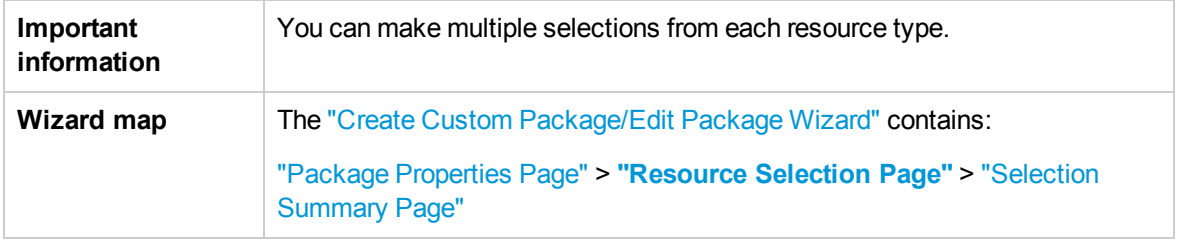

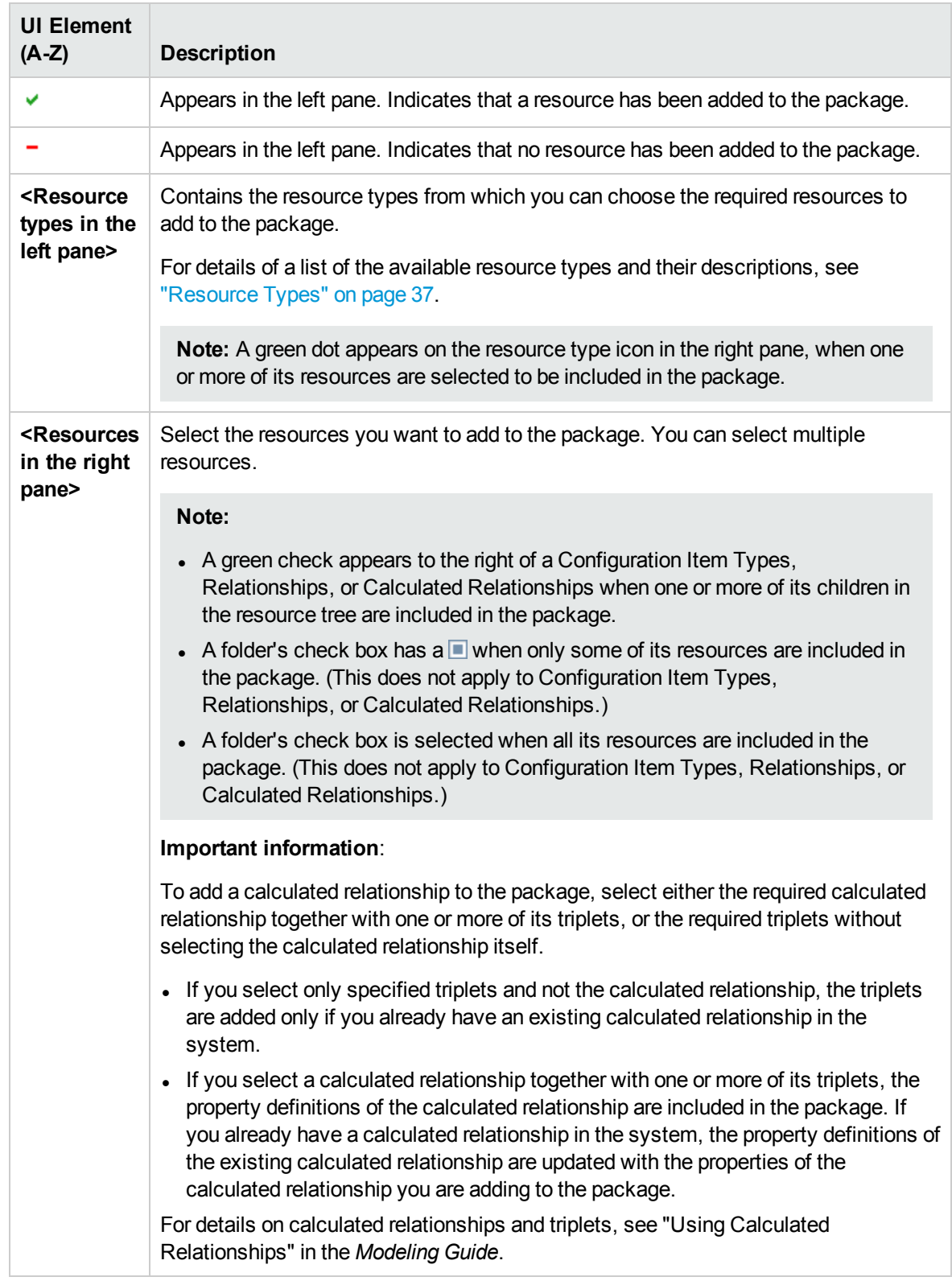

#### <span id="page-41-1"></span>Selection Summary Page

This wizard page enables you to view the resources to be included in the package.

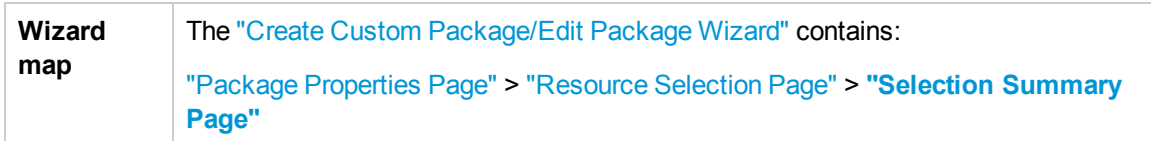

User interface elements are described below (unlabeled elements are shown in angle brackets):

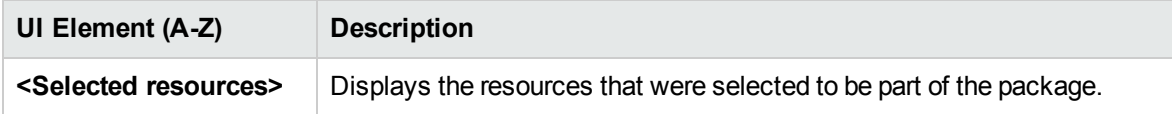

### <span id="page-41-0"></span>Export Package Dialog Box

This dialog box enables you to export the selected package's resources to your local directory.

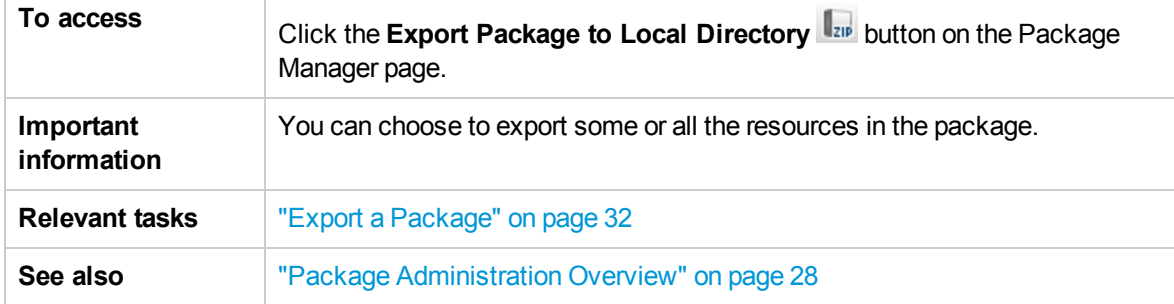

User interface elements are described below:

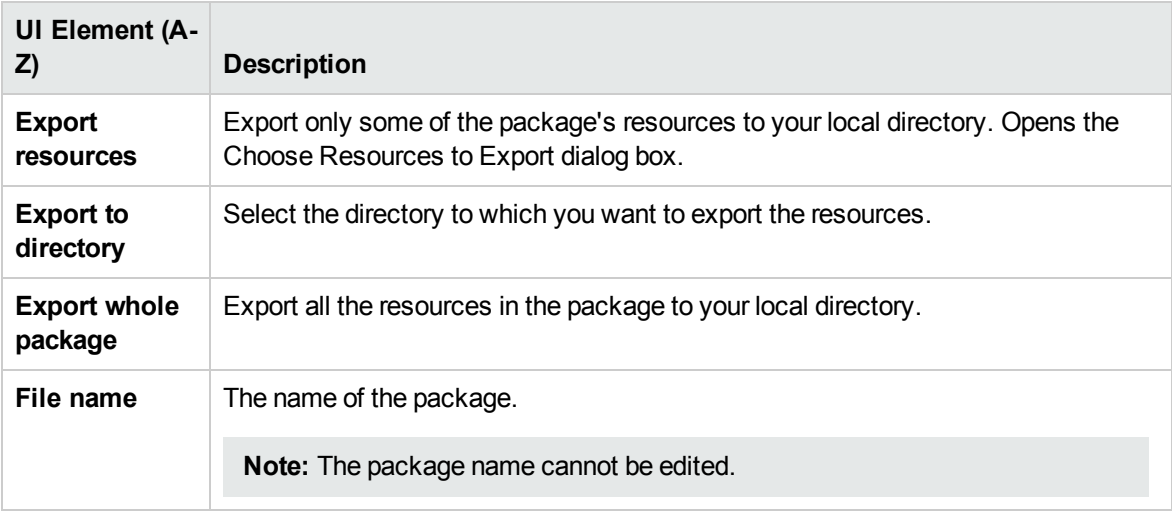

## <span id="page-42-0"></span>Filter Dialog Box

This dialog box enables you to display only specific packages on the Package Manager page.

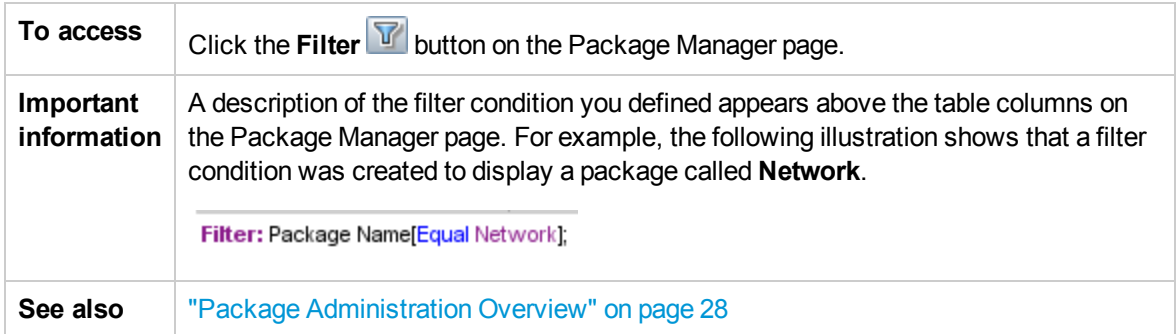

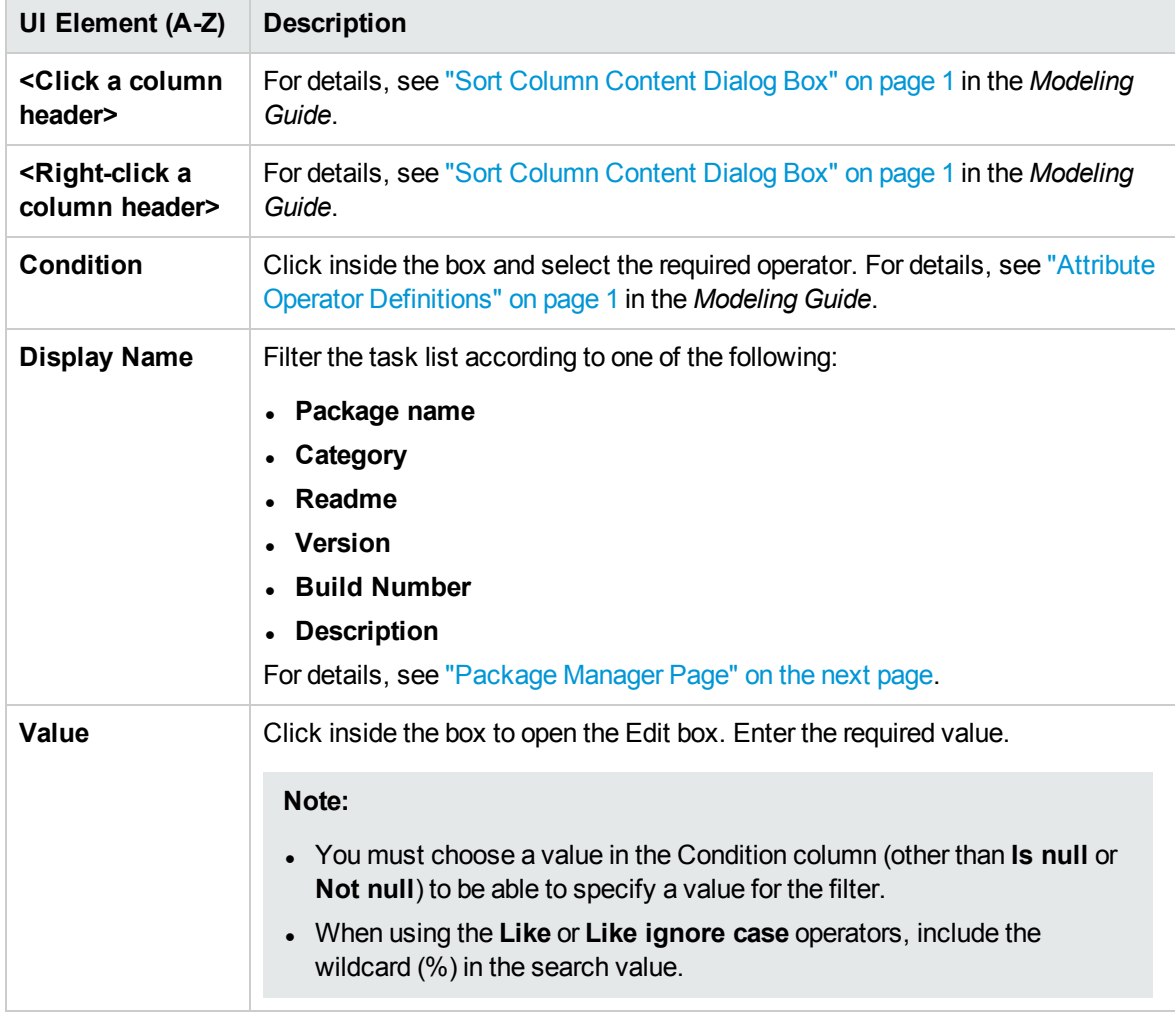

## <span id="page-43-0"></span>Find Dialog Box

This dialog box enables you to find a package that contains a specified resource.

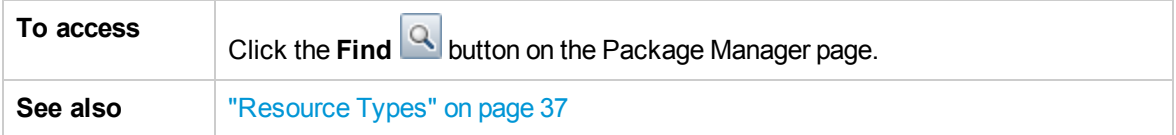

User interface elements are described below:

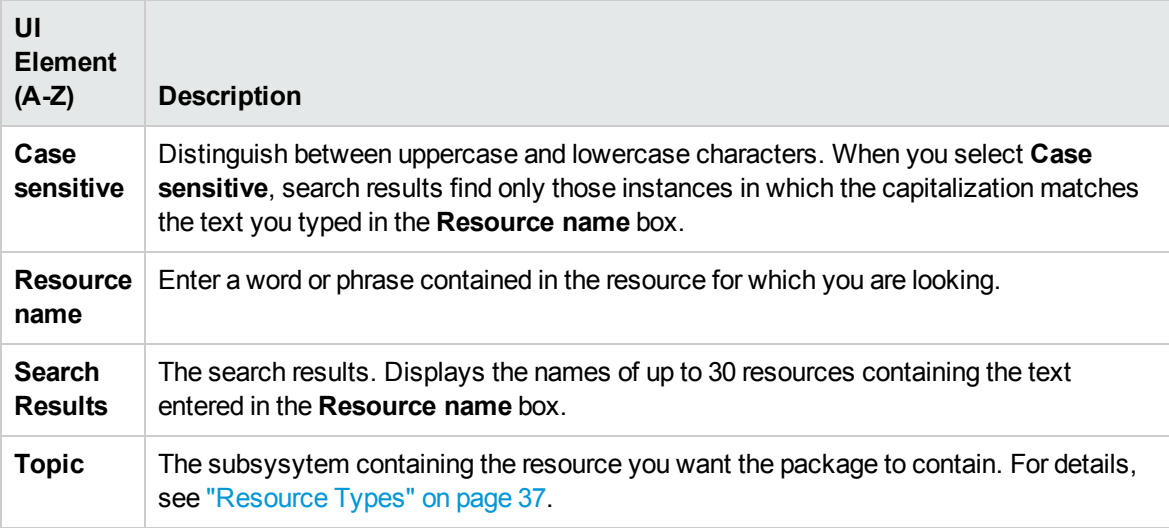

## <span id="page-43-1"></span>Package Manager Page

This page enables you to create a package out of existing resources or edit an existing package to suit your IT management needs.

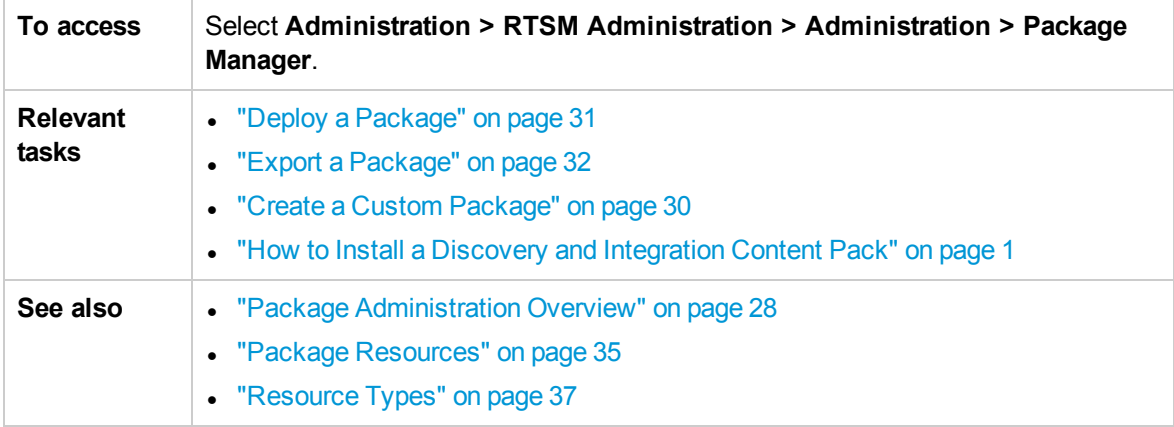

User interface elements are described below:

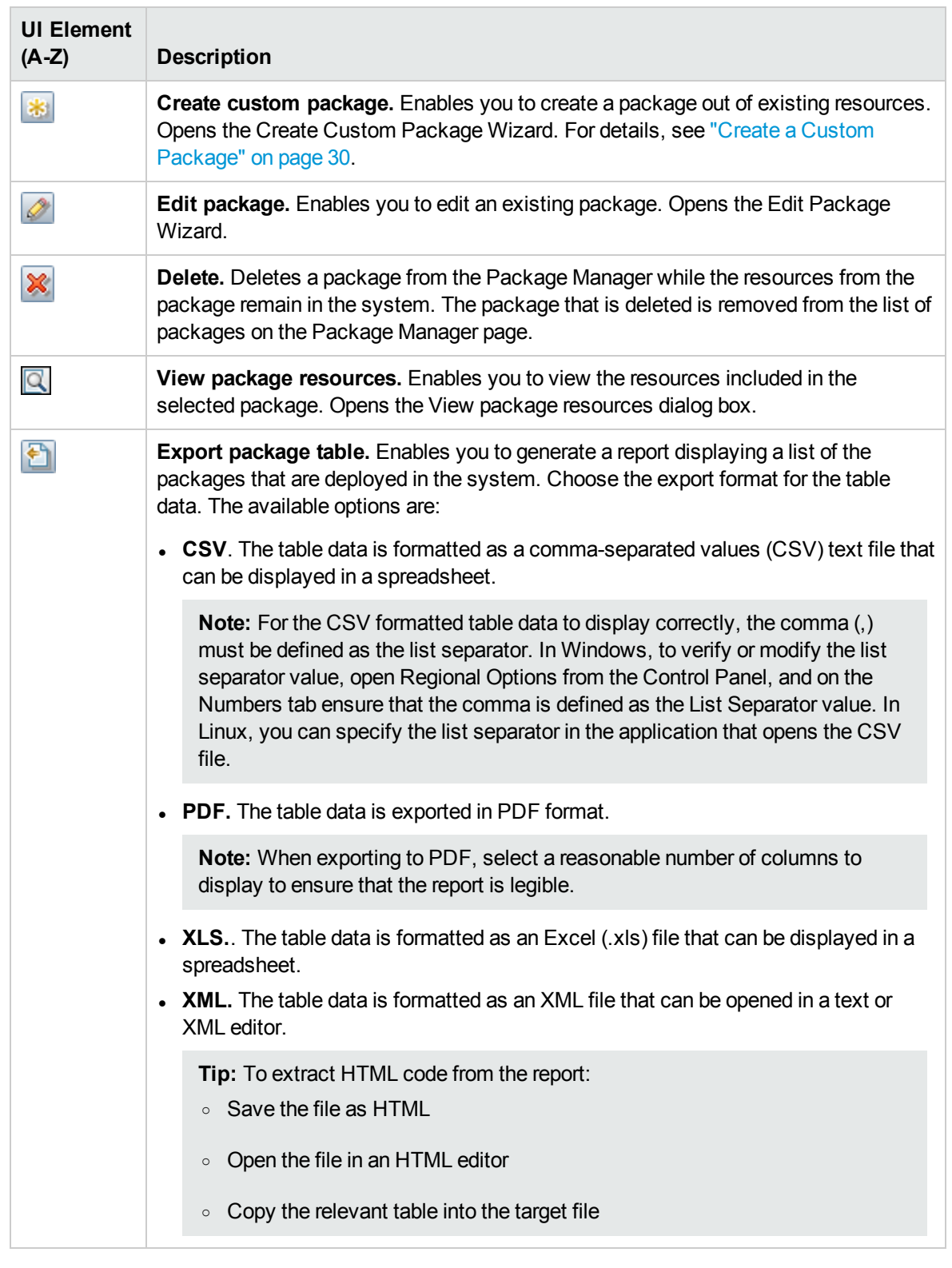

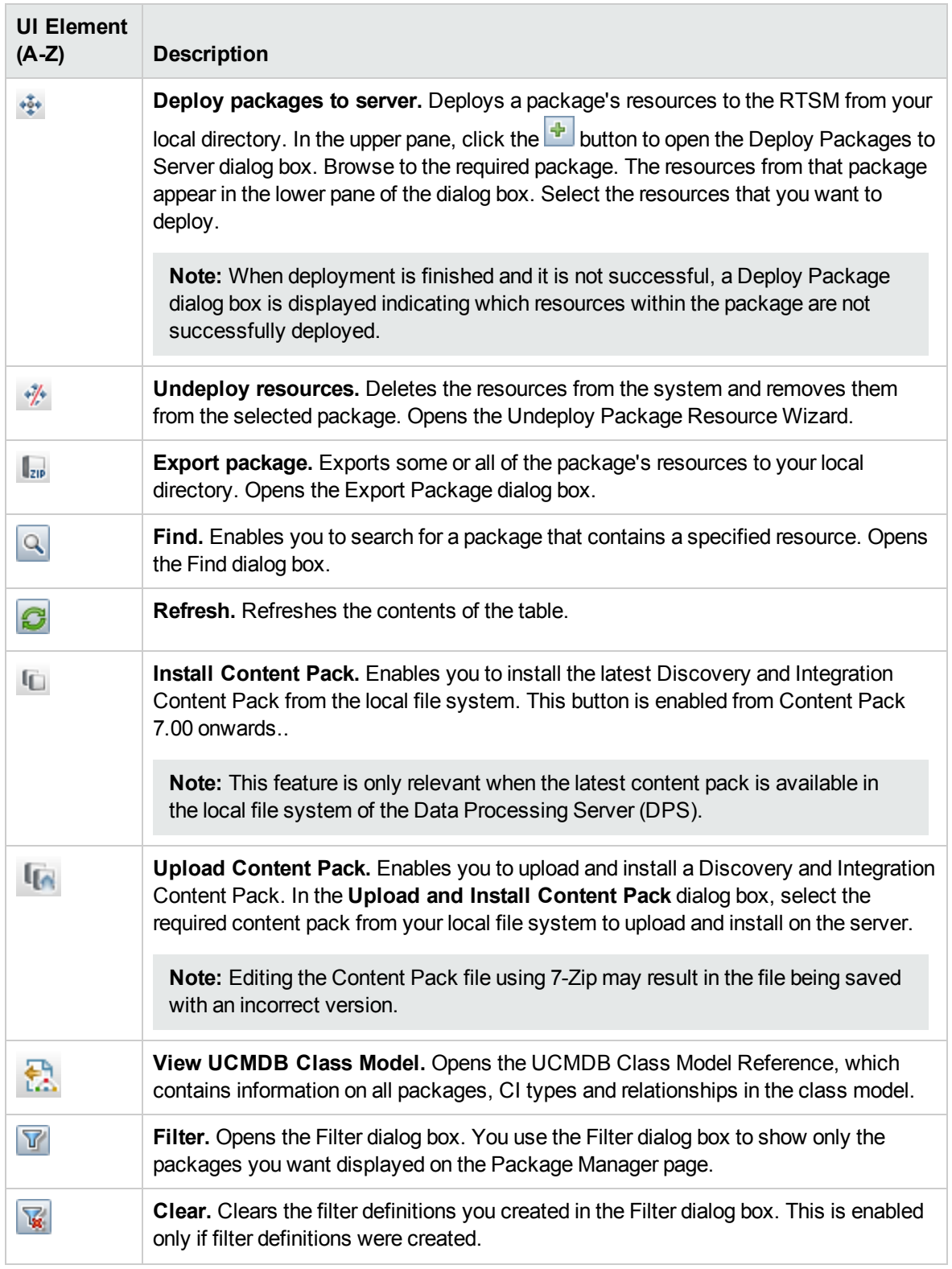

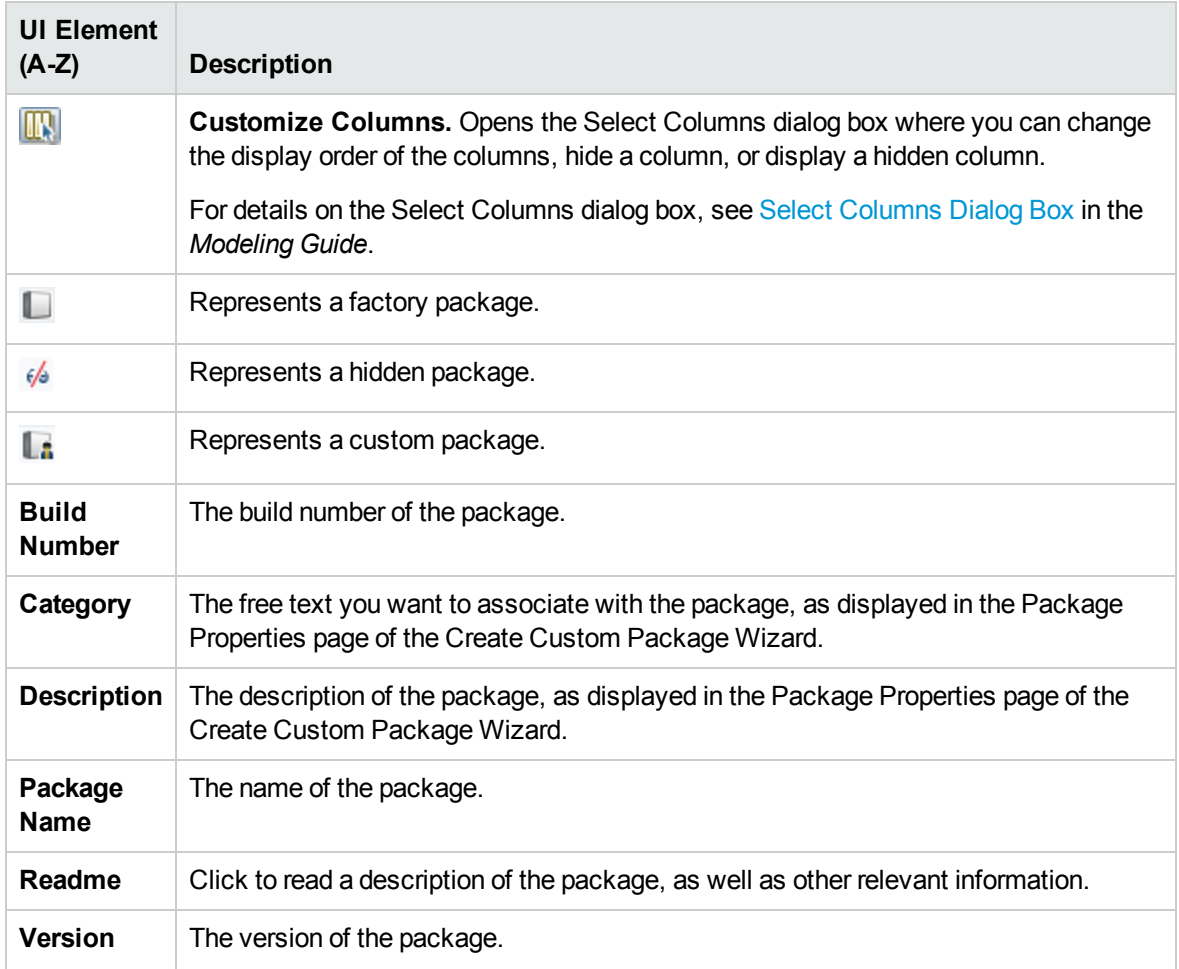

#### Shortcut Menu

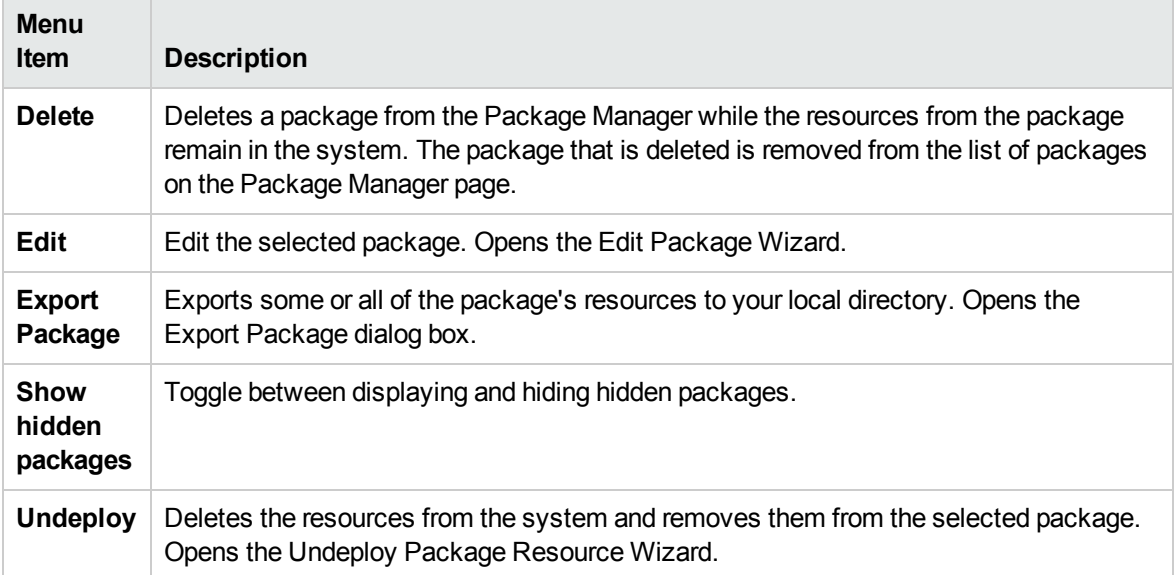

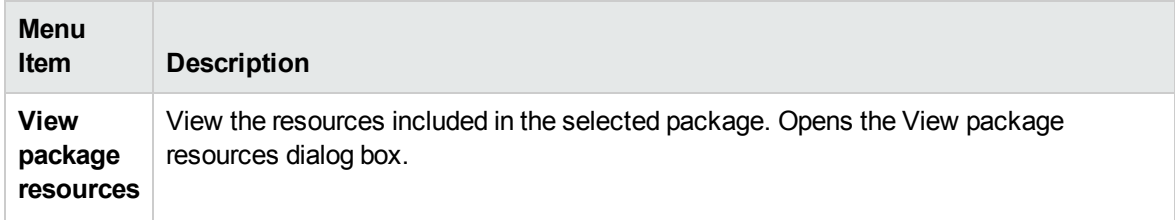

### <span id="page-47-0"></span>Undeploy Package Resource Wizard

This wizard deletes the resources from the system and removes them from the selected package.

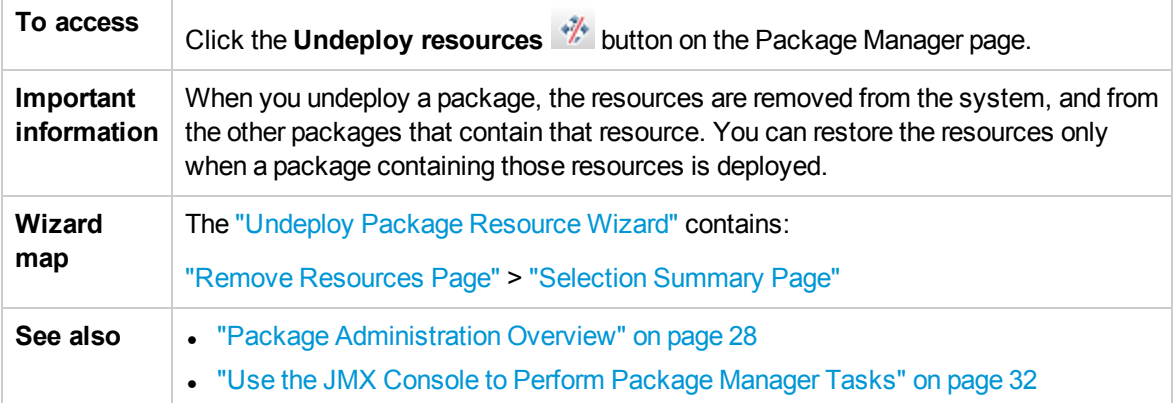

#### <span id="page-47-1"></span>Remove Resources Page

This wizard page enables you to select the resources you want to delete.

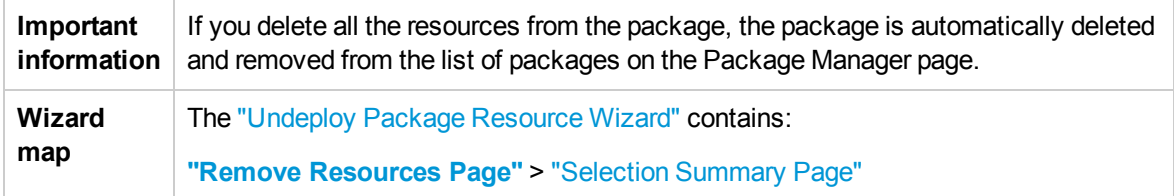

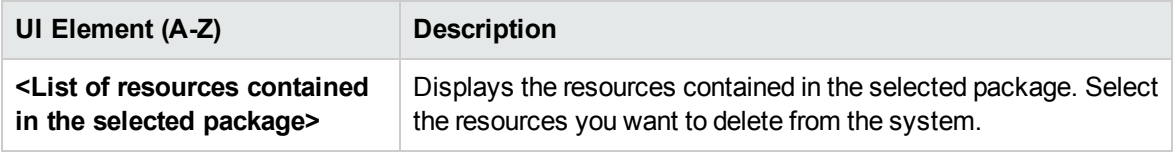

#### <span id="page-48-0"></span>Selection Summary Page

This wizard page enables you to view the resources you selected to be deleted.

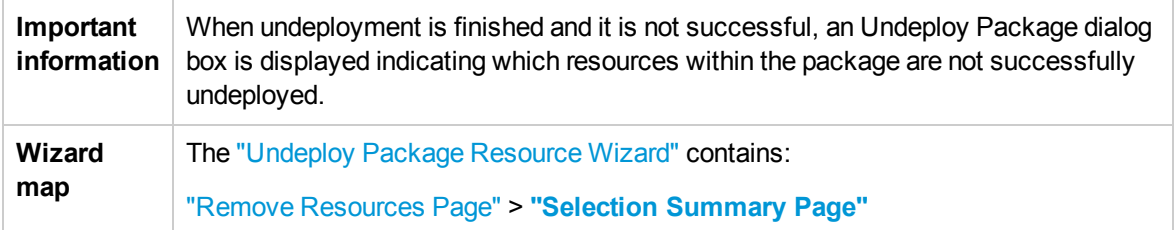

User interface elements are described below (unlabeled elements are shown in angle brackets):

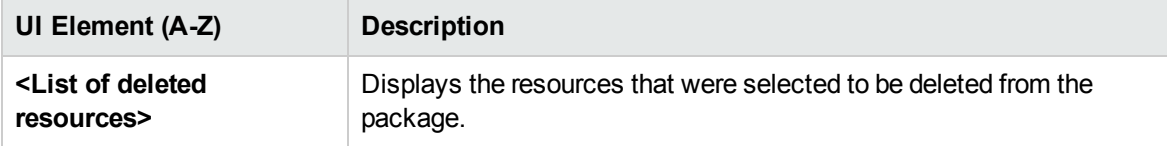

## Troubleshooting and Limitations

This section describes some of the troubleshooting issues that might arise when deploying and undeploying packages.

This section includes the following topics:

- **.** "Datamodel Resources Cannot Be [Undeployed"](#page-48-1) below
- "Additional Information on Package [Deployment](#page-48-2) Failure" below
- <span id="page-48-1"></span>• "Package Creation and Deployment in a [Non-English](#page-48-3) Locale" below

Datamodel Resources Cannot Be Undeployed

<span id="page-48-2"></span>For a list of the package resources, see "Package [Resources"](#page-34-0) on page 35.

Additional Information on Package Deployment Failure

If package deployment fails, you can check the Package Manager log files for additional information on why the deployment failure occurred.

<span id="page-48-3"></span>Log files are located in the **<HP Operations Manager i root directory>\odb\conf** folder.

#### Package Creation and Deployment in a Non-English Locale

This section describes the limitations when working in a non-English locale.

• You cannot deploy a package if the server locale is different than the client locale and the package name contains non-English characters.

• You cannot create a package that contains resources (for example, views and TQL queries) having non-English characters in their names, if the server locale is different from the client locale.

# <span id="page-50-0"></span>Chapter 3: State Manager

This chapter includes:

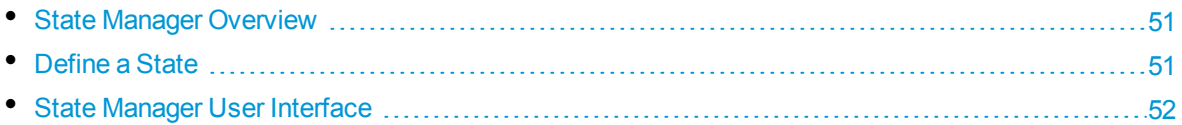

## <span id="page-50-1"></span>State Manager Overview

A state is based on a severity list called an Enumeration definition.

States are necessary for retrieving Impact Analysis results in IT Universe Manager. For details, see "IT Universe Manager" in the *Modeling Guide*.

To retrieve Impact Analysis results, you must create an Impact Analysis rule in Impact Analysis Manager, which is based on the Operation state. For details, see "Impact Analysis Manager" in the *Modeling Guide*.

State Manager contains two default states – Change and Operation. Each one is based on its own severity list.

You can use only the Operation state to retrieve Impact Analysis results in IT Universe Manager.

<span id="page-50-2"></span>**Note:** It is not recommended to define states without first consulting HP Software Support.

## Define a State

- 1. Click the **Add state b**utton and enter a unique name and description for the state.
- 2. Click inside the **Type Definition** column to select the required Enumeration definition. The Type Definition list displays the Enumeration definitions that are defined in System Type Manager. For details, see "System Type Manager Dialog Box" in the *Modeling Guide*.
- 3. (Optional) You can create a new Enumeration definition by clicking the **New Enumeration** button. For details, see "State [Manager](#page-51-1) Page" on the next page.

**Note:** Only the Enumeration definitions whose list of key values begins with zero (0) appear in the State Manager.

Alternatively, you can create an Enumeration definition in System Type Manager. The Enumeration definition you create in System Type Manager appears in State Manager.

## <span id="page-51-0"></span>State Manager User Interface

This section includes:

<span id="page-51-1"></span>• State [Manager](#page-51-1) Page [52](#page-51-1)

## State Manager Page

This page enables you to create a state based on a severity list (Enumeration definition).

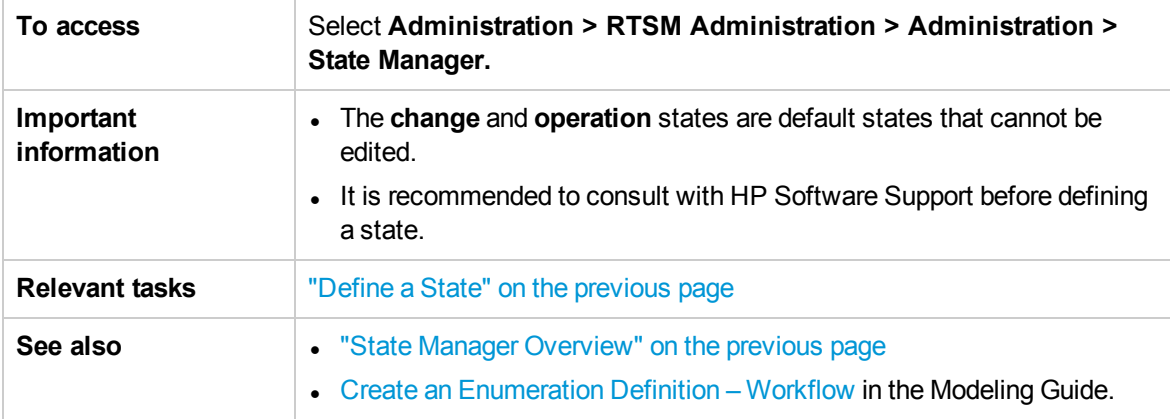

User interface elements are described below:

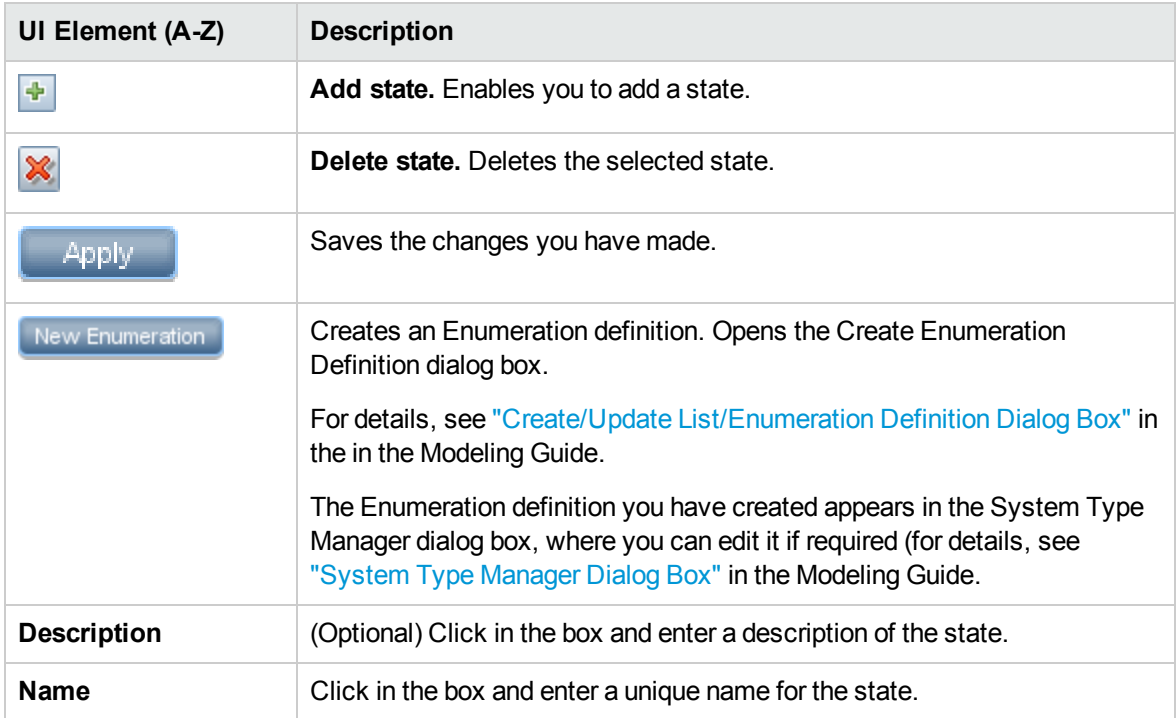

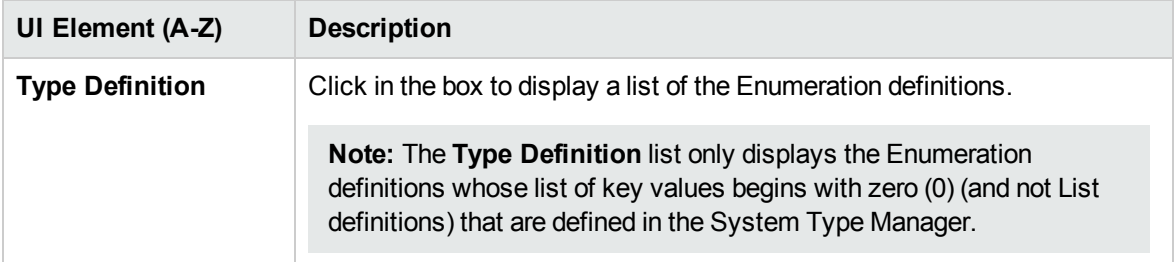

# <span id="page-53-0"></span>Chapter 4: Scheduler

This chapter includes:

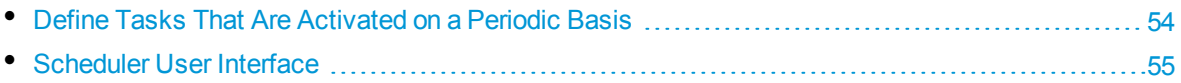

## <span id="page-53-1"></span>Define Tasks That Are Activated on a Periodic Basis

This task describes how to run jobs on a periodic basis.

This section includes the following tasks:

- <sup>l</sup> "Create a Job [Definition"](#page-53-2) below
- ["Choose](#page-53-3) an Action" below
- <span id="page-53-2"></span>• ["Schedule](#page-53-4) a Task" below
- 1. Create a Job Definition

Define a job definition. Add actions to the job you created and define how often they run. The Job [Definition](#page-56-0) dialog box displays the tasks that are defined. For details, see "Job Definition Dialog Box" on [page 57](#page-56-0).

#### **Example of a Job Definition**

The illustration below shows that an Enrichment rule is set to run every week on Sunday at 7:30 AM.

<span id="page-53-3"></span>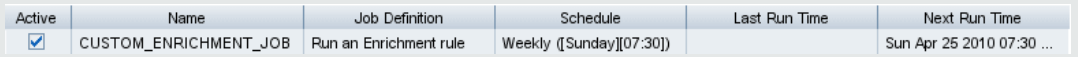

2. Choose an Action

<span id="page-53-4"></span>Select the actions that you want the Scheduler to run. For details, see "Action [Definition](#page-55-0) Dialog Box" on [page 56](#page-55-0).

3. Schedule a Task

Set the schedule for activating a task in the Scheduler pane. For details, see "Job [Definition](#page-56-0) Dialog Box" on [page 57](#page-56-0).

**Note:** When updating a schedule for a task, all jobs run, by default, immediately upon saving the change. If you do not want jobs to run immediately upon updating the schedule, but rather when they are due to run, do the following:

In the **Administration module > Infrastructure Settings Manager > Integration Settings**,

set the value for **Enable Scheduled Jobs Auto Run** to **false** (ID: enable.scheduled.jobs.auto.run).

#### **Example of a Scheduled Task**

The illustration below shows that the Scheduler is set to run an Enrichment rule called **SAP\_ Old\_Transports** every day at 1:00 AM and 6:00 AM.

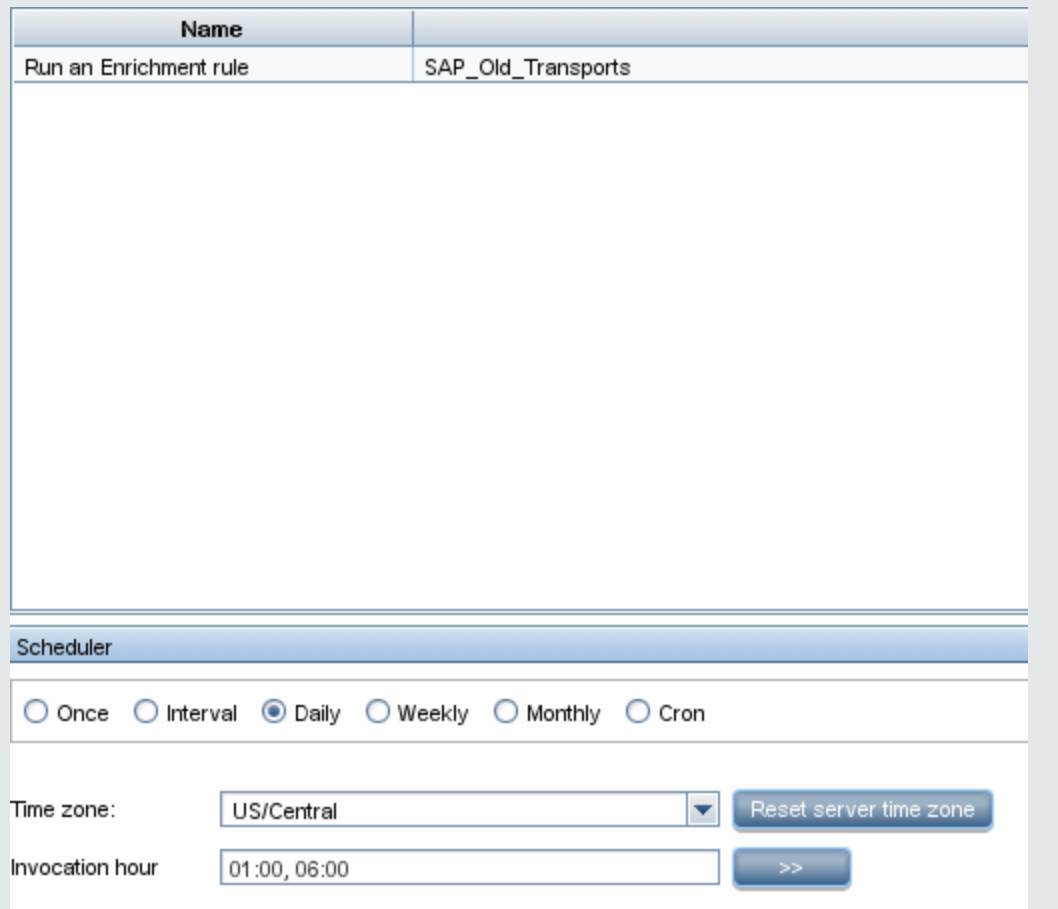

## <span id="page-54-0"></span>Scheduler User Interface

This section includes (in alphabetical order):

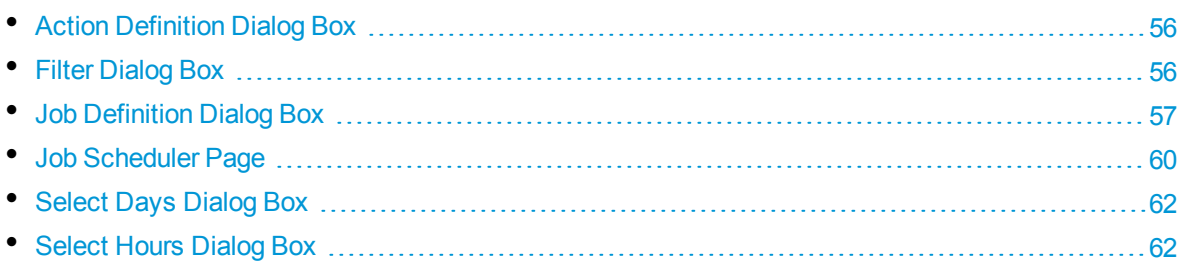

## <span id="page-55-0"></span>Action Definition Dialog Box

This dialog box enables you to select a required action in a list of actions that can be run by the Scheduler.

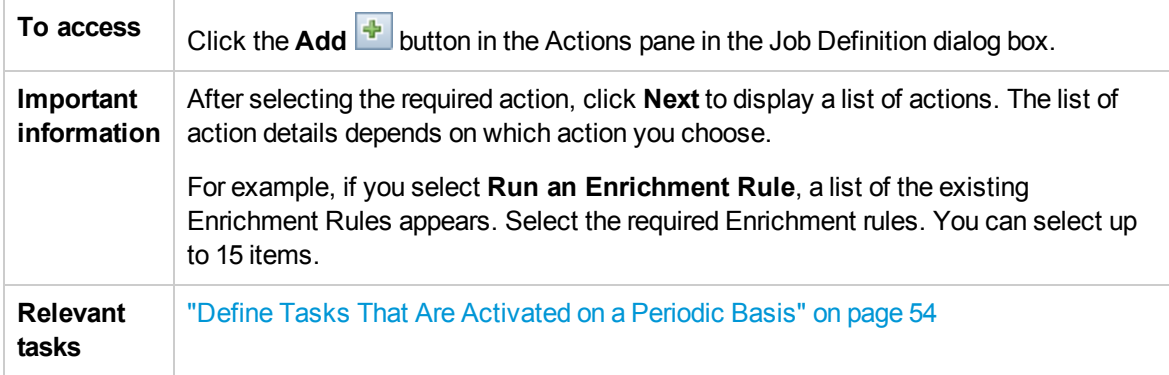

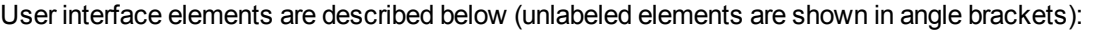

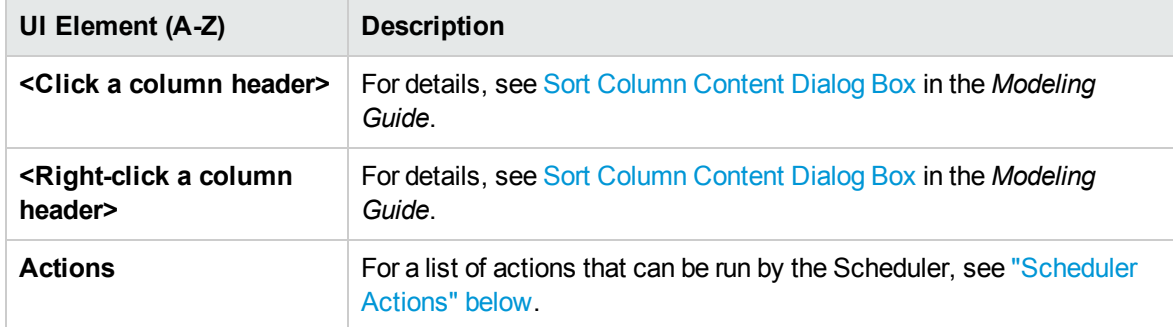

#### <span id="page-55-2"></span>Scheduler Actions

This section contains a list of actions that can be run by the Scheduler.

- **Rerun Discovery on View**. Runs discovery on the CIs in a selected view. This enables you to configure a general discovery for the entire infrastructure on a less frequent basis, such as once a week, while updating the CIs in important views more frequently, for example, on a daily basis.
- <sup>l</sup> **Run an Enrichment Rule**. Activates the selected Enrichment rule according to its set schedule. Click **Next** to display a list of the available Enrichment rules and select the required ones. For details, see Enrichment Manager in the *Modeling Guide***.**

## <span id="page-55-1"></span>Filter Dialog Box

This dialog box enables you to filter the tasks displayed on the Job Scheduler page.

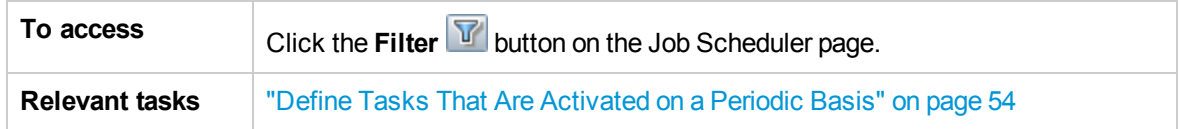

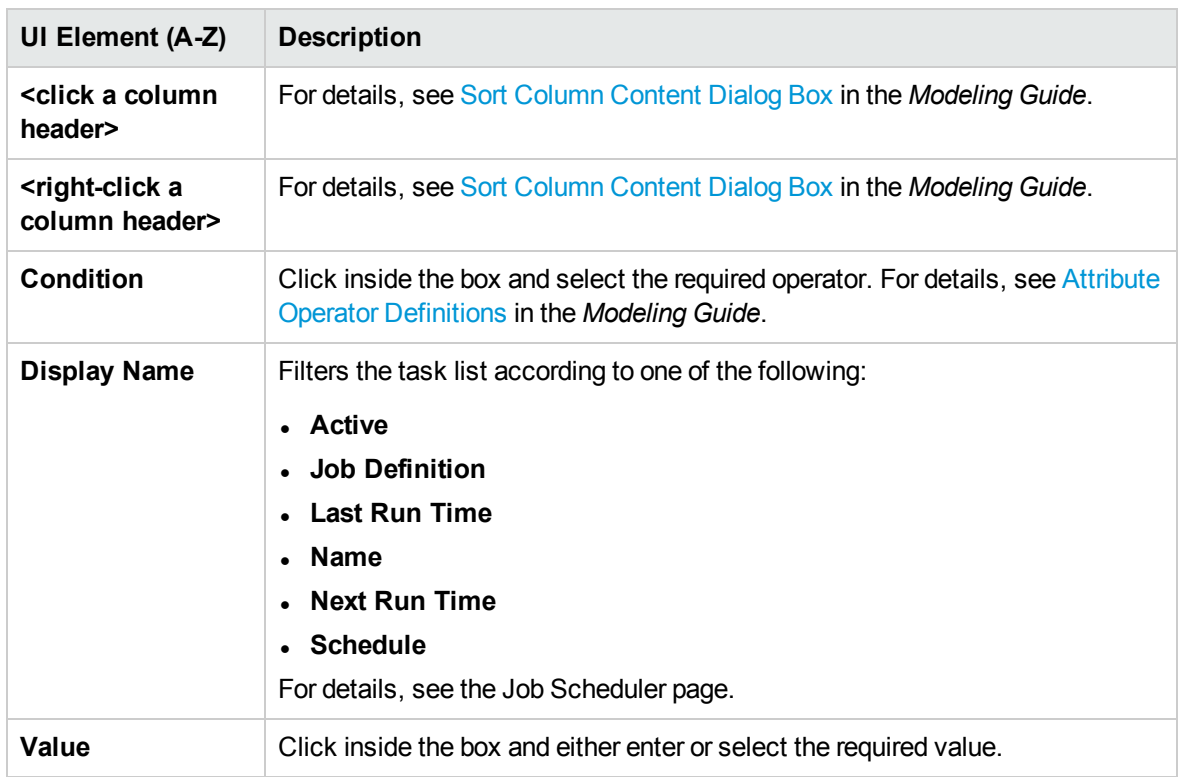

User interface elements are described below (unlabeled elements are shown in angle brackets):

## <span id="page-56-0"></span>Job Definition Dialog Box

This dialog box enables you to add actions to the job you created and define how often they run.

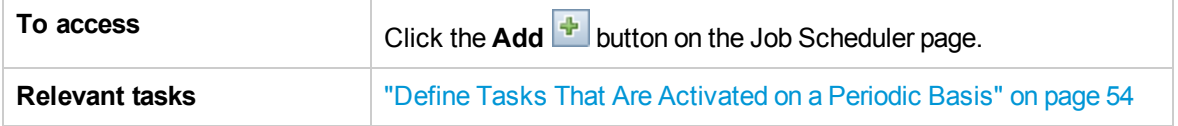

User interface elements are described below:

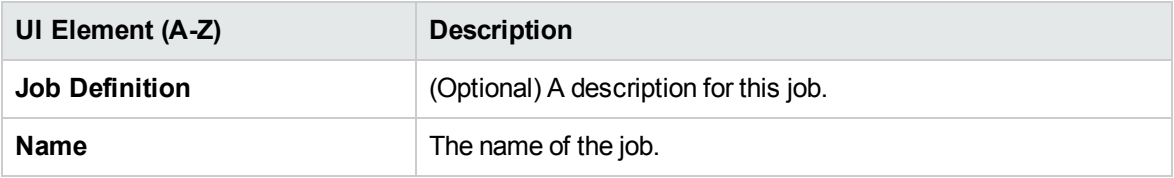

#### Actions Pane

This area enables you to add the required actions to the task you created.

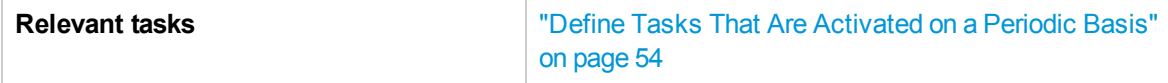

#### User interface elements are described below:

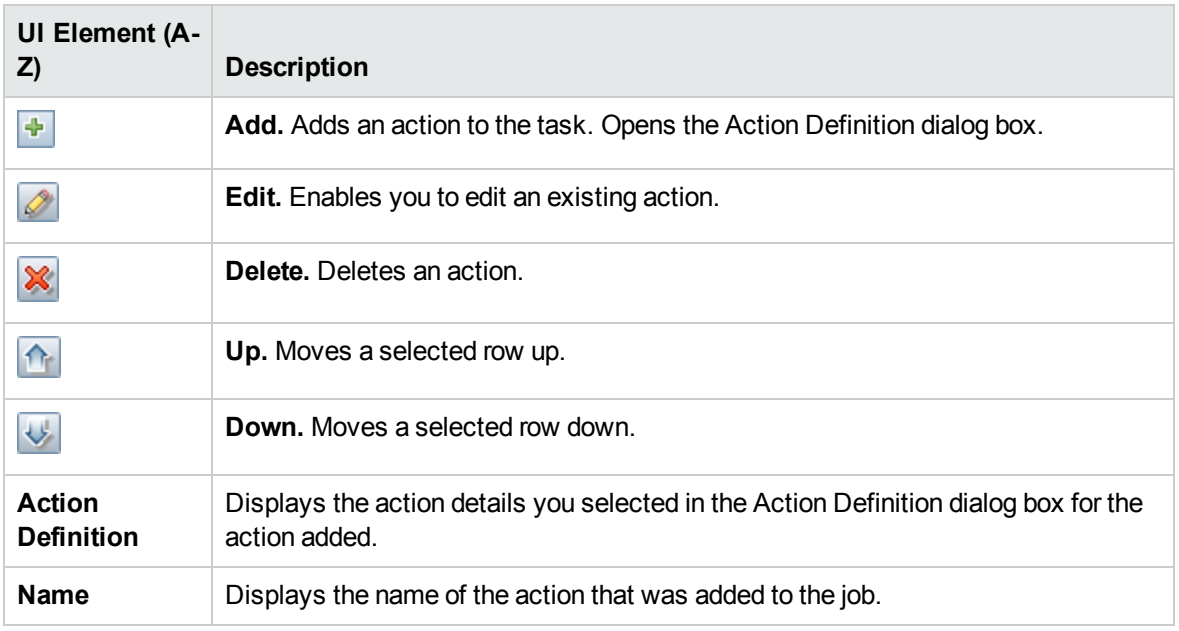

#### <span id="page-57-0"></span>Scheduler Pane

This area enables you to set the schedule for activating a task.

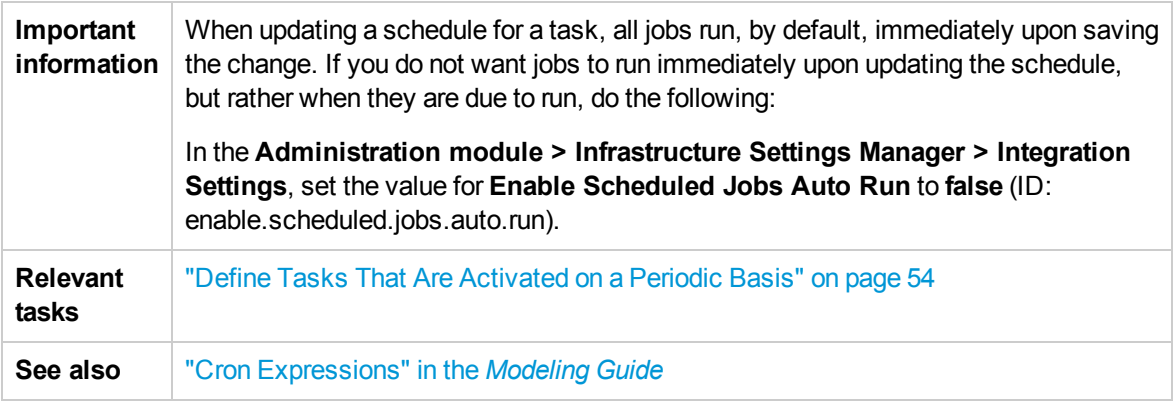

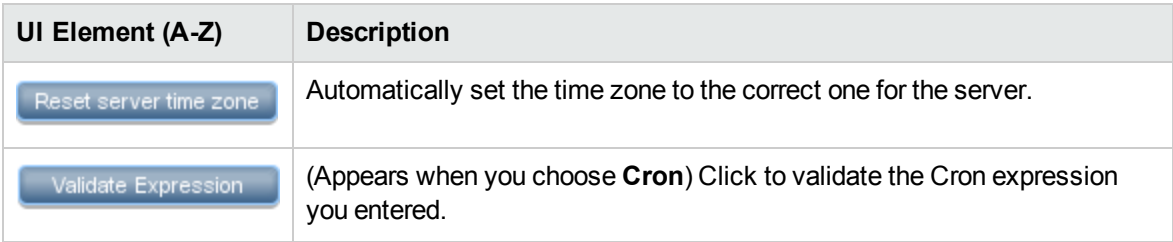

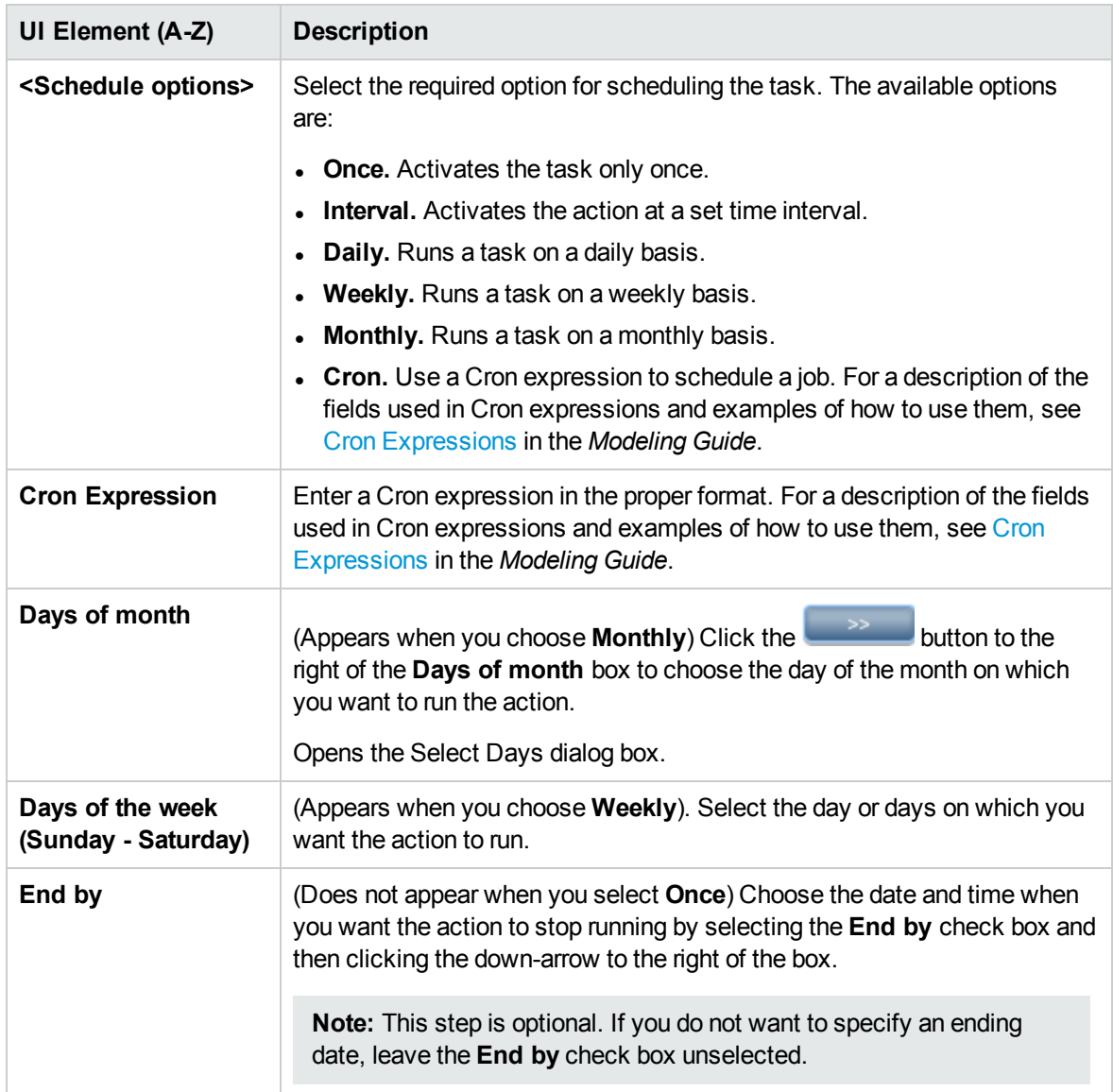

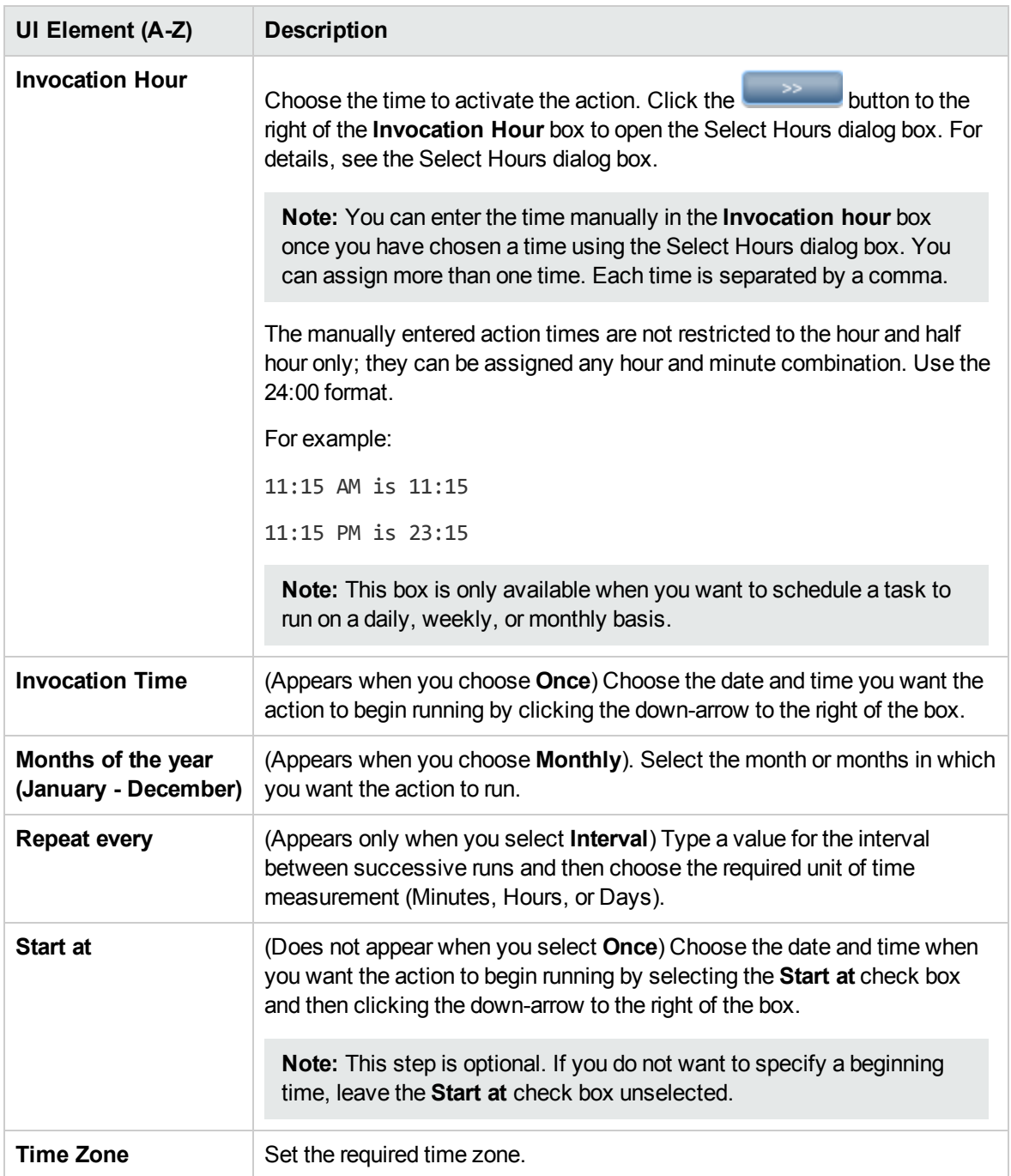

## <span id="page-59-0"></span>Job Scheduler Page

This page enables you to define tasks that are activated on a periodic basis. For example, you can define a task that generates a Topology report on a daily basis at 3:00 PM. Or, you can define a schedule for taking snapshots of a specific view on a daily basis.

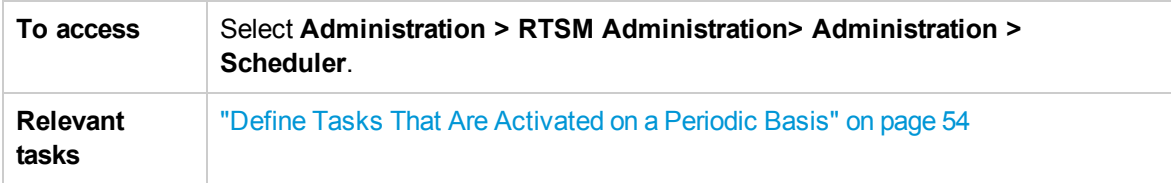

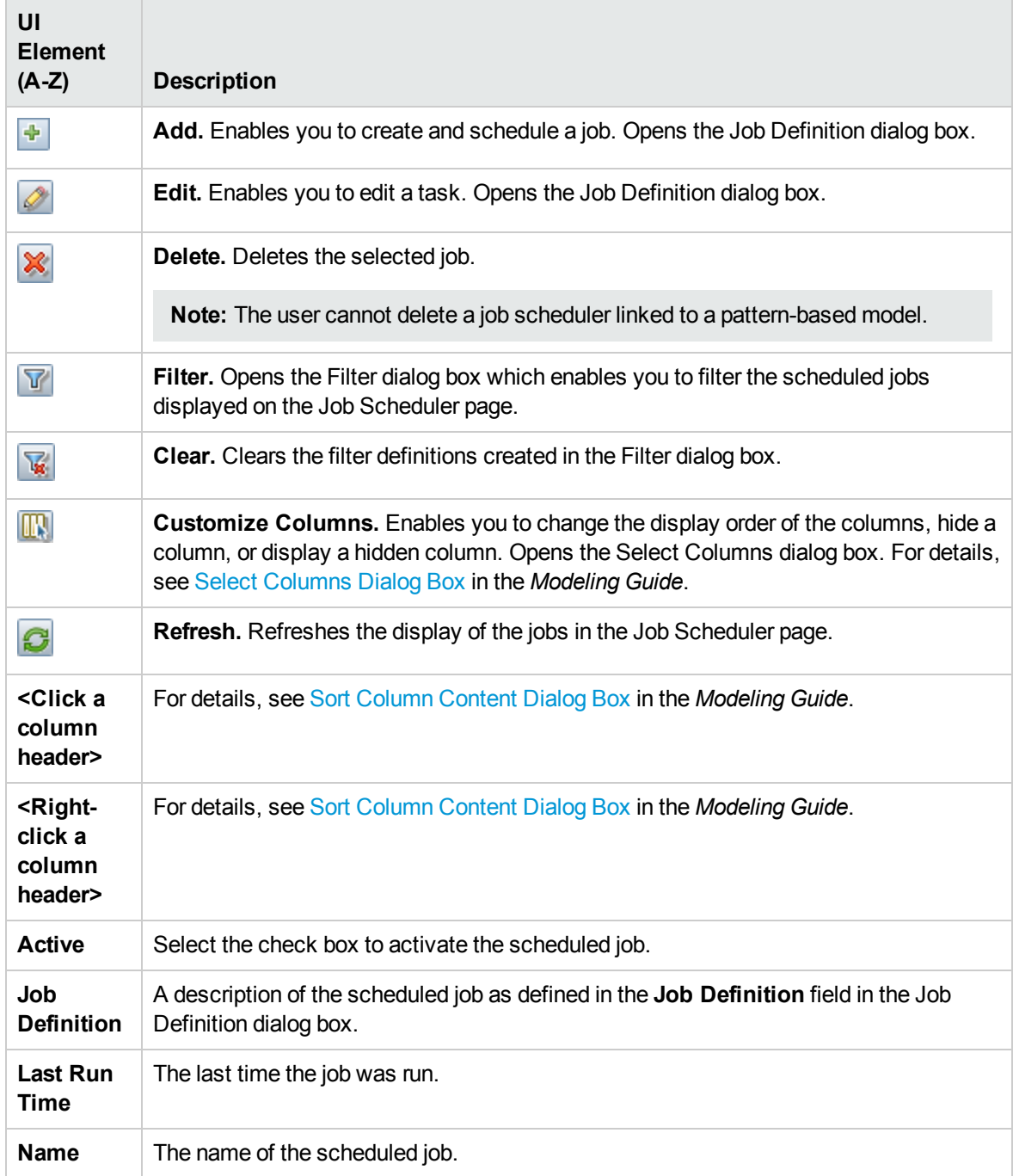

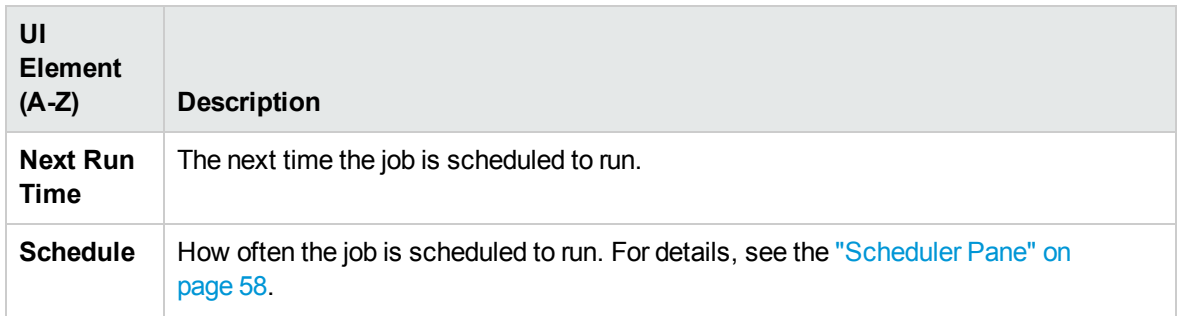

## <span id="page-61-0"></span>Select Days Dialog Box

This dialog box enables you to choose the day on which to activate the action.

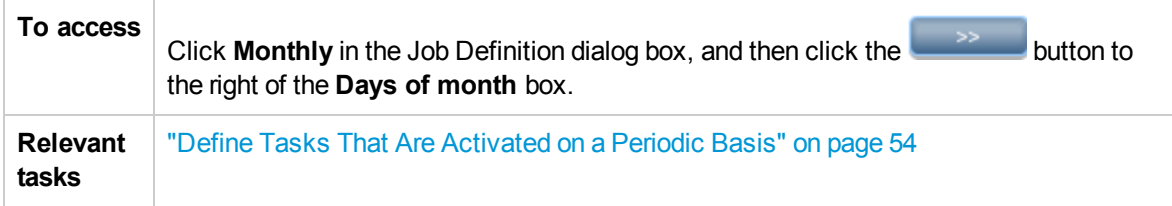

User interface elements are described below (unlabeled elements are shown in angle brackets):

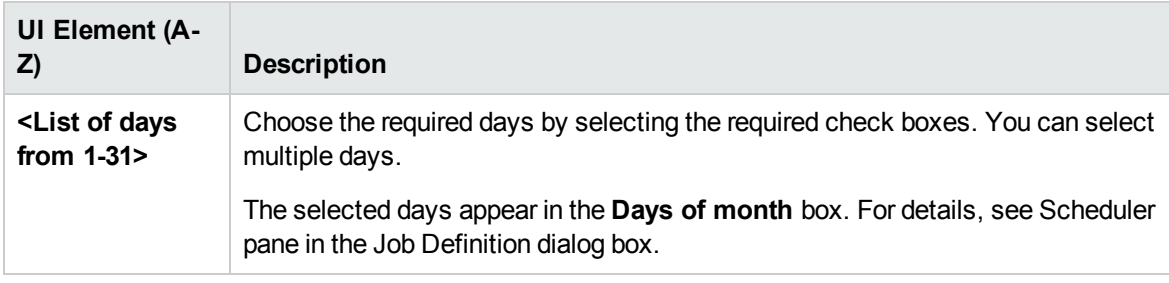

## <span id="page-61-1"></span>Select Hours Dialog Box

This dialog box enables you to choose the time at which to activate the action.

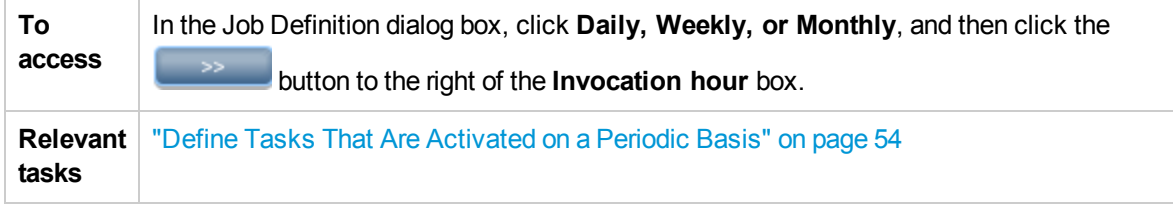

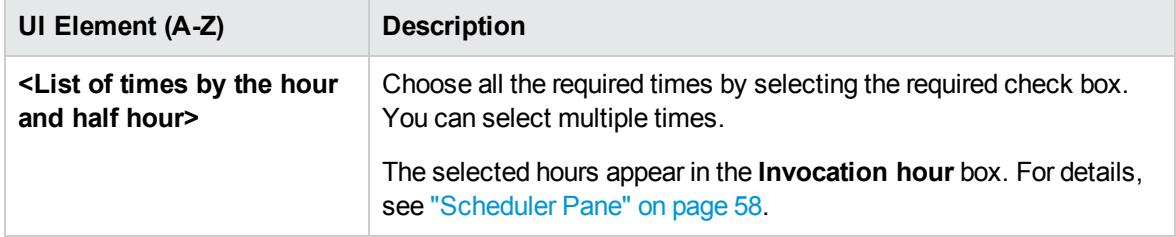

# Chapter 5: CI Lifecycle and the Aging Mechanism

This chapter includes:

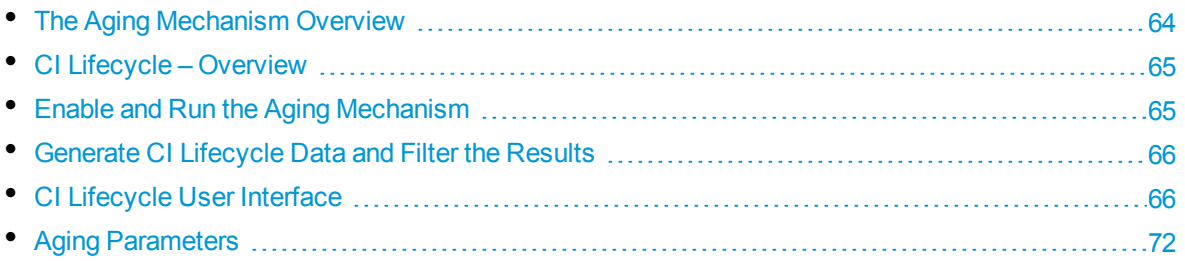

## <span id="page-63-0"></span>The Aging Mechanism Overview

After your system has been running for some time, previously discovered CIs may no longer exist. Such CIs should be removed from the RTSM to keep it up to date.

Data Flow Management (DFM) runs periodically and, by default, updates the last access time for all CIs and relationships that it discovers. This process is known as "touching," and prevents CIs and relationships that represent active components in the system from becoming deletion candidates. If DFM does not discover a CI that exists in the RTSM, the last access time is not updated, so after some predefined time (by default, 20 days) the CI becomes a deletion candidate. The aging period is set per CI type as a static attribute in the CI Type Manager (**Deletion Candidate Period**).

Deletion candidates are reviewed and managed in the CI Lifecycle module.

If the CI remains untouched for a longer period of time (by default, 40 days), the aging mechanism deletes the CI from the system. In other words, aging deletes CIs and relationships that are no longer relevant, that is, have not been accessed for a specified period of time (by default, 40 days).

The deletion of large quantities of CIs and relationships creates a significant load for the RTSM and database servers and can impact the overall RTSM performance. To reduce this performance impact, the aging mechanism divides the objects to be deleted into chunks. A delay between chunks lowers the database load and enables other tasks to continue working. For faster work, you can shorten the delay, but the default delay value is the recommended delay. For details, see "Aging [Parameters"](#page-71-0) on page 72.

**Note:**

- <sup>l</sup> Touch parameters are defined in the **DataFlowProbe.properties** file. For details, see the Probe Manager Configurations section in DataFlowProbe.properties File in the *Data Flow Management Guide*.
- The aging mechanism is enabled by default.

<sup>l</sup> Aging operations are run only on CIs and relationships that have **Enable Aging** set to **true**. By default, CIs and relationships added by out-of-the-box DFM adapters are created with **Enable Aging** set to **true**. (For details, see **Enable Aging** in the Configuration Item Properties Dialog Box in the *Modeling Guide*.) This behavior can be changed in the **Enable aging** check box in DFM in the Adapter Configuration tab (in the Results Management pane). For details, see Results Management Pane in the *Data Flow Management Guide* and ["Enable](#page-67-0) Aging" on [page 68.](#page-67-0)

## <span id="page-64-0"></span>CI Lifecycle – Overview

The CI Lifecycle application enables you to view a list of CIs and relationships that are candidates for deletion by the aging mechanism, and to initiate the aging procedure. You can also select specific CIs or relationships and postpone their deletion or mark them as deletion-proof.

<span id="page-64-1"></span>For each CIT, you can set the time period before a specific CI becomes a candidate for deletion or before it is actually deleted. For details, see Actual Deletion Period, Deletion Candidate Period, and Enable Aging in the Configuration Item Properties Dialog Box in the *Modeling Guide*.

## Enable and Run the Aging Mechanism

This task describes how to enable aging and run the aging mechanism.

This task includes the following steps:

- ["Enable](#page-64-2) Aging" below
- <span id="page-64-2"></span>• "First Aging Run" [below](#page-64-3)
- 1. Enable Aging

Access the Aging Status tab on the CI Lifecycle page (**Administration > RTSM Administration > Administration > CI Lifecycle**). Select the **Enable Aging** check box. For details, see ["Aging](#page-66-0) Status Tab" on [page 67](#page-66-0).

**Note:** When aging is turned on or off (that is, enabled or disabled), you must restart the server for the changed setting to take effect.

To turn on aging for an existing CI, access the CI in IT Universe Manager, right-click it and select **Properties**. Set the **Enable Aging** property to **True** and click **OK**.

To set aging to be enabled by default for all new CIs of a specific type, access the CI type in the Attributes tab of CI Type Manager, select the **Enable Aging** attribute and click **Edit**. In the Edit Attribute dialog box, select **True** for the **Default Value** and click **OK**.

<span id="page-64-3"></span>2. First Aging Run

After your system has been running for some time, there are probably many CIs that need to be deleted. If the number of CIs to be deleted is greater than 10,000, a confirmation message is displayed. Perform the following method of deletion to keep the RTSM up to date.

<sup>o</sup> CI Lifecycle divides the number of CIs and/or relationships that must be deleted into chunks (to avoid overloading the database), deletes them, and adds the information to the History. Chunk size is determined by the value in the **Aging Chunk Size** field in the Infrastructure Settings Manager.

## <span id="page-65-0"></span>Generate CI Lifecycle Data and Filter the Results

This task describes how to generate a list of CIs that are candidates for deletion, and to filter the results.

This task includes the following steps:

- **.** ["Generate](#page-65-2) CI Lifecycle Data" below
- <span id="page-65-2"></span>**.** "Filter the CI [Lifecycle](#page-65-3) Results" below
- 1. Generate CI Lifecycle Data

To generate CI Lifecycle results for CIs or relationships, select either the **CIs** tab or the **Relationship** tab. Select the time period in which to search, using the drop-down calendars in the **From** and **To** fields, and click **Generate**. For details, see "CI [Lifecycle](#page-70-0) Page" on page 71.

CI Lifecycle displays a list of CIs that are candidates for deletion.

<span id="page-65-3"></span>**Tip:** If no results are generated, try extending the time period further into the future.

2. Filter the CI Lifecycle Results

To filter the CI Lifecycle data, click the **Filter** button to open the Filter dialog box. For each column by which you want to filter, select a condition from the drop-down list and fill in the value column, either by entering a value, selecting from a drop-down list, or using the calendar. Click **OK** to apply your filter.

<span id="page-65-1"></span>To clear the filter and restore the original results, click the **Clear button.** For details, see ["Filter](#page-70-1) Dialog Box" on [page 71](#page-70-1).

## CI Lifecycle User Interface

This section includes (in alphabetical order):

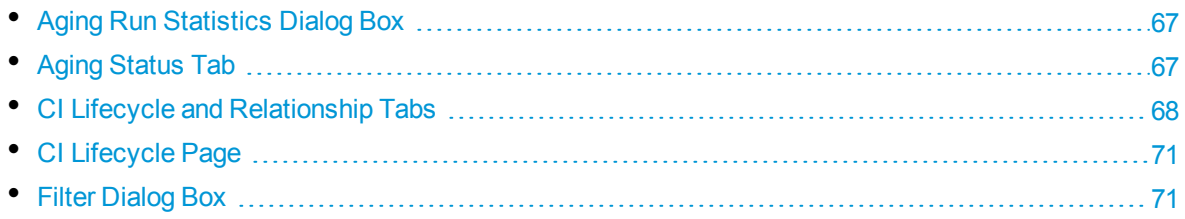

## <span id="page-66-1"></span>Aging Run Statistics Dialog Box

This dialog box enables you to view statistics for the five previous runs of the aging mechanism.

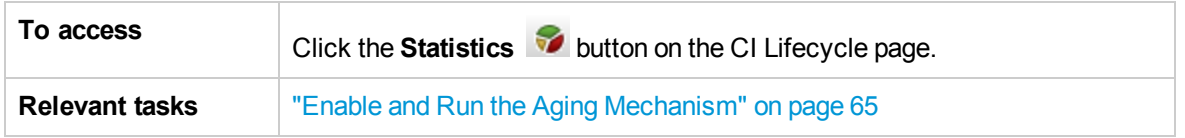

User interface elements are described below:

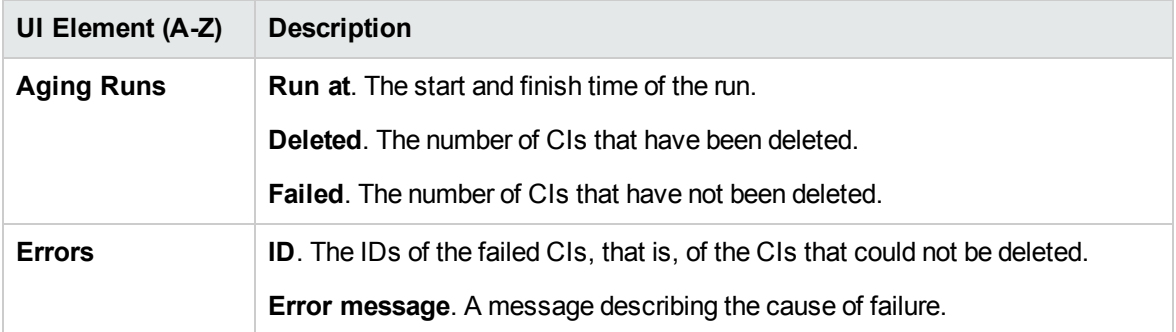

## <span id="page-66-0"></span>Aging Status Tab

This dialog box enables you to enable the aging mechanism and to run the mechanism for the first time.

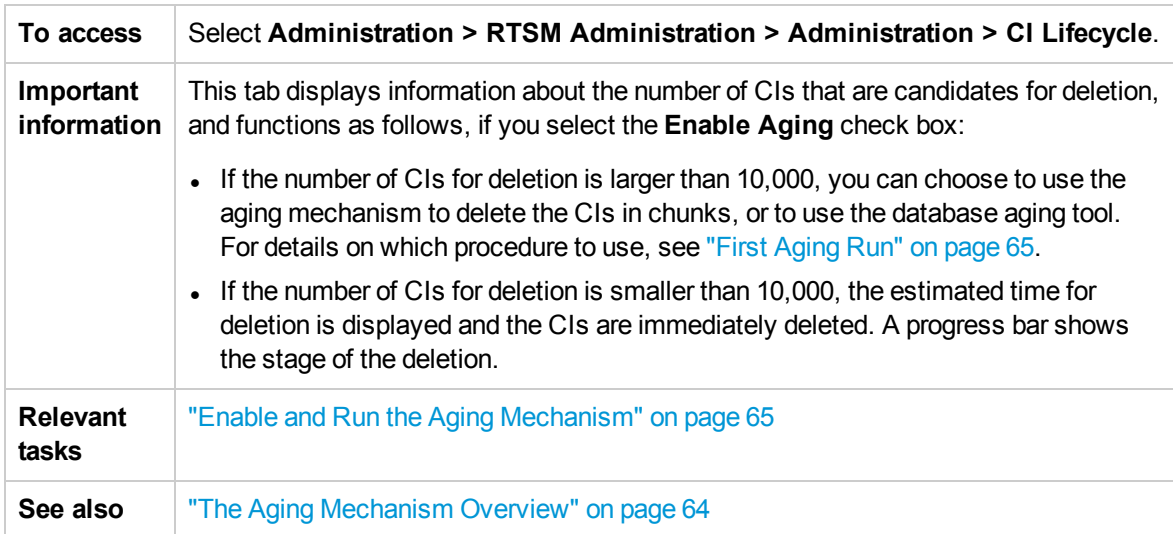

#### <span id="page-67-0"></span>User interface elements are described below:

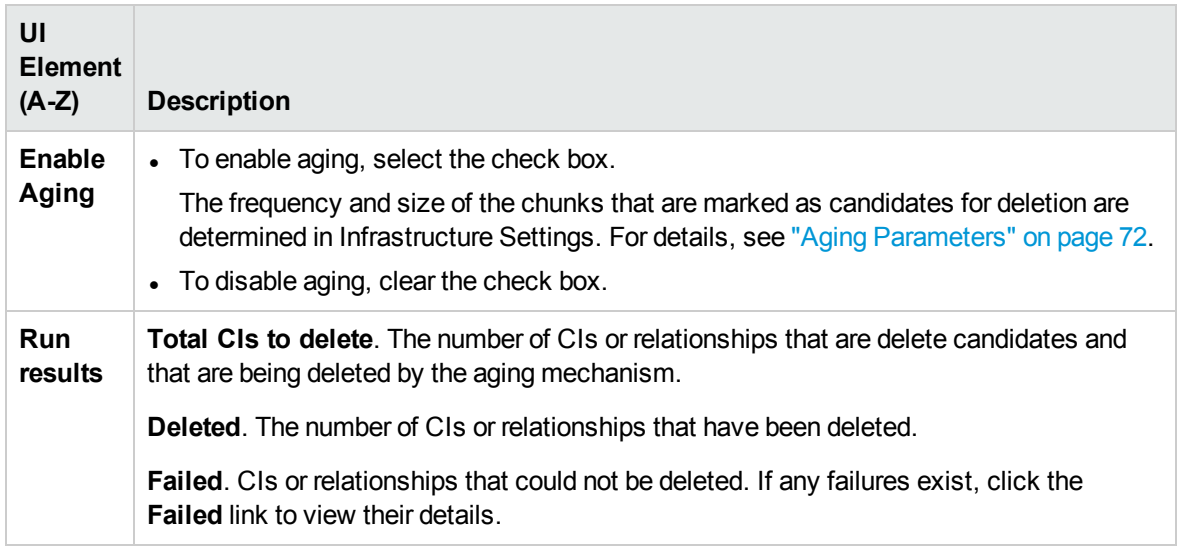

## <span id="page-67-1"></span>CI Lifecycle and Relationship Tabs

This area enables you to display a list of CIs and relationships that are candidates for deletion, and to manage the list (for example, to delete or prevent or postpone deletion of specific CIs, to view statistics, and to filter the list).

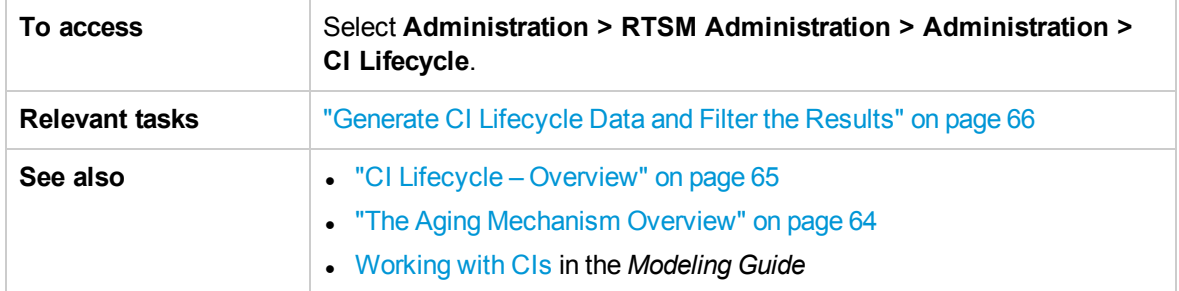

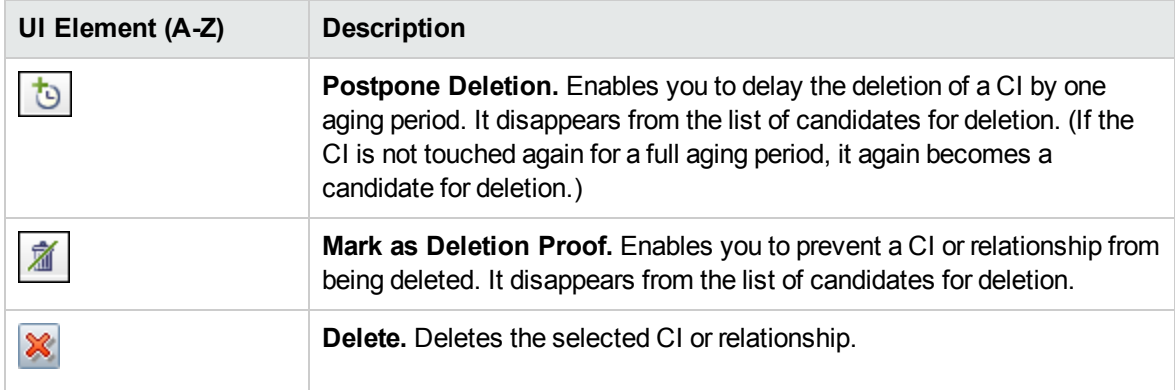

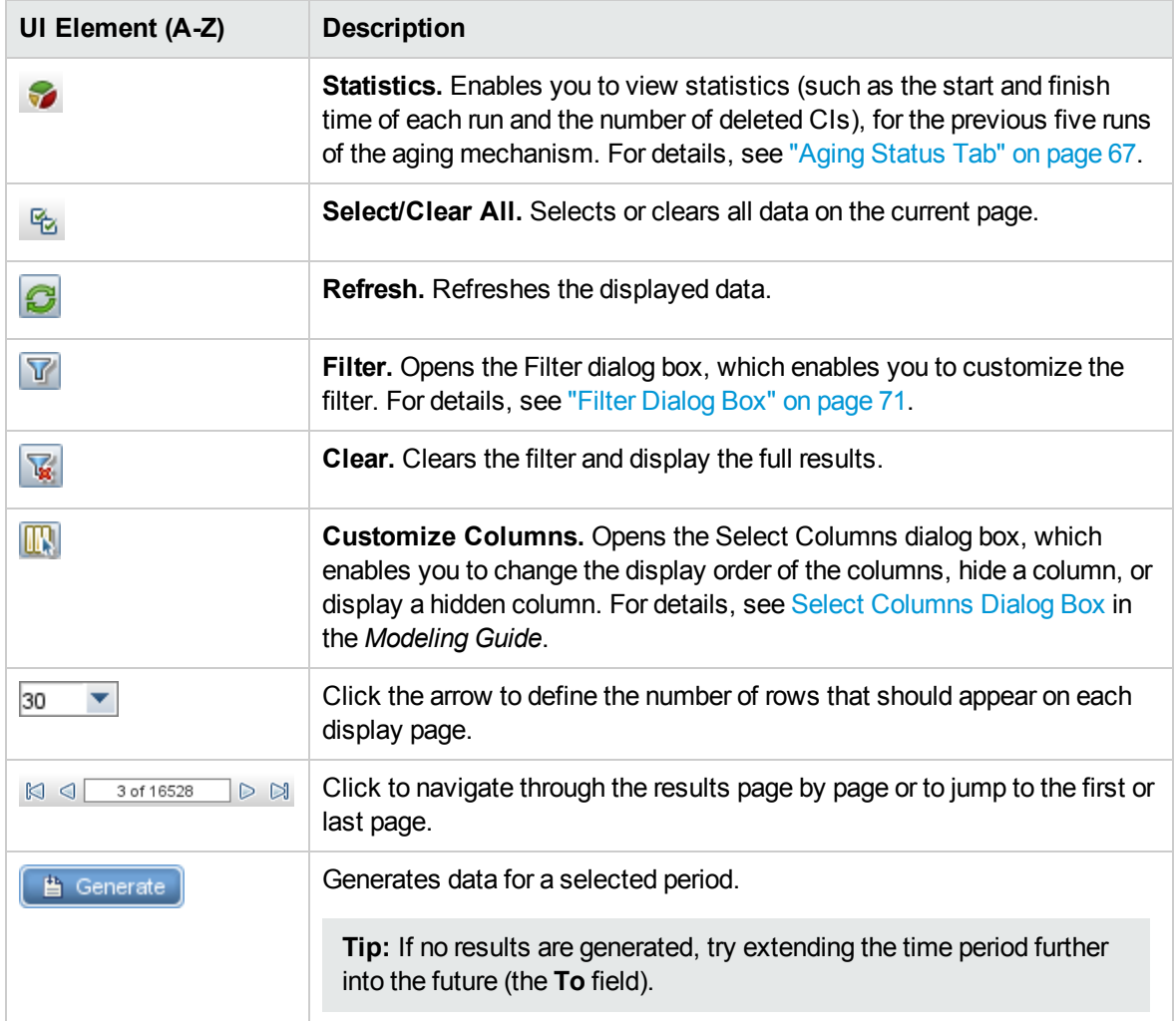

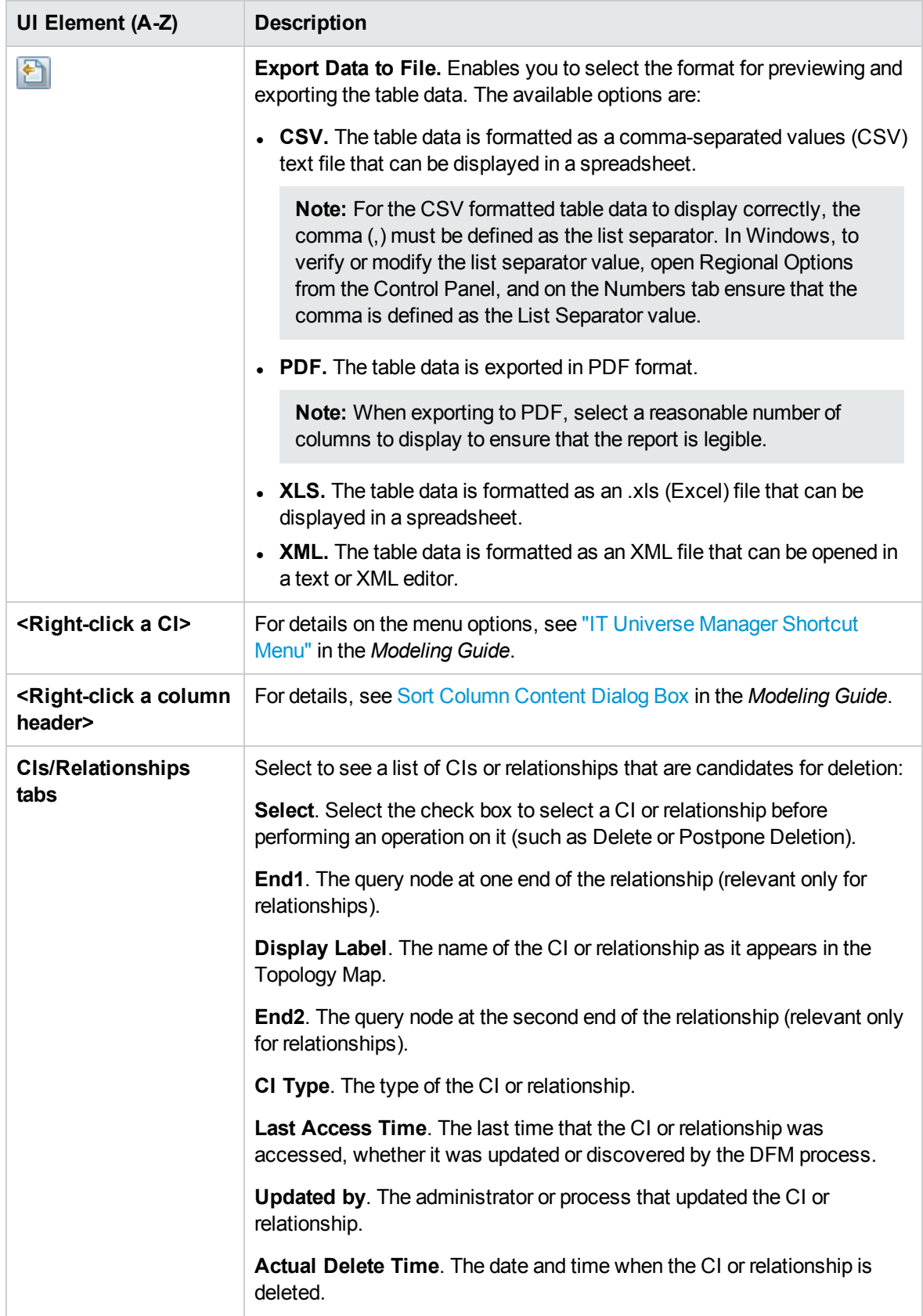

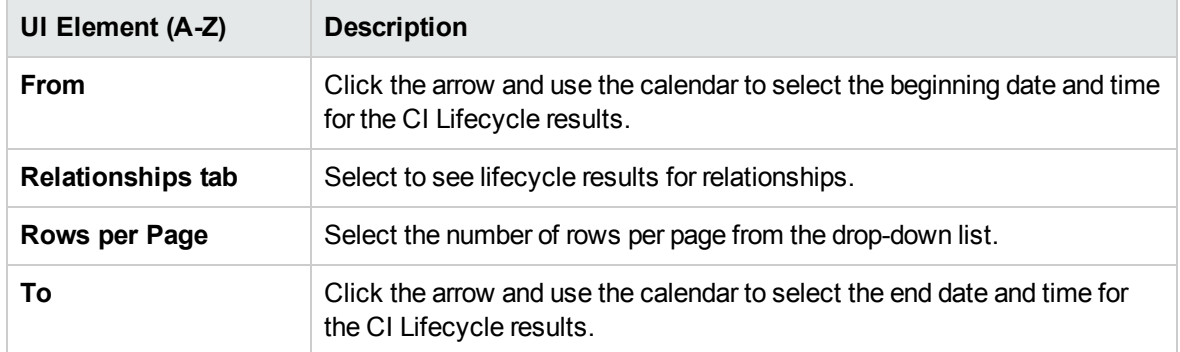

## <span id="page-70-0"></span>CI Lifecycle Page

This page enables you to enable and run the aging mechanism. It also enables you to display a list of CIs and relationships that are candidates for deletion and to manage the list (for example, to delete, prevent, or postpone deletion of specific CIs, to view statistics, and to filter the list).

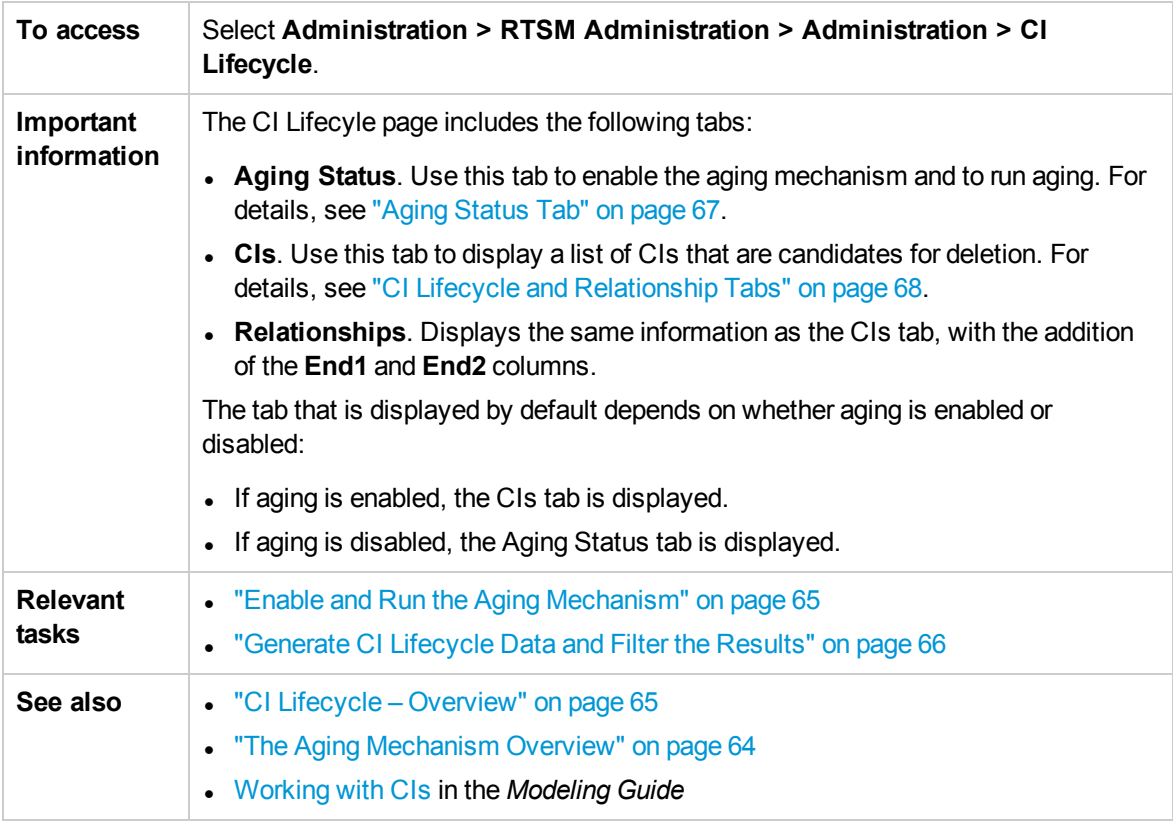

### <span id="page-70-1"></span>Filter Dialog Box

This dialog box enables you to filter the list of CIs that are candidates for deletion.

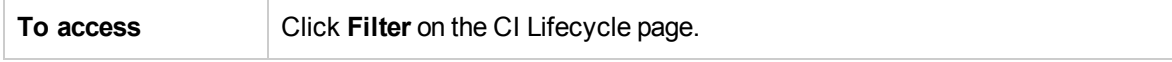

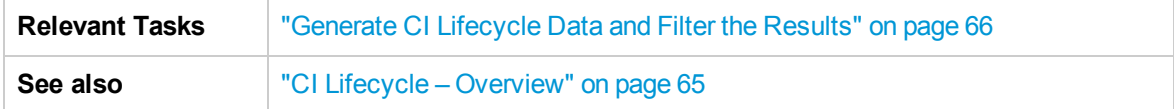

User interface elements are described below:

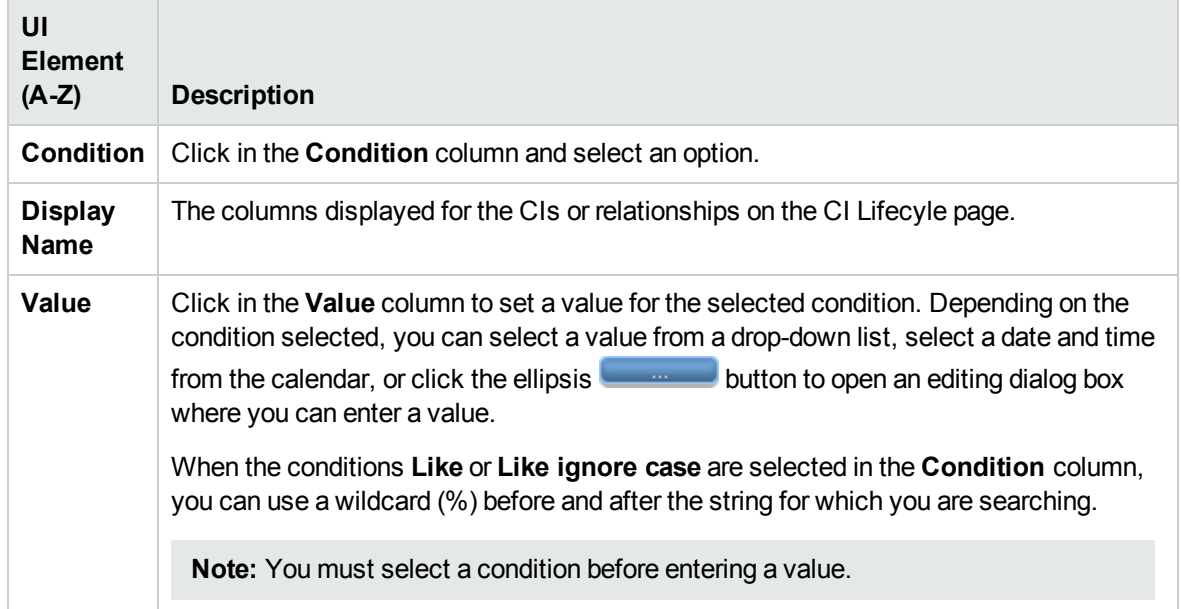

## <span id="page-71-0"></span>Aging Parameters

Aging parameters are defined in Infrastructure Settings (**Administration> Platform > Setup and Maintenance > Infrastructure Settings > Aging Settings**):

- **Aging Chunk Size**. The number of CIs or relationships that are sent to the aging mechanism at one time. The default is 5,000.
- <sup>l</sup> **Aging Scheduler Hour of the First Run.** Defines at what time aging first runs after server startup (for example, 2=2:00 AM).
- **Aging Scheduler Interval.** Defines the interval between aging runs. The interval value is in hours.
- <sup>l</sup> **Delay Between Chunks in Milliseconds**. The period between one chunk being deleted by the aging mechanism and the next chunk being sent to the aging mechanism to be deleted. The default is 30 seconds, that is, 30,000 milliseconds.
## Chapter 6: RTSM Permissions Editor

This chapter includes:

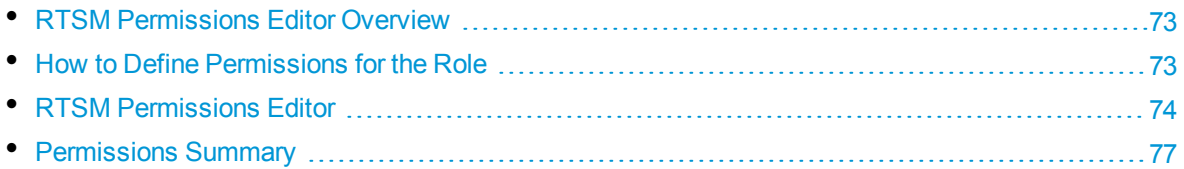

### <span id="page-72-0"></span>RTSMPermissions Editor Overview

Roles enable you to assign permissions to users according to their responsibilities in the organization. You can assign multiple roles to users and groups, which grants them the combined permissions of all the assigned roles.

There are several ways to define the permissions of a role:

- You can select specific actions for specific resources, such as view, update, and delete permission for one TQL query and view only permission for another one.
- You can select specific actions for the resources in a previously defined resource group, such as view and update permission for all TQL queries in the resource group and view and delete permission for all the custom reports in the resource group. Resource groups are defined in the Resource Groups module.
- You can select general actions such as Create Views.

<span id="page-72-1"></span>It is possible to define permissions using combinations of the above options.

### Howto Define Permissions for the Role

The following task describes how to define permissions for a role:

- 1. Define Permissions for the Role Using the Resources Tab
	- a. Select a resource type in the Resource Types pane (for example, Views).
	- b. Select a resource (for example, a specific view from the view tree in the Available View pane) and click the right arrow button. The Set Permissions dialog box opens. (For UI Modules and CIT Menu Items, the Set Permissions dialog is not relevant.)
	- c. In the Set Permissions dialog box, select the required permissions for the resource you selected. You can choose **Select All** to assign all the available permissions. Click **Apply**.
	- d. Your selected resource appears in the right pane with the check boxes for the assigned permissions selected.

e. Repeat this procedure for other resources of this type and for other resource types, as required.

For details, see ["Resources](#page-74-0) Tab" on the next page.

2. Define Permissions for the Role Using the Resource Groups Tab

Select the **Resource Groups** tab in the right pane and follow these steps:

- a. Select a resource group in the Resource Groups pane.
- b. Select actions from the tree in the Available Actions pane (for example, Update permission under Views) and click the right arrow button.

**Note:** You can make multiple selections by holding the **CTRL** key.

- c. The actions you selected appear in the Selected Actions pane. Each selection defines permission for that action for every resource of that type in the resource group (for example, Update permission for every view in the resource group).
- 3. Define Permissions for the Role Using the General Actions Tab

Select the **General Actions** tab in the right pane and follow these steps:

a. Select actions in the Available Actions pane.

**Note:** You can make multiple selections by holding the **CTRL** key.

- b. Click the right arrow button to move them to the Selected Actions pane.
- c. The general actions selected are permitted for the role (they are not linked to a specific resource or resource type).

For details, see ["General](#page-75-0) Actions Tab" on page 76.

4. Save the Role

<span id="page-73-0"></span>Click the **Save b**utton in the Roles pane to save your changes.

### RTSMPermissions Editor

This editor enables you to edit role permissions for RTSM resources.

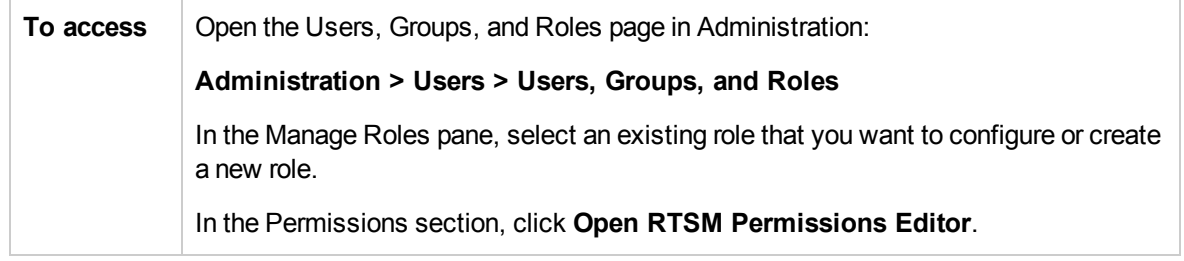

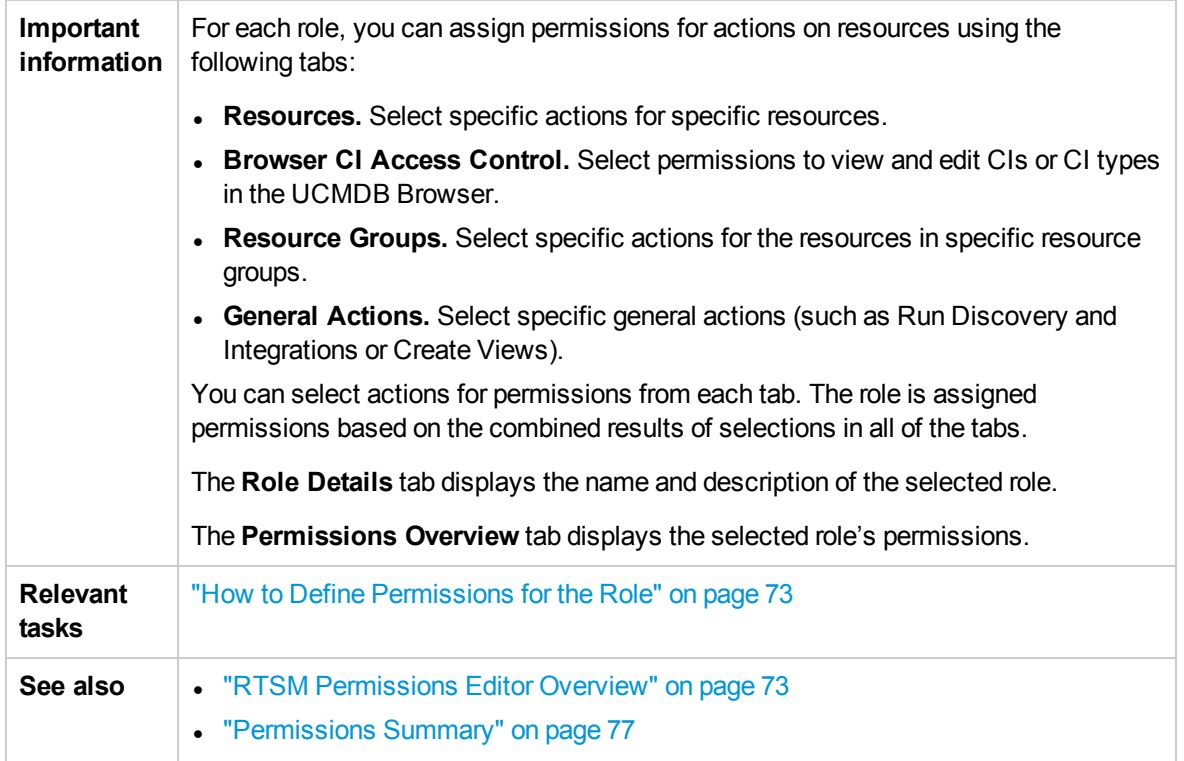

#### Right Pane

<span id="page-74-0"></span>The Right Pane contains the Resources tab, the Resource Groups tab, the General Actions tab, and the Role Details tab.

### Resources Tab

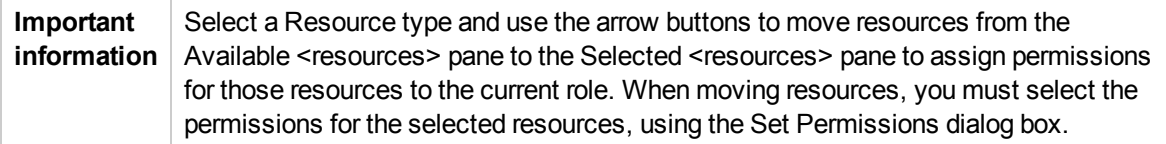

User interface elements are described below:

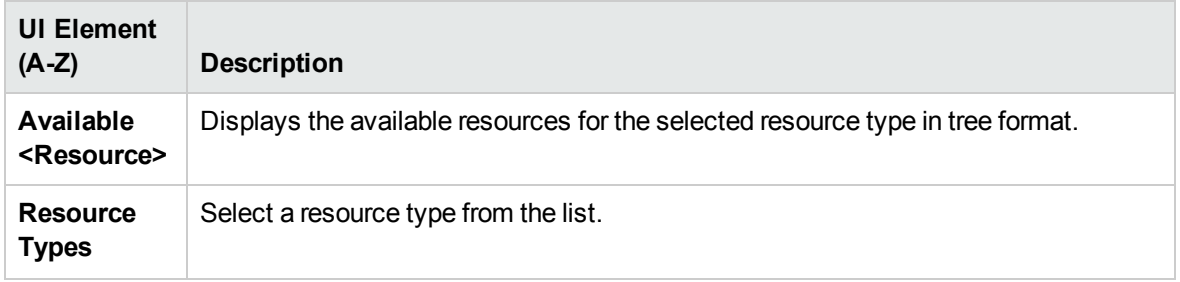

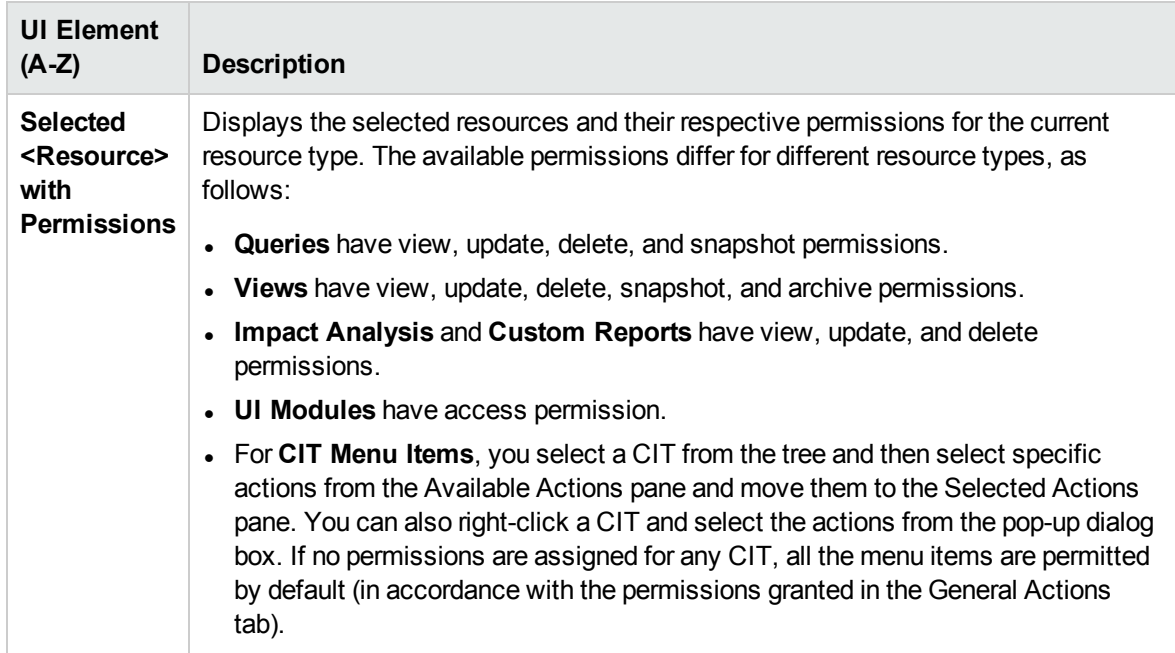

### Resource Groups Tab

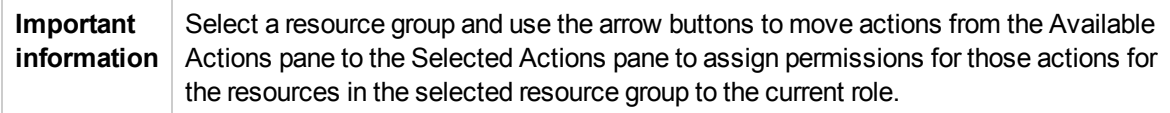

User interface elements are described below:

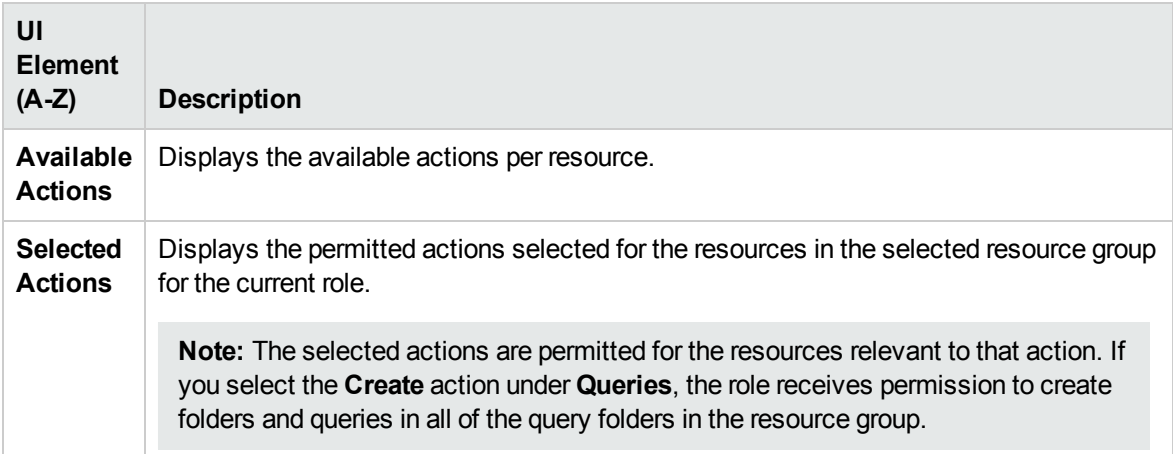

### <span id="page-75-0"></span>General Actions Tab

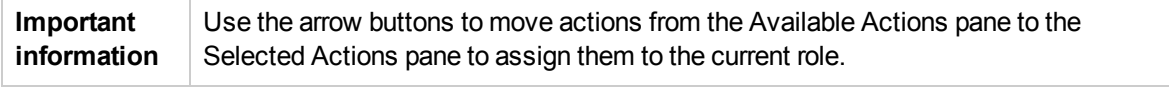

#### User interface elements are described below:

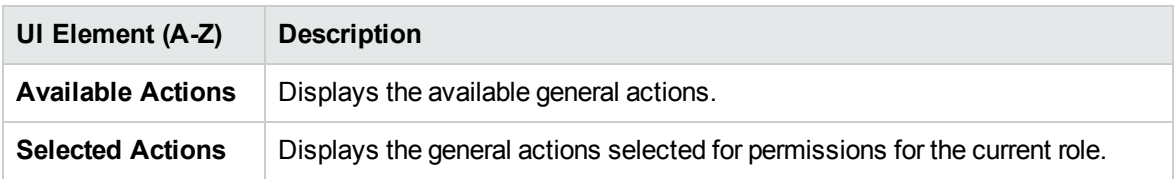

### <span id="page-76-0"></span>Permissions Summary

The following section describes the hierarchy of required permissions for working in RTSM. It begins with the most fundamental permission and continues through the different levels of permission needed for various actions. At each level of permission, the permissions of all the previous levels are also required.

• The next level of permission needed to use RTSM functionality is the permission for the individual UI modules, located in the Resource Types pane of the Resources tab. If a user lacks permission for a specific module, that module is not visible to him.

**Note:** For some modules, you can assign permission for specific subsections of the module. For example, under Modeling Studio, you can select Views, Queries, and Models each individually for permission in the role.

• The next level of permission depends on the specific functionality required. These are assigned by the general actions described in the table below and by the permissions granted for individual resources in the Resources tab.

#### **Note:**

- <sup>o</sup> For queries, views, impact rules, and custom reports, **View** permission is the base permission. For all other permissions (update, delete, snapshot, and archive), you must also assign view permission for the selected resource.
- $\circ$  If a role includes view permission for a view or an impact rule, it also automatically includes view permission for the base query of the view or impact rule. If the role includes update permission for a view or impact rule, it does not automatically include update permission for the base query.
- <sup>o</sup> **View** permission for a view includes permission to view a saved snapshot of the view or an archived report of the view.
- <sup>o</sup> Instance-based models are treated as ordinary CIs in terms of permissions. **Data Update** permission enables him to create, modify, and delete them.
- <sup>o</sup> You are automatically granted **View** permission for the queries on which the pattern-based models are based. **Data Update** permission enables you to create, modify, and delete the models, but you need **update** permission for the query to modify it. To create a model based on a new query, you must have **Create Queries** permission for the folder where the query will reside. To create a model based on an existing query, you must have **view** permission for that

#### query.

<sup>o</sup> If a user has **Create Views** permission on a specific folder, he can create views in the folder based on existing TQL queries for which he has view permission as well as views based on new queries.

#### Resources Tab Permissions

The following table specifies the actions permitted for the selected resources by the Set Permissions options in the Resources tab:

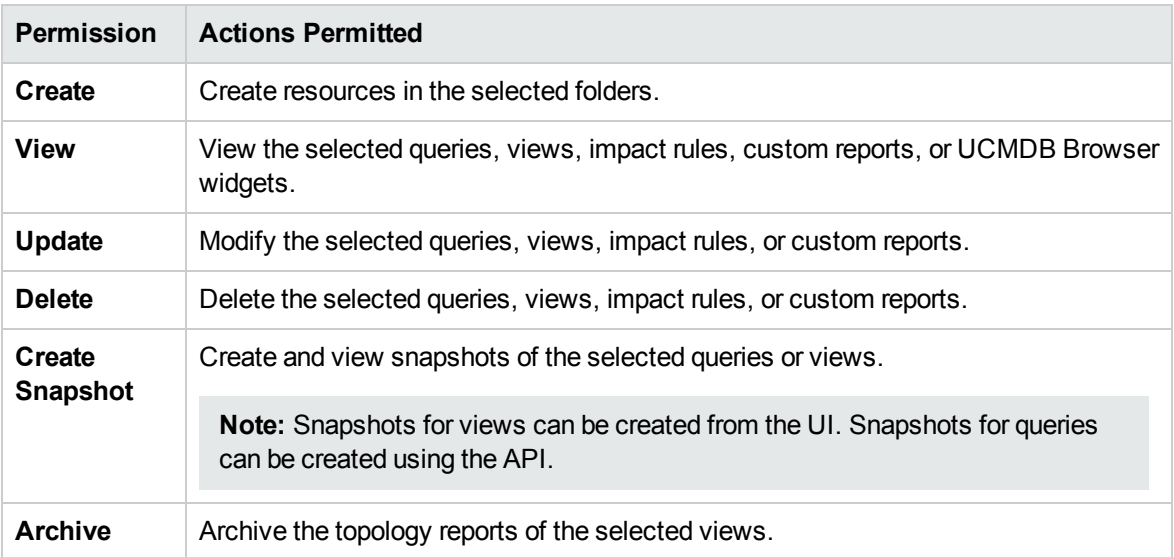

**Create** permission is only relevant for folders. If you create a new resource, you can only save it in a folder for which you have **Create** permission.

The other permissions can be applied to individual resources or to folders. When they are applied to a folder, they automatically apply to all the resources contained in the selected folder.For example, **View** permission for a folder enables you to view all the resources contained in that folder.

#### General Actions Permissions

The following table specifies the actions permitted by the different general actions permissions.

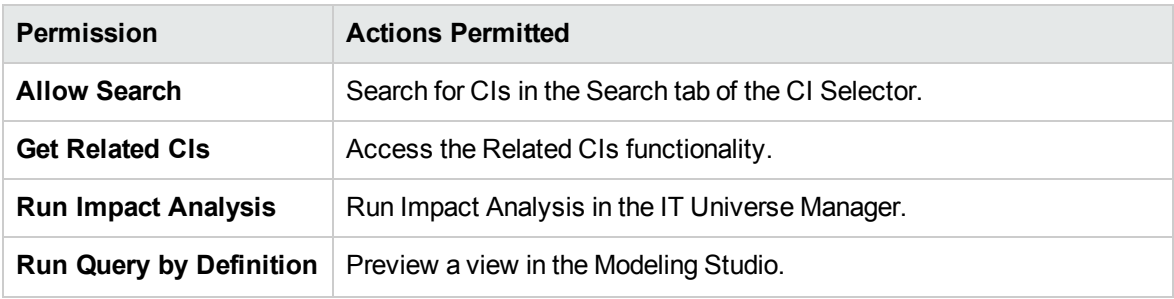

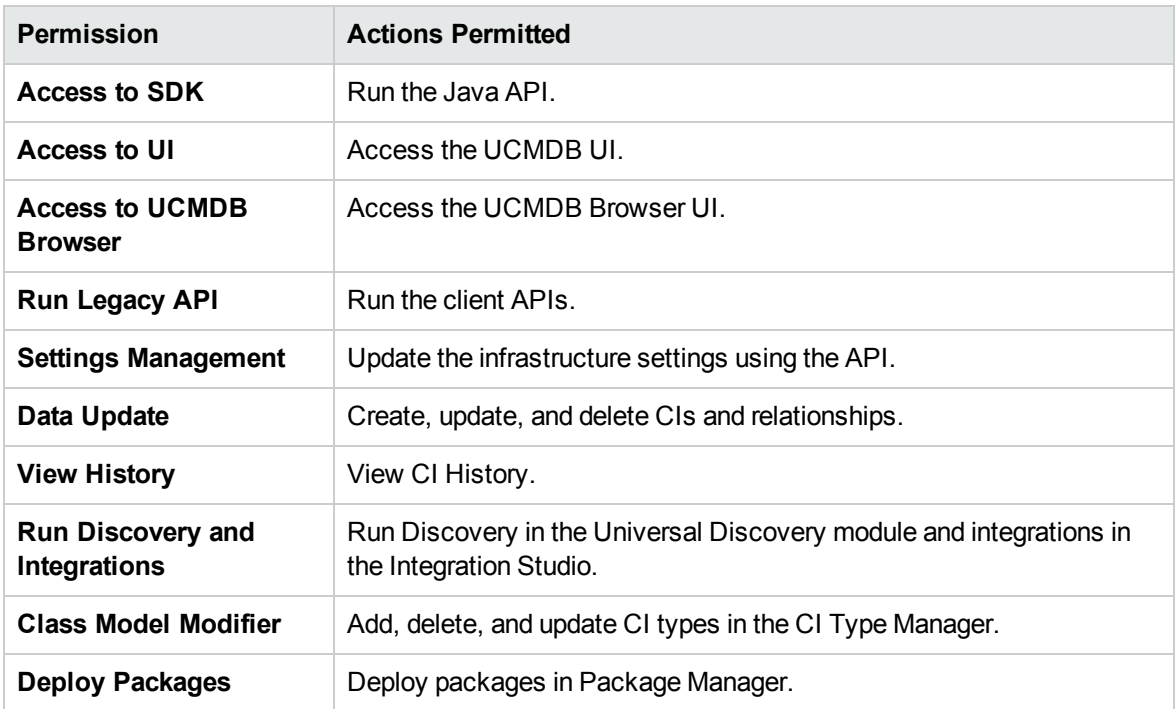

# Send Documentation Feedback

If you have comments about this document, you can contact the [documentation](mailto:ovdoc-asm@hp.com?subject=Feedback on RTSM Administration Guide (Operations Manager i 10.01)) team by email. If an email client is configured on this system, click the link above and an email window opens with the following information in the subject line:

#### **Feedback on RTSM Administration Guide (Operations Manager i 10.01)**

Just add your feedback to the email and click send.

If no email client is available, copy the information above to a new message in a web mail client, and send your feedback to ovdoc-asm@hp.com.

We appreciate your feedback!

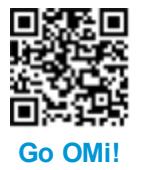